Piattaforma SAP BusinessObjects Business Intelligence Versione del documento: 4.1 Support Package 5 - 2014-11-14

**Manuale di installazione della piattaforma Business Intelligence per Unix**

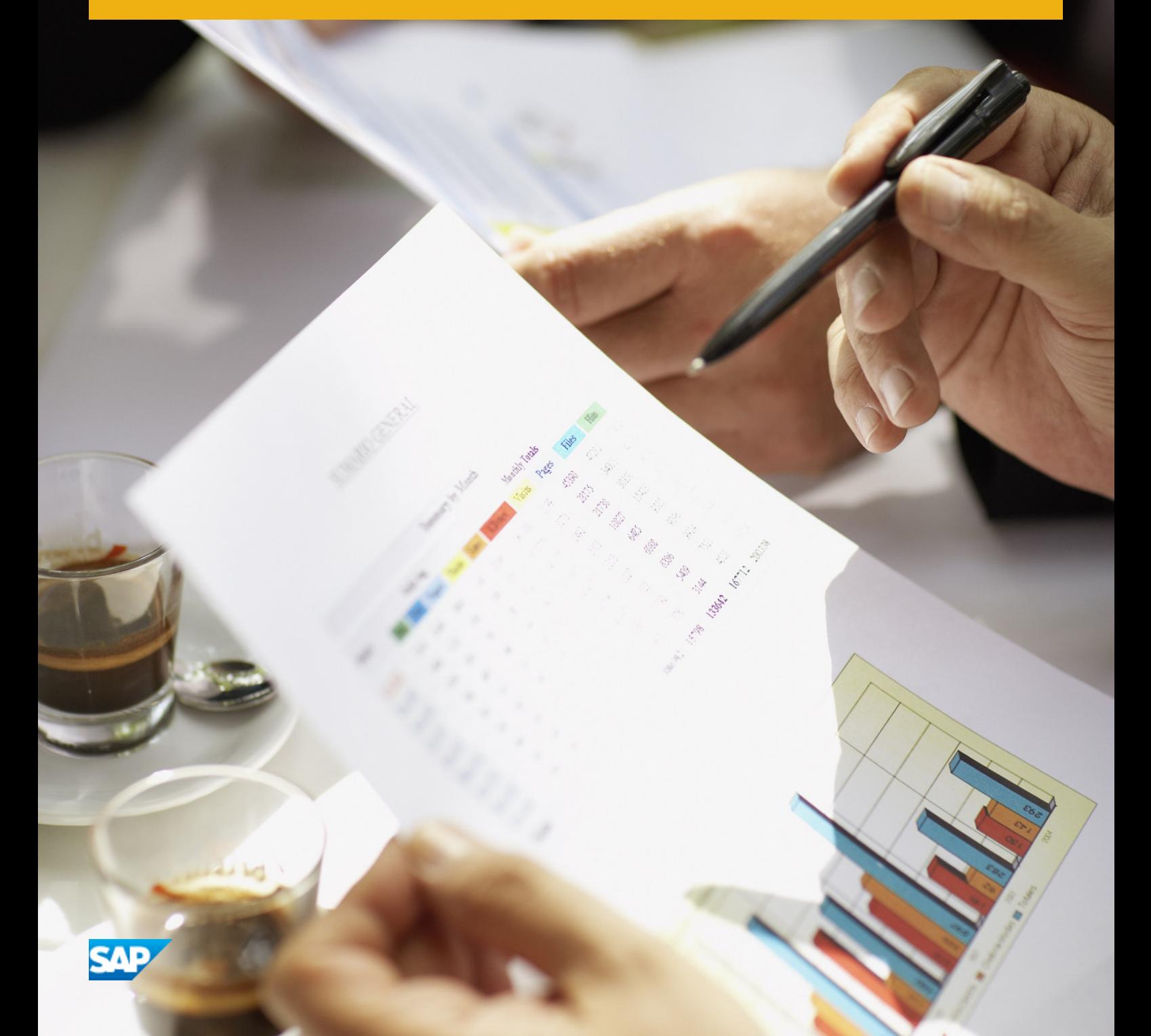

# **Sommario**

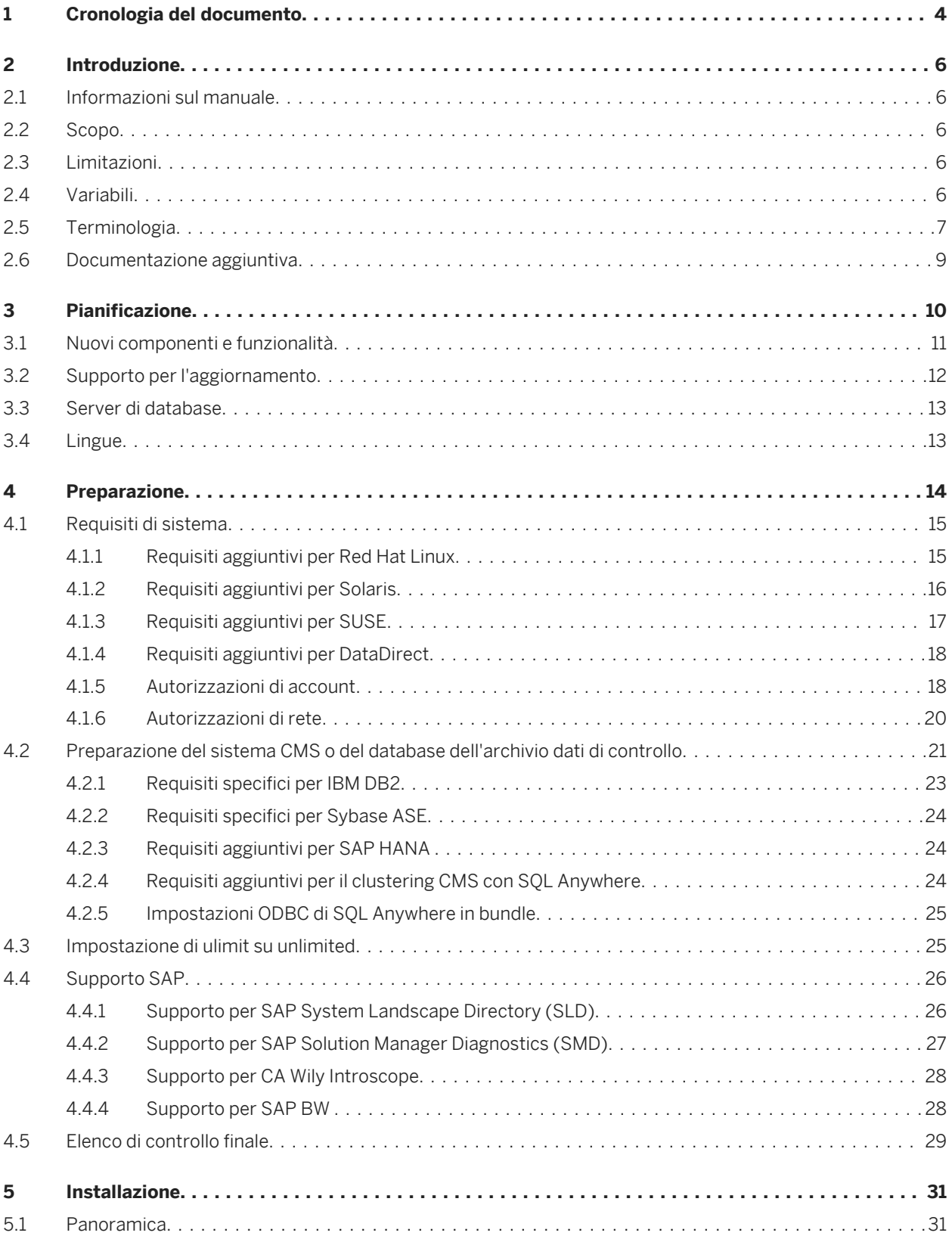

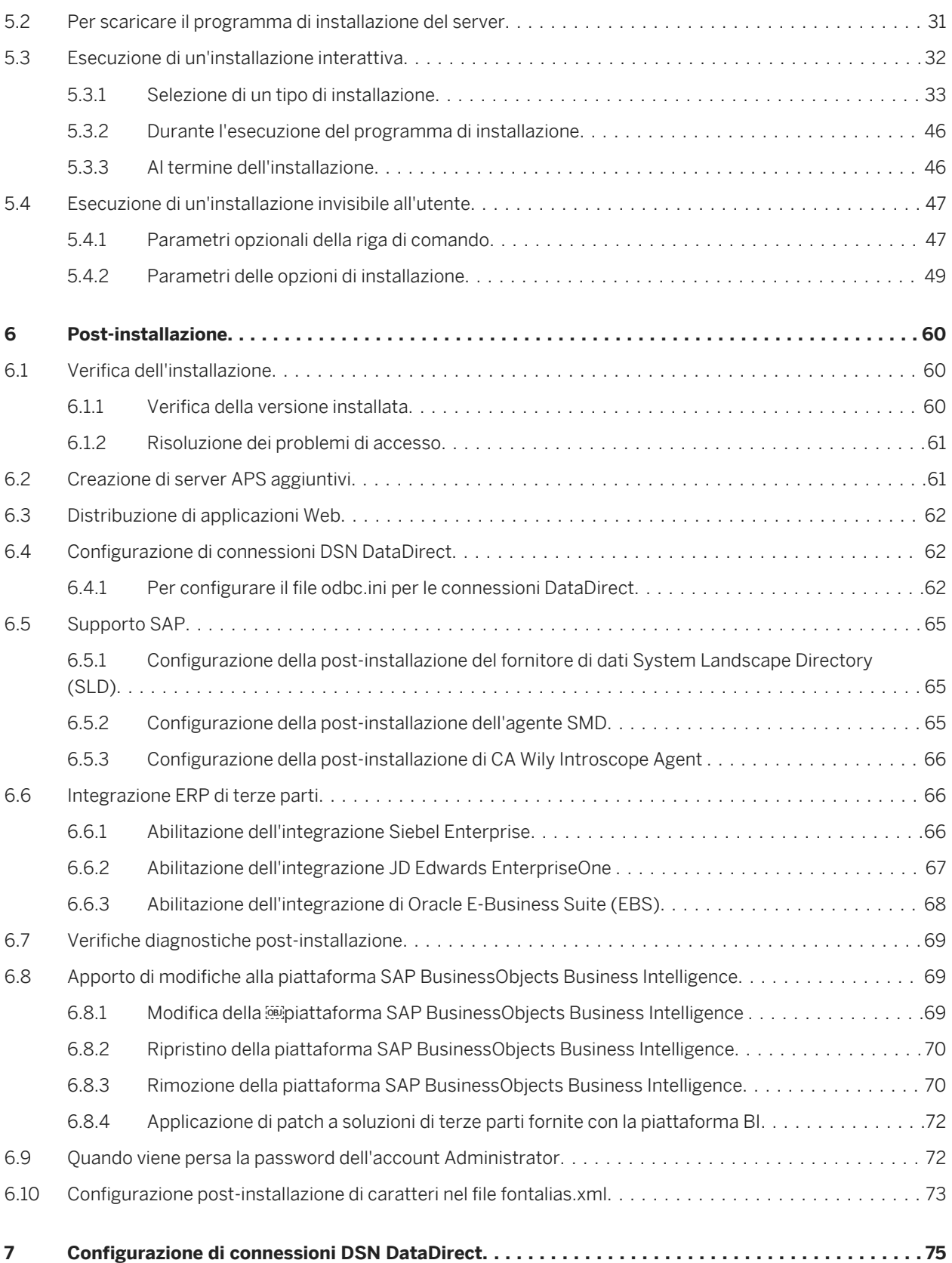

# <span id="page-3-0"></span>**1 Cronologia del documento**

La tabella che segue presenta una panoramica delle importanti modifiche apportate al documento.

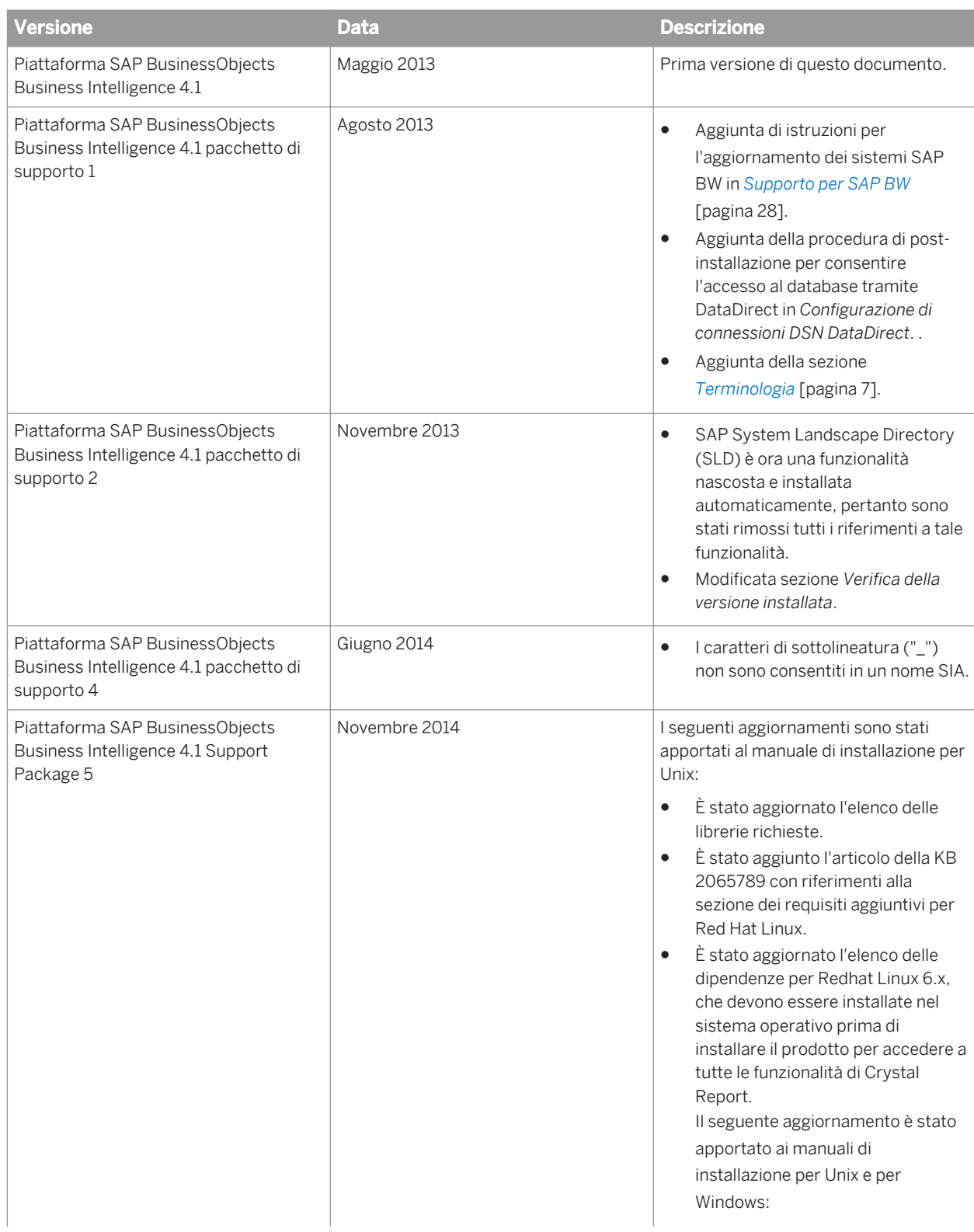

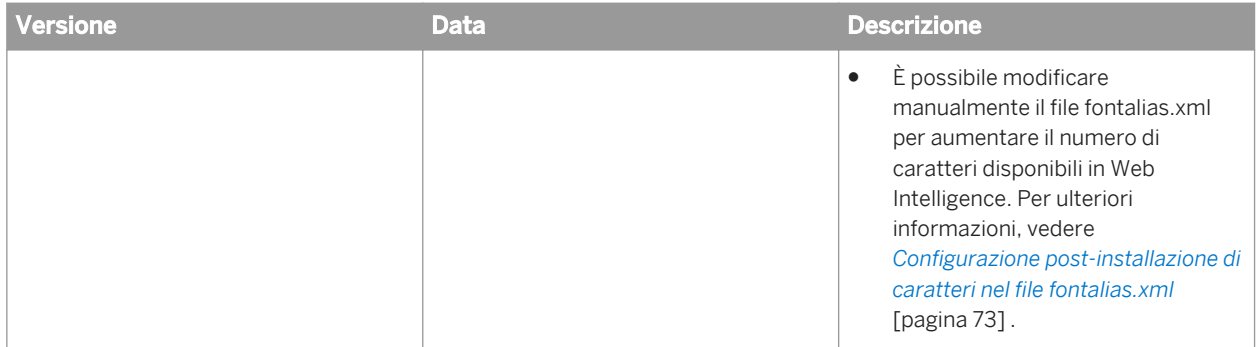

# <span id="page-5-0"></span>**2 Introduzione**

In questo documento vengono fornite indicazioni per l'installazione della piattaforma BI.

### **2.1 Informazioni sul manuale**

Nel presente manuale sono contenute informazioni, procedure e opzioni a uso degli amministratori per l'installazione, la rimozione e la modifica di un server della piattaforma BI. Sono disponibili due versioni del manuale:

- *Manuale d'installazione della piattaforma SAP BusinessObjects Business Intelligence per UNIX*: per l'uso con sistemi operativi Unix e Linux (questo documento).
- *Manuale d'installazione della piattaforma SAP BusinessObjects Business Intelligence per Windows*: per l'uso con sistemi operativi Microsoft Windows.

### **2.2 Scopo**

Questo documento è rivolto agli amministratori di sistema che eseguono un'installazione completa della piattaforma BI. Per informazioni sull'applicazione all'installazione esistente di una versione secondaria, pacchetti di supporto o aggiornamenti delle patch, consultare le guide relative all'installazione di aggiornamenti in *[http://](http://help.sap.com/bobip41) [help.sap.com/bobip41](http://help.sap.com/bobip41)*.

# **2.3 Limitazioni**

La presente guida non descrive la modalità di configurazione di un sistema operativo host, un database, un server di applicazioni Web o un server Web supportato. Se si intende utilizzare un database, server di applicazioni Web o server Web dedicato, sarà necessario installarlo e configurarlo prima di installare la piattaforma BI.

### **2.4 Variabili**

In questo manuale vengono utilizzate le seguenti variabili.

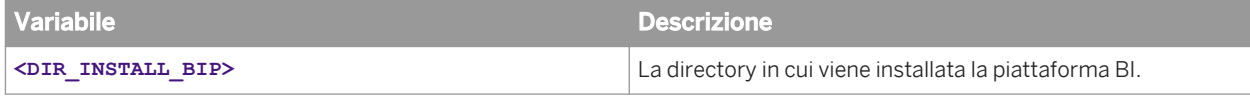

<span id="page-6-0"></span>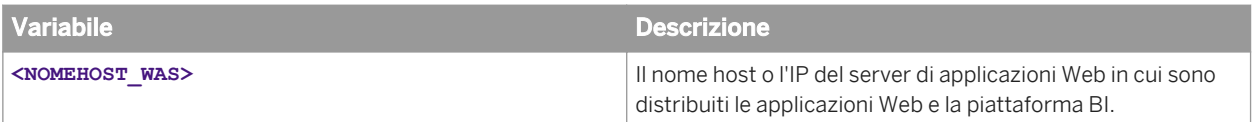

# **2.5 Terminologia**

In questa documentazione relativa alla piattaforma BI vengono utilizzati i termini seguenti:

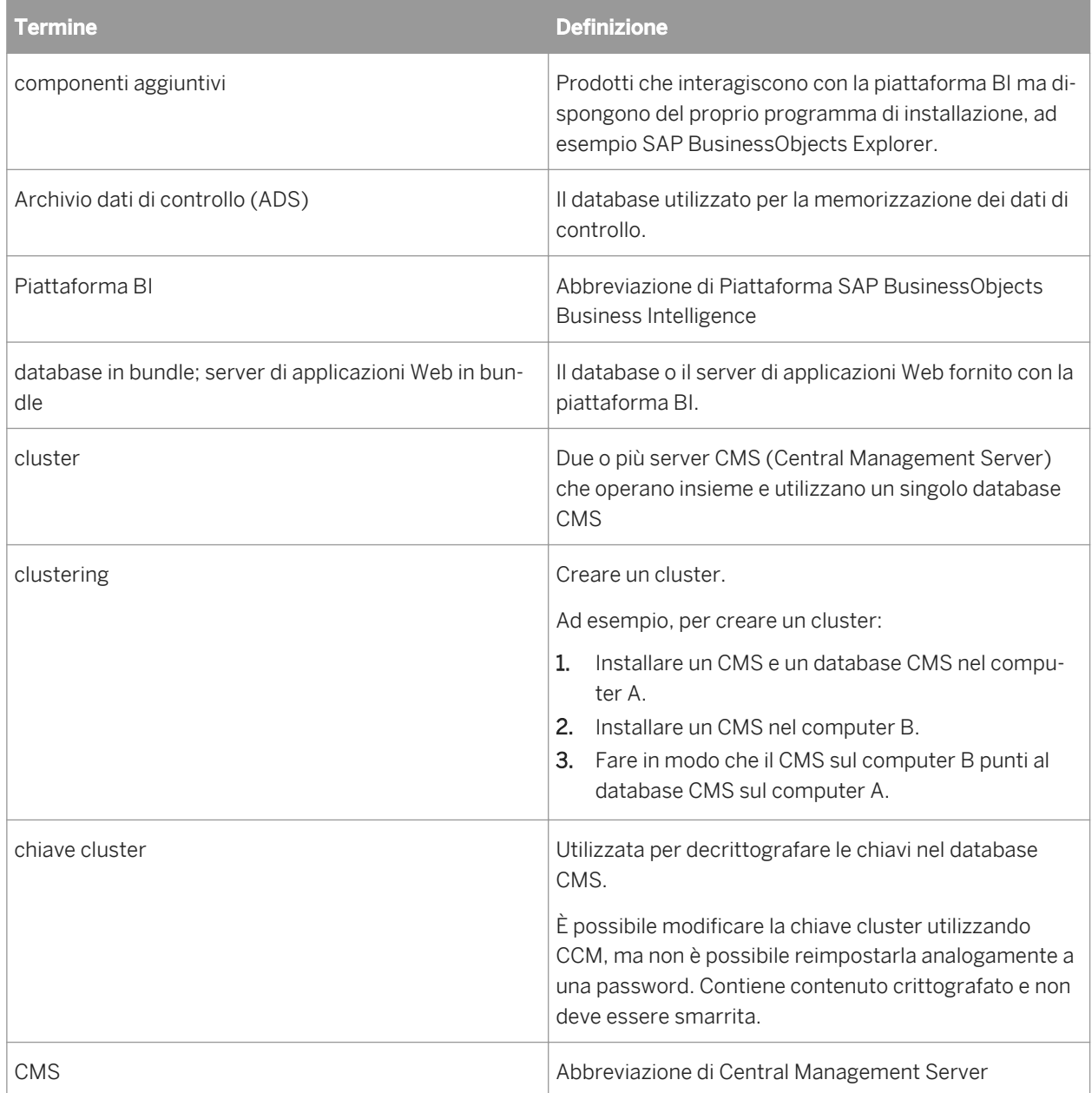

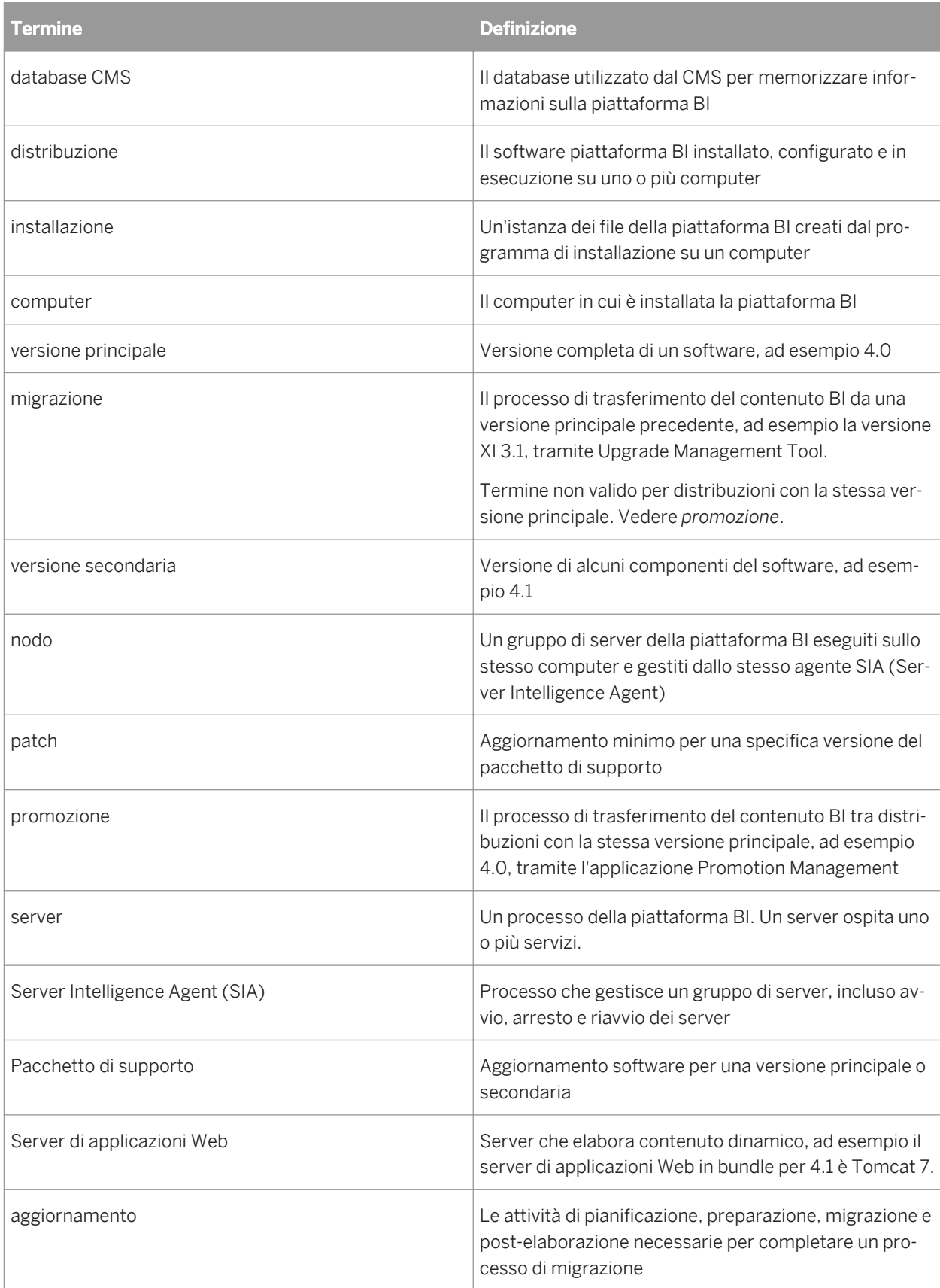

# <span id="page-8-0"></span>**2.6 Documentazione aggiuntiva**

I documenti elencati nella tabella seguente si riferiscono alla distribuzione e all'installazione. Tutti i documenti relativi alla versione 4.1 sono disponibili per il download all'indirizzo *<http://help.sap.com/bobip41>*.

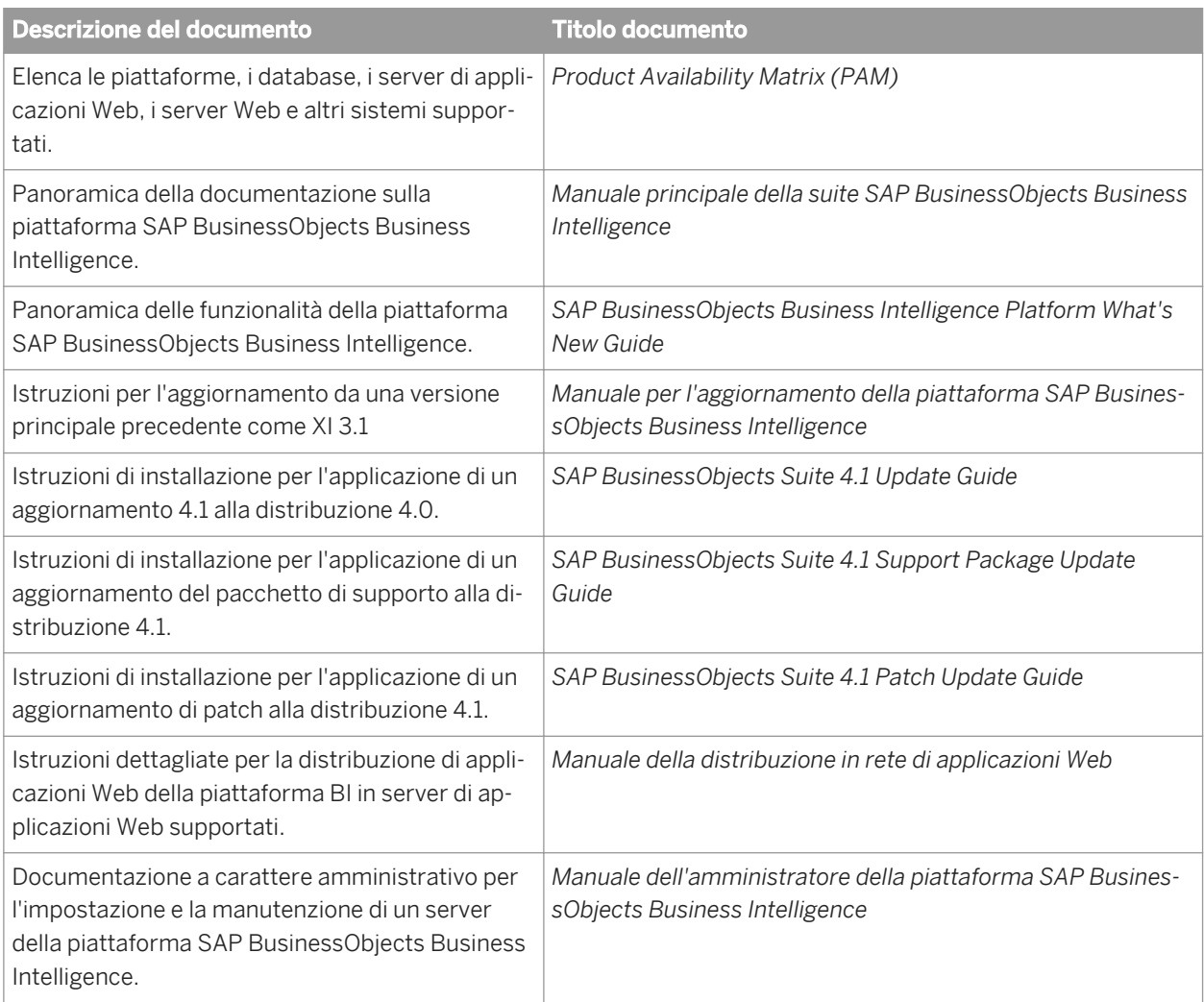

# <span id="page-9-0"></span>**3 Pianificazione**

La piattaforma BI può essere installata in piattaforme Windows, Unix o Linux.

Prima dell'installazione:

● Assicurarsi che il sistema operativo, il server di applicazioni, il server del database e altri componenti su cui la piattaforma BI viene installata siano supportati. Consultare il documento Product Availability Matrix (PAM) di

SAP BusinessObjects BI 4.0 disponibile all'indirizzo *[http://service.sap.com/pam](http://help.sap.com/disclaimer?site=http://service.sap.com/pam)* .

● Decidere se utilizzare il server del database Sybase SOL Anywhere incluso per il database CMS e per il database di controllo.

Se non è disponibile un server di database esistente da utilizzare con la piattaforma BI, il programma di installazione può installarlo e configurarlo automaticamente. Per stabilire quale database supportato sia più adatto ai requisiti dell'organizzazione, è consigliabile valutare i requisiti rispetto alle informazioni del fornitore del server di database.

#### i Nota

se non si intende utilizzare il database predefinito incluso nel programma di installazione, assicurarsi che il database che si intende utilizzare sia configurato prima di iniziare l'installazione. Il database deve disporre di account utente con privilegi del database appropriati già pronti e i driver corretti devono risultare installati e verificati a livello di funzionamento. Il programma di installazione si connetterà e inizializzerà il database.

Il programma di installazione installerà un solo database nel computer locale. L'installazione non può essere eseguita in rete.

Decidere se utilizzare il server di applicazioni Web Tomcat incluso.

Se non si dispone di un server di applicazioni Web da utilizzare per ospitare le applicazioni Web della piattaforma BI, il programma di installazione può installarne e configurarne uno. Per identificare il server di applicazioni Web più adatto ai requisiti di un'organizzazione è consigliabile valutare i requisiti rispetto alle informazioni indicate dal fornitore di server di applicazioni Web. Per utilizzare qualsiasi altro server di applicazioni Web supportato, è necessario che esso sia installato, configurato, abilitato e accessibile prima di procedere all'installazione della piattaforma BI.

Il programma di installazione installerà Tomcat solo nel computer locale. L'installazione non può essere eseguita in rete.

Durante l'installazione gli utenti devono fornire dettagli relativi al nome del nodo o del SIA, alla chiave e al nome del cluster. Il nome del SIA/nodo è solo un identificatore. Non deve essere un nome host risolvibile DNS e non deve essere univoco nel cluster. Può pertanto essere valido un nome come Node1 o ProdNode1. Anche il nome del cluster non deve essere un DNS risolvibile. Questo è un nome descrittivo che identifica un ambiente globale in cui possono essere comprese decine di server BOE che lavorano insieme, come ad esempio: BOEProduction o BOEDev, BOETest. Il nome del cluster deve essere univoco per ogni cluster di server. Può essere usato per nascondere i nomi host reali dei computer quando gli utenti accedono all'ambiente per motivi di protezione e semplificazione. Consente anche di aggiungere e rimuovere host dall'ambiente senza apportare modifiche ai sistemi o ai processi degli utenti finali. La chiave del cluster è una stringa utilizzata per impedire il clustering accidentale e contemporaneo dei computer. Può essere paragonata a una password che i server si scambiano in background. Ogni cluster richiede una chiave di cluster univoca che viene utilizzata anche per alcune funzionalità di crittografia e può essere modificata nel tempo in base alle esigenze e senza alcun impatto per gli utenti.

# <span id="page-10-0"></span>**3.1 Nuovi componenti e funzionalità**

Le funzionalità e i componenti elencati di seguito sono nuovi per il programma di installazione della piattaforma BI 4.1.

### **Database Sybase SQL Anywhere in bundle**

Sybase SQL Anywhere rappresenta ora il server di database in bundle predefinito per CMS e l'archivio dati di controllo.

Se con il programma di installazione degli aggiornamenti si aggiorna alla versione 4.0 un'installazione 4.1 che utilizza il server di database in bundle dell'edizione IBM DB2 Workgroup, il database DB2 viene mantenuto e continuerà ad essere utilizzato. È possibile continuare a utilizzare questo server di database in bundle senza eseguire ulteriori azioni. In alternativa, è possibile scegliere di eseguire la migrazione dei database esistenti a Sybase SQL Anywhere attenendosi alla procedura descritta in "Migrazione in Sybase SQL Anywhere" nel *Manuale dell'aggiornamento della suite SAP BusinessObjects 4.0*.

### **Server di applicazioni Web Tomcat 7 in bundle**

Tomcat 7.0 è ora il server di applicazioni Web in bundle predefinito.

Se si aggiorna un'installazione 4.0 che utilizza il server di applicazioni Web Tomcat 6.0 in bundle alla versione 4.1 con il programma di installazione degli aggiornamenti, il sistema viene aggiornato automaticamente a Tomcat 7.0.

#### i Nota

Qualsiasi impostazione personalizzata applicata in Tomcat 6.0 viene migrata in Tomcat 7.0. È consigliabile verificare le impostazioni personalizzate in Tomcat 7.0 dopo l'applicazione dell'aggiornamento 4.1. Per alcuni file di configurazione di Tomcat 6.0 viene eseguito automaticamente il backup in:

**<DIR\_INSTALL\_BIP>**/tomcat6ConfBackup/

### **Supporto delle lingue**

È ora possibile aggiungere o rimuovere una lingua modificando l'installazione della piattaforma BI in uso. Non è necessario rimuovere e installare nuovamente il prodotto per selezionare nuove lingue.

Per aggiungere o rimuovere una lingua, eseguire il programma modifyOrRemoveProducts.sh, selezionare il prodotto della piattaforma BI e l'opzione *Modifica*, quindi aggiungere o rimuovere le lingue nella schermata *Scegli pacchetti lingua*.

# <span id="page-11-0"></span>**3.2 Supporto per l'aggiornamento**

### **Definizione di upgrade e aggiornamento**

*Aggiornamento* indica l'aggiunta di pacchetti di supporto o patch a una versione 4.x. *Upgrade* indica il passaggio da una versione BusinessObject Enterprise XI 3.1 alla piattaforma BI 4.0 o 4.1.

### **Aggiornamento dalla versione 4.x a un Support Package 4.1**

Utilizzare questa tabella per selezionare il manuale di aggiornamento corretto.

### i Nota

È possibile installare l'aggiornamento del Support Package 4.1 direttamente sull'installazione della piattaforma BI 4.0. Non è necessario installare prima l'aggiornamento 4.1.

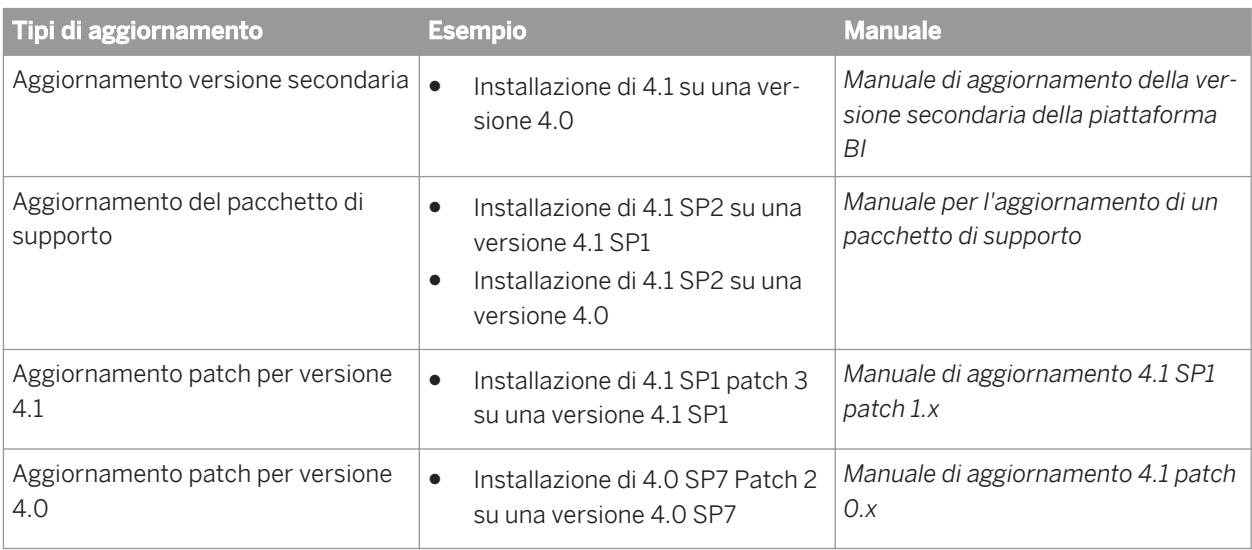

### **Aggiornamento da XI 3.1**

Per eseguire l'upgrade di SAP BusinessObjects Enterprise XI 3.1 o altra versione 3.x alla piattaforma BI 4.1 SP5, è necessario prima eseguire un'installazione completa della piattaforma BI 4.1 SP5, quindi utilizzare Upgrade Management Tool per migrare contenuto e impostazioni dall'installazione 3.x. Per ulteriori informazioni, consultare il *Manuale per l'aggiornamento della piattaforma Business Intelligence*.

È possibile eseguire un'installazione affiancata 3.x/4.x, in cui viene installata la nuova versione 4.x e lasciata intatta la versione 3.x già installata. Questo non è tuttavia uno scenario di installazione consigliato. Se si opta per questa opzione, verificare di non scegliere i numeri di porta e le directory già utilizzate dall'installazione precedente in modo da eseguire l'installazione in una directory univoca e non creare conflitti tra le porte. Un

<span id="page-12-0"></span>computer può ospitare più versioni della piattaforma SAP BusinessObjects Business Intelligence ma, se vengono eseguite entrambe contemporaneamente, si potrebbe verificare un calo delle prestazioni del sistema.

### **3.3 Server di database**

Se non è disponibile un server di database da utilizzare con la piattaforma BI, il programma di installazione può installarlo e configurarlo automaticamente. Per stabilire quale database supportato sia più adatto ai requisiti dell'organizzazione, è consigliabile valutare i requisiti rispetto alle informazioni del fornitore del server di database.

#### i Nota

il client e il server di database devono utilizzare il set di caratteri Unicode.

Per un elenco delle versioni di database, dei livelli di revisione e dei requisiti supportati, consultare *Product Availability Matrix (PAM)* per SAP BusinessObjects BI 4.1, disponibile all'indirizzo *[http://service.sap.com/pam](http://help.sap.com/disclaimer?site=http://service.sap.com/pam)* .

#### i Nota

Il database CMS deve trovarsi nella rete locale. Non deve essere possibile accedervi tramite una connessione WAN. Deve rispondere velocemente con tempi di risposta inferiori a 10ms, ovvero 5ms o meno.

# **3.4 Lingue**

L'interfaccia utente della piattaforma BI è stata tradotta in più di 40 lingue. È possibile aggiungere supporto per diverse lingue installando i pacchetti lingua durante la procedura di installazione completa oppure quando si modifica l'installazione. È consigliabile installare solo i pacchetti lingua richiesti, in quanto la dimensione dei pacchetti lingua installati può essere notevole.

#### i Nota

Non è possibile aggiungere nuove lingue rilasciate in un aggiornamento senza eseguire un'installazione completa.

### **Esempio**

Il pacchetto lingua per l'arabo è stato aggiunto nella versione 4.1 della piattaforma BI. Si supponga di applicare all'installazione della piattaforma BI 4.0 l'aggiornamento alla piattaforma BI 4.1. Non è possibile aggiungere l'arabo dopo l'installazione dell'aggiornamento perché questa lingua non era disponibile nella versione 4.0 della piattaforma BI. La nuova lingua potrà essere aggiunta solo con un'installazione completa della versione 4.1.

# <span id="page-13-0"></span>**4 Preparazione**

In questa sezione viene descritta la procedura di preparazione all'installazione della piattaforma BI.

### **Flusso del processo**

- 1. Verificare che lo spazio disponibile sul disco sia sufficiente, tenendo presente che le dimensioni del sistema operativo e del software in uso aumenteranno nel tempo man mano che diventano disponibili nuove patch o nuovi componenti.
- 2. Raccogliere i supporti per l'installazione o scaricare l'ultima versione e le patch o i pacchetti di supporto da SAP Service Marketplace come descritto in *[Per scaricare il programma di installazione del server](#page-30-0)* [pagina 31]. Inoltre scaricare gli elementi seguenti:
	- SAP HOST AGENT, un pacchetto software necessario per l'utilizzo dei SAP SLD (System Landscape Directory). Per ulteriori informazioni, consultare *[Abilitazione del supporto SLD \(SAP System Landscape](#page-25-0)  [Directory\)](#page-25-0)* [pagina 26].

Per scaricare SAP HOST AGENT, accedere al sito *http://service.sap.com/bosap-support e fare clic su Software Downloads Support Packages and Patches Browse our Download Catalog SAP Technology Components SAP HOST AGENT* .

○ SAPCAR, un'utilità di compressione utilizzata per comprimere e decomprimere i pacchetti scaricati nel formato .SAR da SAP Service Marketplace.

Per scaricare SAPCAR, accedere al sito *http://service.sap.com/bosap-support e fare clic su Software Downloads Support Packages and Patches Browse our Download Catalog SAP Technology Components SAPCAR* .

- 3. Se si prevede di utilizzare SAP System Landscape Directory (SLD), assicurarsi che SAP Host Agent sia installato prima di procedere con l'installazione della piattaforma BI. Per ulteriori informazioni su SLD, consultare la sezione "Registrazione della piattaforma SAP BusinessObjects Business Intelligence in System Landscape" nel *Manuale dell'amministratore della piattaforma SAP BusinessObjects Business Intelligence*. Per informazioni su SAP Host Agent, vedere *[Abilitazione del supporto SLD \(SAP System Landscape Directory\)](#page-25-0)*  [pagina 26].
- 4. Decidere i valori per le opzioni che verranno impostate durante il processo di installazione. Nella maggior parte dei casi è possibile accettare i valori predefiniti. Per le installazioni più complesse è necessario pianificare il processo in anticipo. Il programma di installazione richiede le informazioni seguenti:
	- Codice prodotto
	- Cartella in cui verrà installata la piattaforma BI.
	- Configurazione del server di applicazioni Web, tra cui tipo, connessione e dettagli di autenticazione.
	- Configurazione del server di database, tra cui tipo, connessione e dettagli di autenticazione.
	- Informazioni di configurazione del sistema CMS e dell'archivio dati di controllo, quali dettagli sul tipo, sulla connessione e sull'autenticazione.
	- Password dell'account amministratore e chiave cluster per il server CMS (Central Management Server).
	- Numero della porta CMS dalla quale ricevere le comunicazioni in entrata.
	- Nome del Server Intelligence Agent (SIA).
	- Numero di porta del Server Intelligence Agent (SIA) per le connessioni in entrata.
	- Configurazione di SAP Solution Manager Diagnostics (SMD).
- <span id="page-14-0"></span>○ Configurazione di CA Wily Introscope Enterprise Manager.
- Configurazione del sistema di controllo della versione Subversion per archiviare i file di configurazione.
- Configurazione di Promotion Management.
- Tipo di installazione (*Completa*, *Personalizza/Espandi*, *Livello Web*). Per una spiegazione dei diversi tipi di installazione, consultare *[Selezione di un tipo di installazione](#page-32-0)* [pagina 33].

### **4.1 Requisiti di sistema**

Utilizzare le indicazioni seguenti per l'installazione della piattaforma BI:

- Assicurarsi che il sistema operativo sia supportato. Sono supportati solo i sistemi operativi a 64 bit:
- Prima di eseguire il programma di installazione, verificare che la partizione di destinazione disponga di spazio sufficiente per poter espandere la distribuzione (quando verranno aggiunti aggiornamenti e nuove funzionalità).
- Se si installa la distribuzione nella partizione del sistema operativo, verificare che sia disponibile spazio sufficiente per la distribuzione e il sistema operativo. È consigliabile che siano disponibili almeno 6 gigabyte per i file temporanei e le applicazioni Web.
- Se sono stati già installati prodotti della suite SAP BusinessObjects BI, il programma di installazione utilizzerà la directory esistente.

Per un elenco dettagliato di sistemi operativi supportati e requisiti hardware, consultare la documentazione

relativa alle *piattaforme supportate* disponibile all'indirizzo *[http://service.sap.com/bosap-support](http://help.sap.com/disclaimer?site=http://service.sap.com/bosap-support/)* .

# **4.1.1 Requisiti aggiuntivi per Red Hat Linux**

### **Verifica dell'installazione delle librerie richieste**

Prima di installare Red Hat Linux, è necessario assicurarsi che tutte le librerie richieste siano installate. Assicurarsi di disporre dell'accesso alla directory principale, quindi utilizzare lo strumento per l'installazione di software *Yum*  ed eseguire i seguenti comandi:

- yum install install libstdc++.i686
- yum install install libstdc++.x86\_64
- yum install compat-libstdc++-33.i686
- yum install compat-libstdc++-33.x86 64
- yum install glibc.i686
- yum install glibc.x86 64
- vum install libX11.i686
- yum install libX11.x86\_64
- yum install libXext.i686
- yum install libXext.x86 64
- yum install expat.i686
- <span id="page-15-0"></span>● yum install expat.x86\_64
- yum install libgcc.i686
- yum install libgcc.x86\_64
- yum install libXcursor.i686
- yum install libXcursor.x86 64
- yum install libXrender.i686
- yum install libXrender.x86\_64
- yum install libXfixes.i686
- yum install libXfixes.x86\_64
- yum install libxcb.i686
- yum install libxcb.x86\_64
- yum install libXau.i686
- yum install libXau.x86\_64

Se queste librerie non sono installate, è possibile che nel corso dell'installazione della piattaforma SAP BusinessObjects Business Intelligence si verifichino degli errori, come viene descritto nei seguenti articoli del

Knowledge Base del supporto SAP che sono disponibili all'indirizzo *[https://service.sap.com/notes](http://help.sap.com/disclaimer?site=https://service.sap.com/notes)* :

- 1692724
- 1692679
- 1692695
- 1875824
- 1968075
- 2065789

### **Verifica dell'allocazione di sufficiente memoria virtuale**

Alcune versioni di Red Hat Linux includono una libreria glibc aggiornata che modifica la modalità predefinita di allocazione della memoria virtuale, che può causare un'allocazione di quantità eccessive di memoria virtuale da parte dei processi al momento dell'avvio o all'utilizzo.

Fare riferimento all'articolo della Knowledge Base (KBase) 1968075 all'indirizzo *[1968075](http://help.sap.com/disclaimer?site=https://service.sap.com/sap/support/notes/1968075)* per determinare se sono necessarie modifiche all'installazione Red Hat della piattaforma BI.

### **4.1.2 Requisiti aggiuntivi per Solaris**

### **Pacchetti richiesti per Solaris 11**

Prima di installare la piattaforma BI in Solaris 11, è necessario installare i pacchetti prerequisiti seguenti:

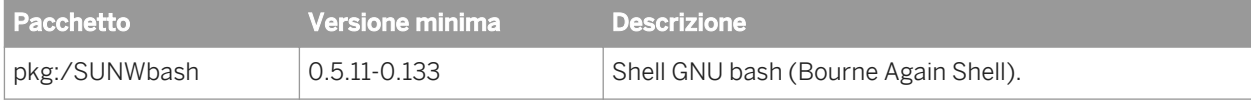

<span id="page-16-0"></span>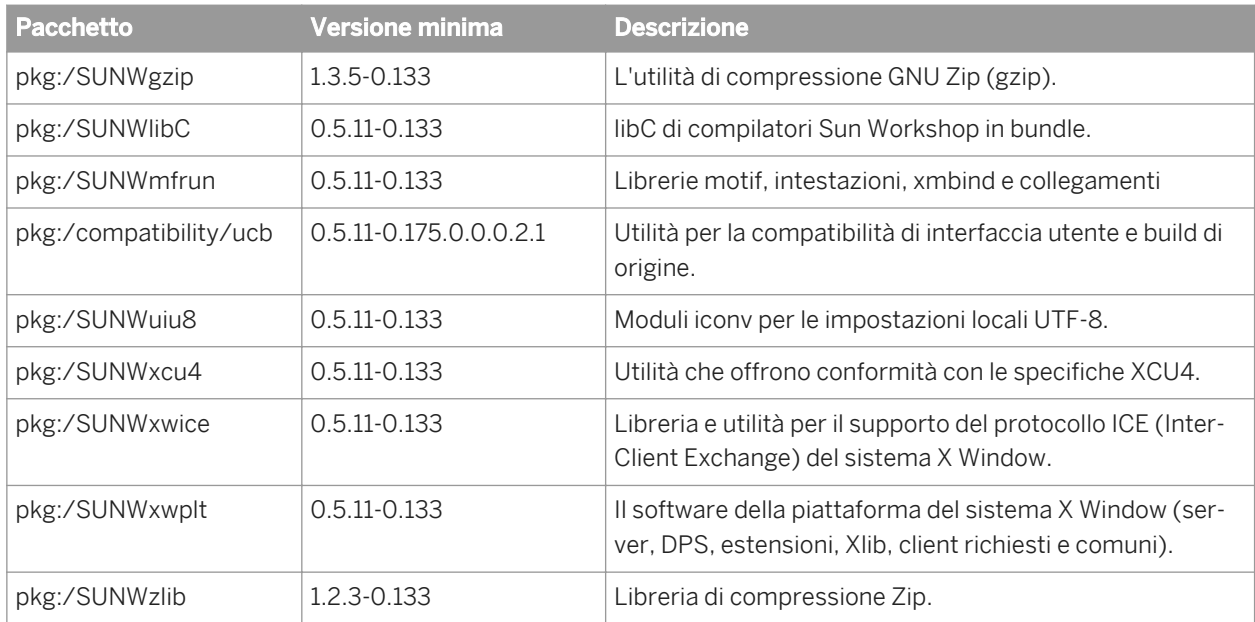

### **Privilegio del controllo di pianificazione richiesto per Solaris 11**

L'account utente che esegue il programma di installazione della piattaforma BI deve disporre del privilegio di controllo della pianificazione proc\_priocntl. Ciò consente di cambiare la priorità dei thread nei processi di installazione eseguiti con tale account utente. Per concedere questo privilegio, accedere al computer Solaris 11 come utente principale ed eseguire il comando seguente:

usermod -K defaultpriv+=basic,proc\_priocntl <userID>

### **Installazione nelle partizioni di tipo soft non possibile**

La piattaforma SAP BusinessObjects Business Intelligence non può essere installata su un computer Solaris configurato con partizioni di tipo soft.

### **4.1.3 Requisiti aggiuntivi per SUSE**

Prima di eseguire l'installazione in SUSE Linux Enterprise, modificare o aggiungere i parametri e i valori kernel seguenti nel file /etc/sysctl.conf:

```
kernel.sem = 250 32000 32 1024
kernel.msgmni = 1024
kernel.shmmax = 18446744073709551615
```
<span id="page-17-0"></span>Per modificare questo file, è necessario utilizzare l'account utente root. Per visualizzare il contenuto corrente del file /etc/sysctl.conf, eseguire sysctl -p dalla riga di comando. Per verificare le impostazioni limite correnti per il sistema operativo, eseguire ipcs -l dalla riga di comando.

## **4.1.4 Requisiti aggiuntivi per DataDirect**

Se si intende eseguire report che utilizzano driver di database DataDirect ODBC, è necessario configurare il file odbc.ini. Vedere *[Configurazione di connessioni DSN DataDirect](#page-61-0)* [pagina 62].

### **4.1.5 Autorizzazioni di account**

Per installare la piattaforma BI in un host Unix o Linux, è necessario che l'utente disponga delle autorizzazioni seguenti:

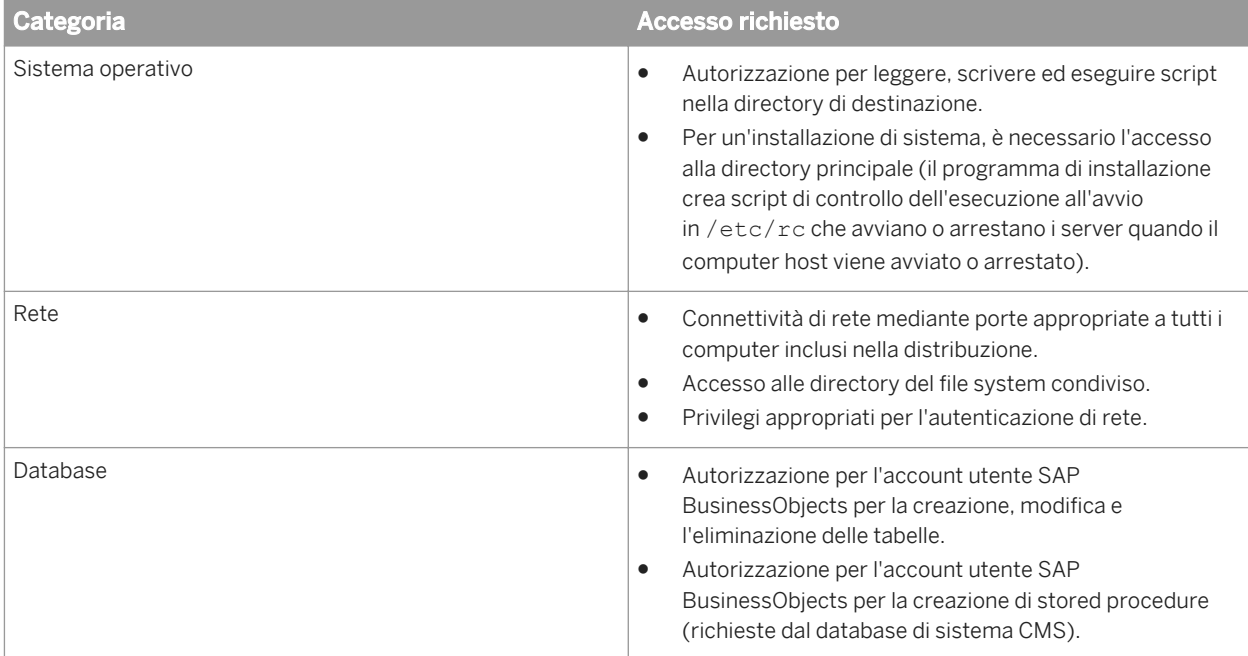

# **4.1.5.1 Requisiti aggiuntivi Unix e Linux**

### **Impostazione della variabile d'ambiente TZ**

Prima di eseguire l'installazione è necessario assicurarsi che il fuso orario impostato nel computer sia corretto tramite la variabile d'ambiente TZ. Se non impostata, verranno utilizzate le regole predefinite relative a fuso orario e ora legale che potrebbero causare un comportamento imprevisto.

Esportare la variabile TZ dopo averla impostata.

Ad esempio, il seguente comando shell Korn imposta il fuso orario su Ora solare Pacifico in cui si utilizza l'ora legale:

TZ=PST8PDT export TZ

### **Verifica dell'impostazione delle autorizzazioni di scrittura nel file odbc.ini**

Il programma di installazione scrive le informazioni DSN nel file **<DIRINSTALL>**/sap\_bobj/enterprise\_xi40/ odbc.ini. L'utente che esegue l'installazione deve disporre dell'accesso di *scrittura* per il file. Se è installato un client SAP HANA nel computer della piattaforma BI, potrebbe essere impostato l'accesso di sola lettura per il file, che impedisce all'installazione della piattaforma BI di aggiungere le informazioni richieste.

### **Account utente**

Creare un account utente e un gruppo in cui possano essere eseguiti i processi in background del software. Utilizzare tale account per eseguire l'installazione e l'esecuzione del software. L'account non richiede privilegi principali.

### **Impostazioni locali**

Prima dell'installazione, impostare l'ambiente di installazione dell'account per utilizzare le impostazioni locali UTF-8 supportate e verificare che il software della console supporti il set di caratteri UTF-8. Per garantire che il sistema operativo utilizzi le impostazioni locali corrette, impostare le variabili di ambiente LC\_ALL e LANG sulle impostazioni locali desiderate nell'ambiente di accesso.

Ad esempio, i seguenti comandi shell bash specificano come impostazione locale UTF-8 l'inglese (Stati Uniti):

```
export LANG=en_US.utf8
export LC ALL=en US.utf8
```
#### $\rightarrow$  Suggerimento

digitare locale per verificare che tutte le variabili di ambiente correlate alle impostazioni locali (ad esempio LC\_MONETARY, LC\_NUMERIC) siano state correttamente impostate da LC\_ALL.

Per un elenco dettagliato di ambienti Unix e Linux, consultare il documento Product Availability Matrix (PAM).

### <span id="page-19-0"></span>**Comandi**

Per eseguire correttamente il programma di installazione, è necessario che le seguenti utilità siano installate nel sistema e siano disponibili nel percorso:

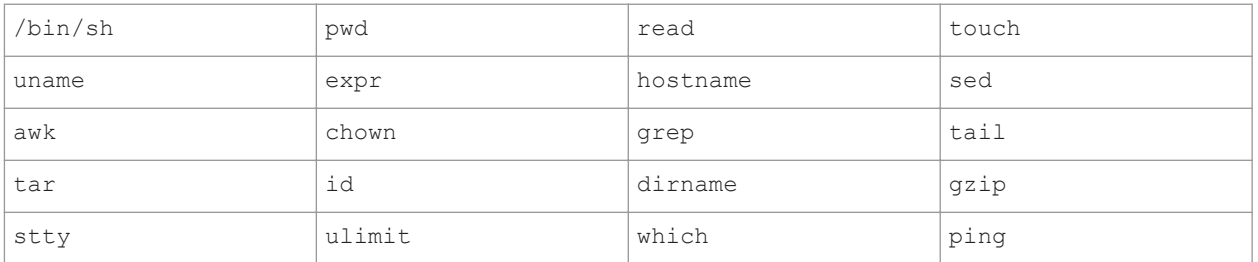

Se un'utilità non è disponibile, richiedere una versione al fornitore del sistema operativo e non a un fornitore di terze parti (ad esempio, come il progetto GNU).

### i Nota

l'output di un'utilità da una versione GNU può differire notevolmente dalla versione del fornitore del sistema operativo. Per evitare output in formati non previsti durante l'installazione, assicurarsi che non vengano utilizzate utilità GNU nell'ambiente di installazione dell'account utente.

### **Installazioni**

Una nuova installazione può essere di due tipi:

Installazione utente

Il software installato è proprietà dell'account utilizzato per eseguire il programma di installazione. Questo account deve essere utilizzato per avviare e arrestare i server. L'accesso all'account utente principale non è richiesto per eseguire un'installazione utente e il programma di installazione si interrompe se rileva che viene eseguito come account principale.

● Installazione di sistema

Un'installazione di sistema corrisponde a un'installazione utente completa con l'aggiunta di script di controllo dell'esecuzione di avvio e di arresto. Questi script avviano e arrestano automaticamente le funzioni del server della piattaforma SAP BusinessObjects Business Intelligence all'avvio o all'arresto del sistema operativo. Lo script per l'installazione degli script di controllo dell'esecuzione deve essere eseguito con privilegi di account principale dopo il completamento di un'installazione utente.

# **4.1.6 Autorizzazioni di rete**

Verificare che Upgrade Management Tool possa comunicare con le distribuzioni di origine e di destinazione. Per ulteriori informazioni sulle autorizzazioni di rete, consultare il capitolo "Protezione della piattaforma SAP BusinessObjects Business Intelligence"nel *Manuale dell'amministratore della piattaforma SAP BusinessObjects Business Intelligence*.

# <span id="page-20-0"></span>**4.1.6.1 Scelta della posizione del server**

Quando si pianifica un'installazione distribuita, tenere in considerazione la latenza tra server. Per mantenere elevate le prestazioni del CMS, posizionarlo nella stessa sottorete dei server di database del sistema CMS e dell'archivio dati di controllo.

Il CMS può essere anche eseguito in cluster: in questo caso, i processi del server CMS vengono eseguiti nei diversi sistemi host del cluster. Quando si crea un cluster CMS, verificare che la latenza di rete di ciascun computer sia uguale nel sistema CMS o nell'archivio dati di controllo.

Consultare la sezione "Cluster di Central Management Server" del *Manuale dell'amministratore della piattaforma SAP BusinessObjects Business Intelligence* per ulteriori informazioni sul clustering dei processi del server CMS.

### **4.2 Preparazione del sistema CMS o del database dell'archivio dati di controllo**

Per utilizzare un server di database diverso da quello predefinito, completare le seguenti attività prima di installare la piattaforma BI.

● Creare un database, uno spazio tabelle o uno schema (se opportuno per il database) e un account per archiviare la configurazione del server CMS e le informazioni di sistema. È necessario un secondo spazio tabelle o schema in cui memorizzare i dati di controllo. Prendere nota del database, dello spazio tabelle e delle informazioni relative all'account in modo da poter immettere i dettagli quando verranno richiesti dal programma di installazione della piattaforma BI.

### Messaggio di avvertimento

se esiste già un'installazione della piattaforma BI, è necessario creare un nuovo database e trasferire i contenuti esistenti al termine dell'installazione.

- Verificare che il server di database sia impostato per utilizzare la codifica di caratteri Unicode (come UTF-8).
- Verificare che gli account di database dispongano dei privilegi necessari per creare, modificare ed eliminare tabelle e per creare stored procedure.
- Quando si utilizza un server di database in rete, è necessario installare i driver dei client di database appropriati e verificarne il funzionamento, prima di installare la piattaforma BI. Contattare l'amministratore del database per stabilire quali driver sono necessari per il database.

Durante l'installazione viene chiesto di fornire le credenziali di connessione e autenticazione in modo che il programma di installazione possa inizializzare il database. Nella tabella seguente sono indicate le informazioni necessarie per i database supportati:

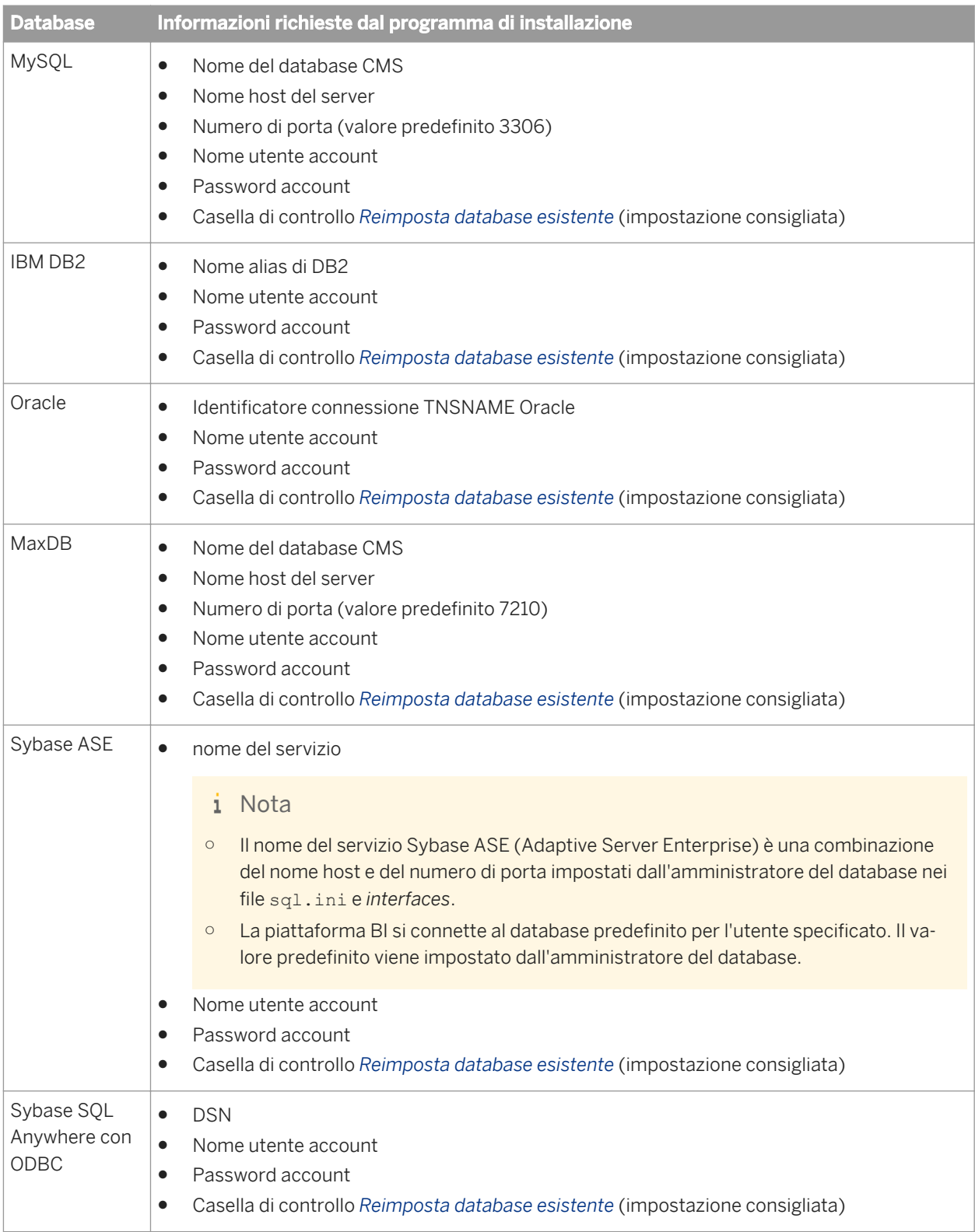

# <span id="page-22-0"></span>**4.2.1 Requisiti specifici per IBM DB2**

Per poter installare la piattaforma BI è necessario soddisfare i requisiti IBM DB2 seguenti:

Verificare che il database DB2 sia stato creato con le seguenti impostazioni:

```
Collating Sequence = "Identity" 
\text{Codeset} = \text{''UTF-8''}Territory = "<XX>"
```
Sostituire <xx> con il codice appropriato per la posizione del caso. Per ulteriori informazioni, consultare la documentazione di DB2. Se per il database DB2 non è stata impostato Collating Sequence = "Identity", l'ordine degli oggetti utente e gruppo di utenti potrebbe non essere quello previsto nella console CMC.

● Creare uno spazio tabelle temporaneo per gli utenti prima di installare la piattaforma BI Se non viene creato uno spazio tabelle temporaneo per gli utenti, il programma di installazione della piattaforma BI non sarà in grado di configurare il database DB2.

Per ulteriori informazioni sugli spazi tabella temporanea per gli utenti in IBM DB2, consultare il documento *DB2 Basics: Table spaces and buffer pools* disponibile nella libreria tecnica IBM: *[http://www.ibm.com/](http://help.sap.com/disclaimer?site=http://www.ibm.com/developerworks/data/library/techarticle/0212wieser/0212wieser.html)*

*[developerworks/data/library/techarticle/0212wieser/0212wieser.html](http://help.sap.com/disclaimer?site=http://www.ibm.com/developerworks/data/library/techarticle/0212wieser/0212wieser.html)* .

- Ouando si utilizza IBM DB2 per ospitare un database Auditing Data Store, verificare che le dimensioni di pagina dello spazio tabella di controllo siano impostate almeno su 8192 (8 KB).
- Verificare che il database di sistema CMS non sia suddiviso in partizioni. È possibile dividere in partizioni il database dell'archivio dati di controllo.

Considerare inoltre i requisiti dell'account utente seguenti:

Verificare che l'ID dell'account utente utilizzato per ospitare il database DB2 soddisfi i seguenti requisiti IBM. Per ulteriori informazioni sui requisiti IBM per i sistemi Unix o Linux che ospitano DB2, vedere *DB2 users and groups (Linux and Unix)* nella sezione *Database Fundamentals* del "DB2 Solution Information Center"

all'indirizzo *[http://www.ibm.com/support](http://help.sap.com/disclaimer?site=http://www.ibm.com/support)* .

- Abbia un gruppo principale diverso da guests, admins, users o local
- Possa includere solo lettere minuscole (a-z), numeri (0-9) o caratteri di sottolineatura (\_)
- Non possa contenere più di otto caratteri
- Non possa iniziare con IBM, SYS, SQL o con un numero
- Non possa essere una parola DB2 riservata (USERS, ADMINS, GUESTS, PUBLIC o LOCAL) o una parola SQL riservata
- Non possa utilizzare ID utente con privilegio root per l'ID di istanza DB2, l'ID DAS o l'ID di tipo fenced.
- Non possa includere caratteri accentati
- Se sono stati specificati ID utente esistenti invece di crearne di nuovi, verificare che:
	- Non siano bloccati
	- Non abbiano password scadute
- Il gruppo principale dell'utente deve soddisfare i seguenti requisiti:
	- Non può corrispondere al gruppo guests, admins, users o local
	- Non può iniziare con sql o ibm
	- Non può iniziare con un numero
	- Deve contenere solo lettere minuscole (a-z) o numeri (0-9).

<span id="page-23-0"></span>Se si intende installare un database IBM DB2 e il server CMS (Central Management Server) nello stesso computer:

● verificare che i valori di thread-max e dell'account utente ulimit siano adeguati. È consigliabile configurare ulimit come *unlimited.*

### **4.2.2 Requisiti specifici per Sybase ASE**

Se si utilizza Sybase ASE per il database CMS o di controllo:

- Creare un database con una dimensione di pagina di 8 KB. La dimensione di pagina predefinita è di 2 KB, troppo piccola perché il database di sistema CMS possa essere eseguito correttamente. Tale dimensione viene impostata durante la creazione del database e non può essere modificata dopo la creazione del database.
- Utilizzare un set di caratteri Unicode, come UTF-8.

# **4.2.3 Requisiti aggiuntivi per SAP HANA**

Se si utilizza SAP HANA per il database CMS, durante l'installazione, è necessario selezionare il database predefinito, quindi esportare i dati in un database SAP HANA. Consultare la sezione *Selezione di SAP HANA come database CMS* nel *Manuale dell'Amministratore della piattaforma SAP BusinessObjects Business Intelligence*.

# **4.2.4 Requisiti aggiuntivi per il clustering CMS con SQL Anywhere**

Se si utilizza il server di database SQL Anywhere in bundle per il CMS, è necessario soddisfare due prerequisiti prima di aggiungere un nuovo nodo in un nuovo computer nel cluster CMS. Nel computer che ospita il nuovo nodo:

- 1. È necessario installare il client del database SQL Anywhere.
- Scaricare il client SQL Anywhere 12.0.1 per il sistema operativo in uso all'indirizzo: *[http://scn.sap.com/docs/](http://help.sap.com/disclaimer?site=http://scn.sap.com/docs/DOC-35857) [DOC-35857](http://help.sap.com/disclaimer?site=http://scn.sap.com/docs/DOC-35857)*
- 2. È necessario creare un ODBC DSN che si connette al database CMS SQL Anywhere del nodo primario. Nel nodo primario, aprire il file di informazioni del sistema ODBC per prendere nota dei dettagli relativi al DSN. Ad esempio, **<DIR\_INSTALL\_BIP>**/sap\_bobj/enterprise\_xi40/odbc.ini. Per impostazione predefinita, il DSN è BI4\_CMS\_DSN**<timestamp Unix>**.

Considerare l'esempio seguente: In un computer è installato un nodo primario con un server CMS e il database SQL Anywhere in bundle. Per creare un nuovo nodo CMS in un nuovo computer:

1. Installare il client del database SQL Anywhere. Viene installato anche il driver del database SQL Anywhere 12.

<span id="page-24-0"></span>2. Creare un DSN ODBC nel database CMS SOL Anywhere del nodo primario utilizzando il driver SOL Anywhere 12. Si supponga ad esempio che l'host del nodo primario sia 192.0.2.0 e che utilizzi la porta e i valori predefiniti per l'installazione di SQL Anywhere:

```
[ODBC Data Sources]
BI4_CMS_DSN_1362069282=SQLAnywhere 12.0
[BI4_CMS_DSN_1362069282]
UID = \bar{d}baPWD=mypassword
DatabaseName=BI4_CMS
ServerName=BI4_1362069282
Host=192.0.2.0:2638Driver=/opt/sqlanywhere12/lib64/libdbodbc12.so
```
- 3. Eseguire il programma di installazione del server della piattaforma BI e selezionare *Personalizza/Espandi*  come tipo di installazione. Durante l'installazione, effettuare le seguenti selezioni:
	- Nella pagina *Seleziona funzionalità* selezionare la funzionalità *Central Management Server*. Deselezionare le funzionalità *Database Sybase SQL Anywhere*, *Subversion* e *WebTier*.
	- Nella pagina *Seleziona Nuova installazione o Espandi installazione* selezionare *Expand an existing SAP BusinessObjects BI platform deployment*.
	- Nella pagina *Seleziona un tipo di database CMS esistente*, selezionare *SAP Sybase SQL Anywhere che utilizza ODBC*.
	- Nella pagina *Configura database repository CMS SQL Anywhere (ODBC)* selezionare il DSN ODBC creato al passaggio 2 e immettere la password dell'account "dba".
	- Procedere e completare l'installazione del nuovo nodo del server CMS.

### **4.2.5 Impostazioni ODBC di SQL Anywhere in bundle**

Durante l'installazione di SQL Anywhere in bundle per il CMS e il database di controllo, il programma di installazione prova a trovare e a scrivere nuove voci DSN in un file di informazioni del sistema ODBC esistente. Se non viene rilevato o impostato alcun file esistente, il programma di installazione creerà un file con le nuove voci DSN nel percorso **<DIR\_INSTALL\_BIP>**/sap\_bobj/enterprise\_xi40/odbc.ini.

Se si introducono nuove voci ODBC per scopi analitici o di creazione di report, consolidare queste voci nello stesso file .ini del database CMS e di controllo.

# **4.3 Impostazione di ulimit su unlimited**

Per compilare e distribuire le applicazioni Web della piattaforma BI, è necessario che l'impostazione ulimit dell'account utente o del sistema operativo host sia configurata come *unlimited*.

Impostare la configurazione di ulimit con il comando ulimit o, per Linux, modificare il file di configurazione del sistema /etc/security/limits.con. Per ulteriori informazioni sulla configurazione dell'impostazione ulimit, consultare la documentazione inclusa nel sistema operativo in uso.

# <span id="page-25-0"></span>**4.4 Supporto SAP**

# **4.4.1 Supporto per SAP System Landscape Directory (SLD)**

SAP System Landscape Directory (SLD) è un servizio di directory che gestisce un elenco delle applicazioni SAP e (facoltativamente) non SAP installate. SLD fornisce due principali categorie di informazioni:

- Software già installato
- Software che può essere installato in un secondo momento

I sistemi SAP presentano in dotazione un componente Fornitore di dati che aggiorna automaticamente Landscape Directory. La registrazione del software non SAP che supporta SLD viene eseguita tramite un'API aperta. Tra le informazioni raccolte sul software installato figurano le seguenti:

- Versione
- Informazioni sull'host
- Informazioni sulla connessione

Per utilizzare il supporto SLD, verificare che SAP Host Agent sia installato e funzionante nei sistemi che ospitano la piattaforma BI. L'agente SAP Host può essere installato e configurato prima o dopo l'installazione della piattaforma BI.

# **4.4.1.1 Abilitazione del supporto SLD (SAP System Landscape Directory)**

Se si prevede di utilizzare SAP System Landscape Directory (SLD) o SAP Solution Manager Diagnostics (SMD), verificare che SAP Host Agent sia installato e configurato. Nella procedura riportata di seguito viene mostrato come installare SAP Host Agent.

L'agente SAP Host può essere installato e configurato prima o dopo l'installazione della piattaforma BI. Per ulteriori informazioni su SAP Host Agent, consultare la sezione "Registrazione della piattaforma SAP BusinessObjects Business Intelligence in System Landscape" nel *Manuale dell'amministratore della piattaforma SAP BusinessObjects Business Intelligence*.

### i Nota

se è stata installata la GUI di SAP oppure SAP Solution Manager Diagnostics (SMD), procedere con il passaggio 4 indicato di seguito.

Prima di installare il supporto per SAP System Landscape Directory (SLD), è necessario che sia presente un utente sapadm con privilegi di utente principale.

È inoltre necessario che sia presente il gruppo SAP\_LocalAdmin e che l'utente sapadm ne sia membro. La password dell'utente sapadm è necessaria durante l'installazione di SAPHOSTCONTROL.

1. Scaricare SAP Host Agent (SAPHOSTAGENT.SAR) dal centro di distribuzione del software SAP in SAP Service Marketplace ( *[http://service.sap.com/swdc](http://help.sap.com/disclaimer?site=http://service.sap.com/swdc)* ).

<span id="page-26-0"></span>Accedere con il proprio ID di SAP Service Marketplace e individuare la versione di SAPHOSTAGENT.SAR appropriata per il sistema in uso.

- 2. Per estrarre SAPHOSTAGENT. SAR immettere il seguente comando: sapcar -xvf SAPHOSTAGENT.SAR
- 3. Installare SAPHOSTCONTROL immettendo il seguente comando:

saphostexec -install

4. Individuare lo strumento sldreg, che di solito si trova nella cartella seguente:

/usr/sap/hostctrl/exe

5. Creare una chiave SLD con il seguente comando:

sldreg –configure connect.key

Verrà richiesta l'immissione di un nome utente, una password, un host, una porta e un protocollo per la connessione al server SLD.

6. Immettere le informazioni richieste. Lo strumento sldreg crea un file connect. key che verrà automaticamente utilizzato da sld-ds per il push delle informazioni al server SLD.

Se la piattaforma BI è già stata installata, riavviare tutti i nodi SIA in CCM per effettuare la registrazione con SLD.

# **4.4.2 Supporto per SAP Solution Manager Diagnostics (SMD)**

SAP Solution Manager Diagnostics (SMD) monitora le prestazioni dei sistemi in SAP System Landscape Directory (SLD). L'identificazione, l'analisi e la risoluzione dei problemi sono possibili grazie alle informazioni raccolte da SMD, tra le quali figurano le seguenti:

- Controllo delle prestazioni
- Gestione della configurazione
- Gestione dei registri
- Verifica del carico
- Avvisi
- Monitoraggio delle risorse

Tra gli strumenti integrati in SMD sono inclusi i seguenti:

- CA Wily Introscope Per una strumentazione completa è necessario utilizzare sia SMD che CA Wily Introscope.
- SAP LoadRunner by HP

Il software non SAP con integrazione certificata da SAP viene inserito in un repository centrale e trasferito automaticamente al server SLD (System Landscape Directories) di SAP. I clienti SAP possono quindi identificare facilmente quale versione di integrazione di prodotti di terze parti è stata certificata da SAP nel proprio ambiente del sistema SAP. Questo servizio offre pertanto informazioni relative ai prodotti di terze parti aggiuntive rispetto ai cataloghi in linea.

Per utilizzare SMD, è necessario prima installare l'agente SMD. L'agente SMD può essere installato e configurato prima o dopo l'installazione della piattaforma BI. Durante l'installazione viene richiesto di specificare il nome host e il numero di porta dell'agente SMD. Se non si desidera utilizzare SMD o si intende installarlo successivamente, è possibile scegliere di non utilizzarlo. L'agente SMD può essere configurato in un secondo momento nella

<span id="page-27-0"></span>schermata *Segnaposto* della Central Management Console (CMC). Per ulteriori informazioni, consultare *[Configurazione della post-installazione dell'agente SMD](#page-64-0)* [pagina 65].

L'agente SMD è incluso nella cartella COLLATERALS\DiagnosticsAgent7.3 della directory di installazione. Per informazioni sull'installazione dell'agente SMD, consultare la nota SAP 1448655.

# **4.4.3 Supporto per CA Wily Introscope**

CA Wily Introscope fa parte di SAP Solution Manager Diagnostics (SMD). Per una strumentazione completa è necessario utilizzare sia SMD che CA Wily Introscope.

Per utilizzare CA Wily Introscope e SMD, è necessario prima installare l'agente SMD. L'agente SMD può essere installato e configurato prima o dopo l'installazione della piattaforma BI.

Durante l'installazione viene richiesto di specificare il nome host e il numero di porta di Introscope Agent. Se non si desidera utilizzare Introscope o si intende installarlo successivamente, è possibile scegliere di non utilizzarlo. Introscope può essere configurato in un secondo momento nella schermata *Segnaposto* della Central Management Console (CMC). Per ulteriori informazioni, consultare *[Configurazione della post-installazione](#page-64-0) [dell'agente SMD](#page-64-0)* [pagina 65].

### **4.4.4 Supporto per SAP BW**

La piattaforma BI può integrarsi con SAP BW. Per ottenere prestazioni migliori con SAP BW, seguire le istruzioni

riportate nelle SAP Notes all'indirizzo *[https://service.sap.com](http://help.sap.com/disclaimer?site=https://service.sap.com)* :

- 1771995 Numero errato di livelli gerarchici nella fase di progettazione
- 1750788 Miglioramento del servizio metadati BICS
- 1767351 Metadati delle caratteristiche del filtro fisso mancanti
- 1776999 Ordinamento gerarchico errato
- 1777544 Metadati mancanti per attributi dei tipi di nodo
- 1778347 Attributi per tipi di nodo non letti
- 1770434 Filtro dinamico dei caratteri composti errato
- 1762156 Nodi nel filtro fisso della fase di progettazione errati
- 1776688 Troppi livelli gerarchici letti
- 1798297 Correzione per problema rilevato nelle query Samsung
- 1806813 Testo relativo a valori caratteristici non letto
- 1809517 Correzione ordine variabili non valido durante il recupero dell'elenco di variabili tramite i servizi della fase di progettazione
- 1811124 Questa nota corregge l'ordinamento delle caratteristiche di drill down restituite dall'API della fase di progettazione in modo che corrisponda all'ordinamento di runtime
- 1812142 Questa nota corregge l'ordinamento delle gerarchie restituite dall'API della fase di progettazione in modo che corrisponda all'ordinamento di runtime
- 1817482 Questa nota aggiunge la funzionalità dell'API della fase di progettazione che consente di scegliere se leggere o meno inizialmente i membri. Per impostazione predefinita, tali membri non vengono letti in modo da garantire un miglioramento delle prestazioni per SL.

# <span id="page-28-0"></span>**4.5 Elenco di controllo finale**

Prima di installare la piattaforma BI, esaminare l'elenco di controllo seguente.

È stata presa una decisione sulla cartella di destinazione dell'installazione?

#### i Nota

- L'utilizzo dei caratteri Unicode nella cartella di destinazione non è supportato.
- Verificare che la cartella di destinazione dell'installazione non sia la stessa in cui è stato estratto il programma di installazione (non eseguire l'installazione nella directory di lavoro corrente quando si esegue il programma di installazione dalla directory di lavoro corrente).
- È stata verificata la connettività di rete appropriata tra tutti i computer che faranno parte della distribuzione?
- Se si utilizza il proprio server di database:
	- Si è provveduto a creare un database, uno spazio tabelle (se necessario) e account per il sistema CMS e i database dell'Archivio dati di controllo?
	- Si è verificato di potere accedere al database dall'host della piattaforma BI?
	- Se si utilizza IBM DB2 o Sybase ASE, si è verificato se il database in uso sia stato creato con le impostazioni corrette? (Alcune impostazioni non possono essere modificate una volta completata la creazione del database).
	- Il software client di database è stato configurato correttamente?
- Se si utilizza il proprio server di applicazioni Web:
	- È stato stabilito quale server di applicazioni Web utilizzare?
	- Il server è già stato installato e configurato?
	- Si è verificato che nel server di applicazioni Web esistente sia stato installato il JDK necessario?
- Se si prevede di utilizzare SAP System Landscape Directory (SLD), assicurarsi che sia stato installato e configurato SAP Host Agent. Per ulteriori informazioni, consultare *[Supporto per SAP System Landscape](#page-25-0) [Directory \(SLD\)](#page-25-0)* [pagina 26].
- Se si prevede di utilizzare SAP Solution Manager Diagnostics (SMD), l'agente SMD può essere installato e configurato prima o dopo la piattaforma BI. Per ulteriori informazioni, consultare *[Supporto per SAP Solution](#page-26-0)  [Manager Diagnostics \(SMD\)](#page-26-0)* [pagina 27].

In Unix è necessario impostare la variabile di ambiente TZ per tutti i server della piattaforma BI per garantire che le indicazioni di data e ora nei futuri processi pianificati siano corrette. Se la variabile di ambiente TZ non viene impostata correttamente, le regole relative al fuso orario vengono impostate sul valore predefinito, ovvero lo standard USA, che può creare problemi in altre località.

È necessario impostare la variabile di ambiente TZ per poter fornire informazioni iniziali e finali su DST.

#### **Esempio**

Un esempio di impostazione della variabile TZ è il seguente: TZ='EST-10EDT-11,M10.1.0/02:00:00,M4.1.0/03:00:00'.

### i Nota

L'impostazione della variabile TZ è conforme a POSIX 1003.1, sezione 8.1.1. Per ulteriori informazioni sul formato, fare riferimento alla pagina *http://www.opengroup.org/onlinepubs/007908799/xbd/envvar.html*.

# <span id="page-30-0"></span>**5 Installazione**

Questo capitolo fornisce indicazioni per l'installazione della piattaforma BI.

# **5.1 Panoramica**

Esistono due metodi diversi per eseguire il programma di installazione per la piattaforma BI:

Installazione interattiva

Una procedura guidata interattiva invita a inserire tutte le informazioni necessarie per l'installazione. Utilizzare questa opzione per selezionare singole opzioni di installazione da una serie di schermate. Questo è il metodo di installazione predefinito.

Installazione invisibile all'utente Le opzioni di installazione sono specificate sulla riga di comando o in un file di testo. Questa opzione è utile se si desidera installare più computer con la stessa configurazione.

Se il programma di installazione rileva una condizione imprevista e non è in grado di proseguire, annulla tutte le operazioni eseguite fino a quel momento e riporta il sistema alla situazione esistente prima dell'avvio dell'installazione.

Per il funzionamento della piattaforma BI sono necessari un server di database e un server di applicazioni Web. Se non è disponibile un database esistente, il programma di installazione installa e configura automaticamente un database Sybase SQL Anywhere. Se non è disponibile un server di applicazioni Web esistente, il programma di installazione installa e configura automaticamente un server di applicazioni Web Tomcat.

### i Nota

Il completamento dell'operazione potrebbe richiedere più di un'ora.

# **5.2 Per scaricare il programma di installazione del server**

- 1. Accedere a *[https://service.sap.com/support](http://help.sap.com/disclaimer?site=https://service.sap.com/support)* > *Software Downloads*.
- 2. Nella scheda *Find your software*, in *A–Z Index*, fare clic su *Installations and Upgrades*.
- 3. Selezionare *B SBOP BI platform (former SBOP Enterprise) SBOP BI PLATFORM (ENTERPRISE) SBOP BI PLATFORM 4.1* .
- 4. Selezionare *Installation and Upgrade* e quindi selezionare la piattaforma.
- 5. Selezionare tutti i pacchetti denominati *SBOP BI PLATFORM <versione> SERVER* con tutti i prodotti aggiuntivi necessari, quindi seguire le istruzioni sul sito Web per scaricare ed estrarre i pacchetti.

il download del software può richiedere molto tempo e potrebbe essere necessario contattare l'amministratore di sistema per assicurarsi che il firewall della società non interrompa il processo di download.

<span id="page-31-0"></span>I pacchetti di supporto e le patch sono programmi di installazione che contengono gli aggiornamenti al software

della piattaforma BI. È possibile scaricarli da *[https://service.sap.com/support](http://help.sap.com/disclaimer?site=https://service.sap.com/support)* > *Software Downloads*. Nella scheda *Find your software*, in *A–Z Index*, fare clic su *Support Packages and Patches*. Per ulteriori informazioni sull'installazione dei pacchetti di supporto e delle patch, consultare i manuali di aggiornamento della suite SAP BusinessObjects BI.

#### i Nota

- Per eseguire il download gli utenti devono usare il gestore per i download SAP. Quando si scarica il programma di installazione server senza il gestore dei download, i download vengono eseguiti parzialmente o non riescono.
- Per estrarre i file tar Air e Solaris, gli utenti devono utilizzare gnu tar o gtar e non l'utilità per estrazione dei file tar predefinita. In caso contrario, l'installazione non riesce.

### **5.3 Esecuzione di un'installazione interattiva**

Caricare, montare o scaricare il supporto di installazione della piattaforma SAP BusinessObjects Business Intelligence (BI). Verificare che LC\_ALL sia stato impostato su un set di caratteri UTF-8 supportato, ad esempio en\_US.utf8. Ad esempio:

```
export LANG=en_US.utf8
export LC ALL=en US.utf8
```
#### i Nota

Il file di registro dell'installazione viene salvato in **<DIR\_INSTALL\_BIP>**/InstallData/logs/**<DATAeORA>**/ setupengine.log.

1. Individuare ed eseguire ./setup.sh dalla riga di comando.

Utilizzare il parametro InstallDir=<DIR DESTINAZIONE> per impostare la cartella di destinazione dalla riga di comando. Per installare ad esempio la piattaforma BI nella cartella /opt/sap, utilizzare il comando ./ setup.sh InstallDir=/opt/sap.

2. Nella pagina *Seleziona lingua del programma di installazione* selezionare la lingua di installazione.

L'impostazione effettuata consentirà al programma di installazione di visualizzare le informazioni nella lingua preferita dall'utente. Se si seleziona una lingua diversa dall'inglese, il language pack corrispondente verrà installato automaticamente nel server.

#### i Nota

il programma di installazione verrà eseguito automaticamente nella stessa lingua del sistema operativo. La lingua utilizzata dal programma di installazione determinerà i nomi usati per i componenti configurati dal programma stesso. Questi nomi non potranno essere modificati in un secondo momento e al termine dell'installazione non verranno influenzati dalle impostazioni relative alla lingua.

3. Nella pagina *Configura cartella di destinazione*, esaminare la cartella di destinazione visualizzata.

<span id="page-32-0"></span>ovvero la cartella nella quale il programma di installazione installerà la piattaforma BI. Se non esiste, viene creata automaticamente.

#### i Nota

- L'utilizzo dei caratteri Unicode nella cartella di destinazione non è supportato.
- Verificare che il nome della cartella di destinazione non contenga spazi.
- Verificare che la cartella di destinazione non sia la stessa in cui è stato estratto il programma di installazione (non eseguire l'installazione nella directory di lavoro corrente quando si esegue il programma di installazione dalla directory di lavoro corrente).
- 4. Nella pagina *Controlla prerequisiti* esaminare i risultati e decidere se procedere con l'installazione o interromperla e intervenire sui requisiti non soddisfatti.

Viene quindi eseguita la verifica dei componenti e delle condizioni indispensabili. Se un prerequisito è di importanza cruciale, non sarà possibile procedere con l'installazione. Se il componente mancante o non supportato è facoltativo, si potrà scegliere se continuare con l'installazione o interromperla e correggere la situazione.

- 5. Esaminare la schermata di avvio dell'installazione.
- 6. Nella pagina *Contratto di licenza* rivedere e accettare i termini del contratto.
- 7. Nella pagina *Configura registrazione prodotto* immettere il codice prodotto.

#### $\rightarrow$  Suggerimento

Conservare il codice prodotto in un luogo sicuro nell'eventualità in cui sia necessario reinstallare il prodotto.

8. Nella pagina *Seleziona pacchetti lingua* selezionare nell'elenco altre lingue da installare.

La lingua attualmente utilizzata dal sistema operativo viene selezionata automaticamente. Il supporto della lingua inglese non può essere deselezionato perché la piattaforma BI torna a utilizzare l'inglese se viene rilevato un problema con una singola lingua.

Viene visualizzata la pagina *Seleziona tipo di installazione*.

### **5.3.1 Selezione di un tipo di installazione**

La pagina *Seleziona tipo di installazione* viene utilizzata per selezionare il tipo di installazione da eseguire.

- 1. Selezionare una delle seguenti opzioni relative ai tipi di installazione:
	- Completa Consente di installare tutti i componenti server necessari in un singolo computer. Utilizzare questa opzione per creare una distribuzione a host singolo o un ambiente di test o sviluppo preproduzione.
	- Personalizza/Espandi Consente agli utenti esperti di selezionare singole funzionalità. Servirsi di questa opzione nelle situazioni seguenti:
		- Quando si distribuiscono componenti server tra più host, creando ad esempio un cluster CMS.
		- Quando si desidera avere il controllo completo sulle funzionalità distribuite in un host.

### i Nota

Se si intende aggiungere un nuovo nodo a un cluster CMS che utilizza il server del database SQL Anywhere in bundle, consultare *[Requisiti aggiuntivi per il clustering CMS con SQL Anywhere](#page-23-0)* [pagina 24] prima di procedere con l'installazione.

○ Livello Web

Il livello Web include applicazioni Web quali BI Launch Pad e la Central Management Console (CMC). Utilizzare l'opzione di installazione *Livello Web* per installare le applicazioni Web Java in un server di applicazioni Web Java dedicato.

Se è già stato installato un server di applicazioni Web supportato, è possibile deselezionare l'opzione per l'installazione di Tomcat e installare solo le applicazioni Web Java.

2. Passare alla pagina successiva per avviare la configurazione dell'installazione selezionata.

Successivamente sarà possibile tornare alla pagina*Seleziona tipo di installazione* in qualsiasi momento.

- Se è stata scelta l'installazione *Completa*, passare alla seguente sezione *Completa*.
- Se è stata scelta l'installazione *Personalizza/Espandi* , passare alla seguente sezione *Personalizza/ Espandi*.
- Se è stata scelta l'installazione *Livello Web*, passare alla seguente sezione *Livello Web*.

### **5.3.1.1 Installazione completa**

Le procedure seguenti sono relative al tipo di installazione *Completa* della piattaforma BI.

1. Nella pagina *Seleziona un database predefinito o esistente* selezionare un'opzione di database per memorizzare le informazioni del CMS (Central Management Server) e dell'archivio dati di controllo (ADS).

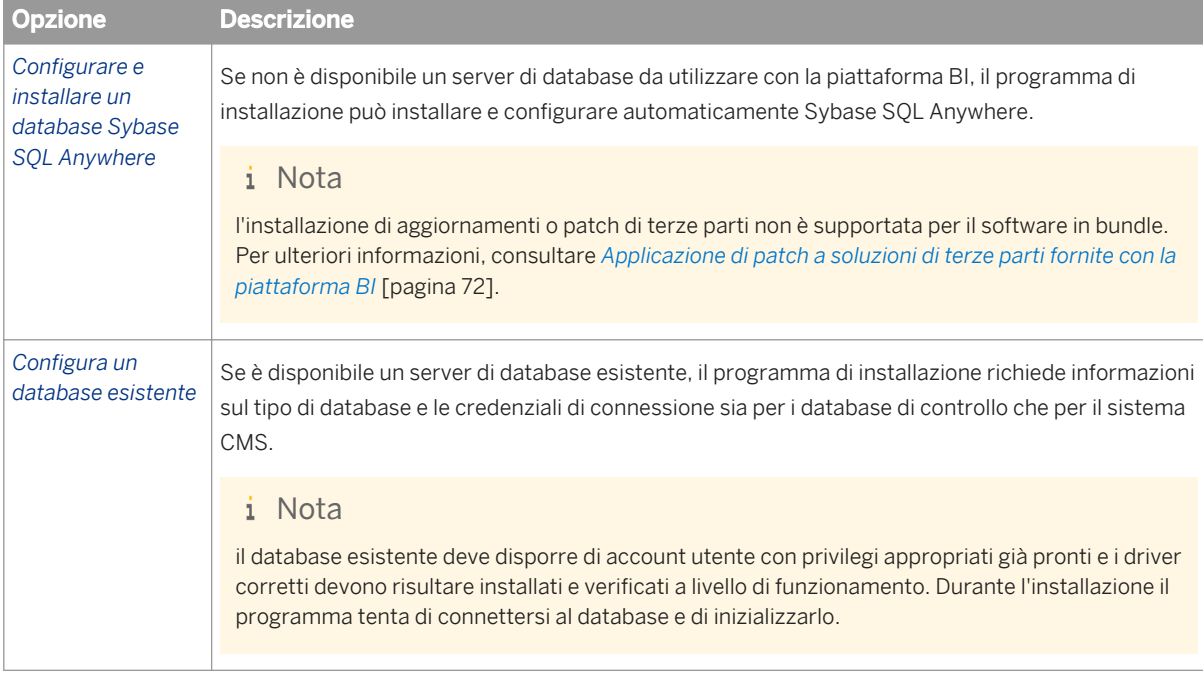

Per stabilire quale server di database supportato risulta più adatto a soddisfare le esigenze di un'organizzazione, è consigliabile valutare i requisiti rispetto alle indicazioni del fornitore di server di database.

- 2. Se è stata selezionata l'opzione *Configura un database esistente*:
	- a) Nella pagina *Seleziona un tipo di database CMS esistente* selezionare il tipo corrispondente al database CMS esistente.
	- b) Nella pagina *Seleziona un tipo di database di controllo esistente* selezionare il tipo corrispondente al database di controllo esistente.

Se non si desidera utilizzare la funzionalità di controllo, selezionare *Nessun database di controllo*.

3. Nella pagina *Seleziona server di applicazioni Web Java* selezionare un'opzione per ospitare le applicazioni Web della piattaforma BI.

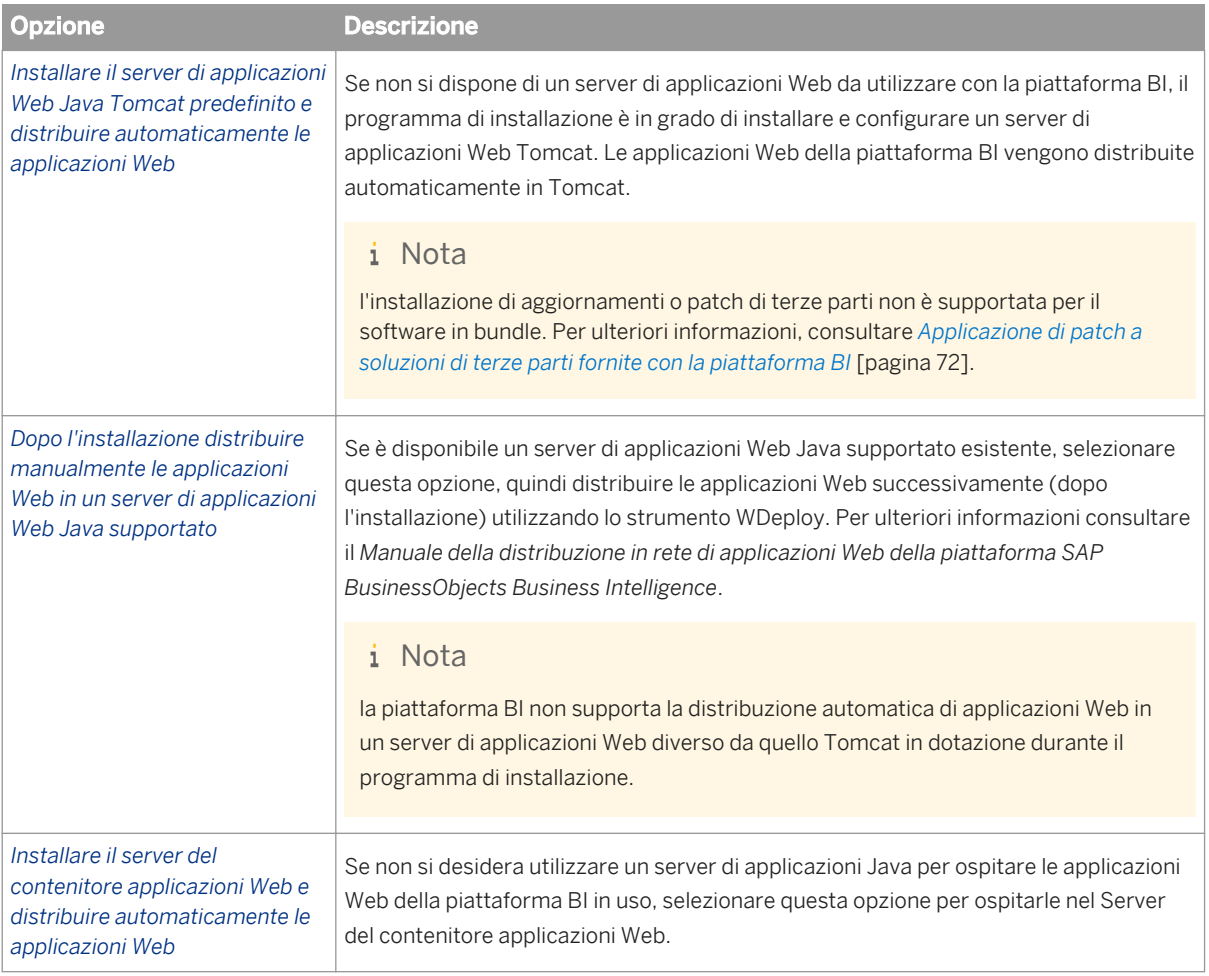

Per identificare il server di applicazioni Web supportato più adatto ai requisiti di un'organizzazione è consigliabile valutare i requisiti rispetto alle informazioni indicate dal fornitore di server di applicazioni Web.

#### i Nota

quando si configura un ambiente di produzione, è consigliabile che il server di applicazioni Web sia ospitato in un sistema separato dai server della piattaforma BI. L'esecuzione dei server della piattaforma BI e di un

server di applicazioni Web nello stesso host in un ambiente di produzione può determinare una riduzione delle prestazioni.

4. Nella pagina *Seleziona gestione delle versioni* decidere se installare e configurare il sistema di controllo delle versioni Subversion.

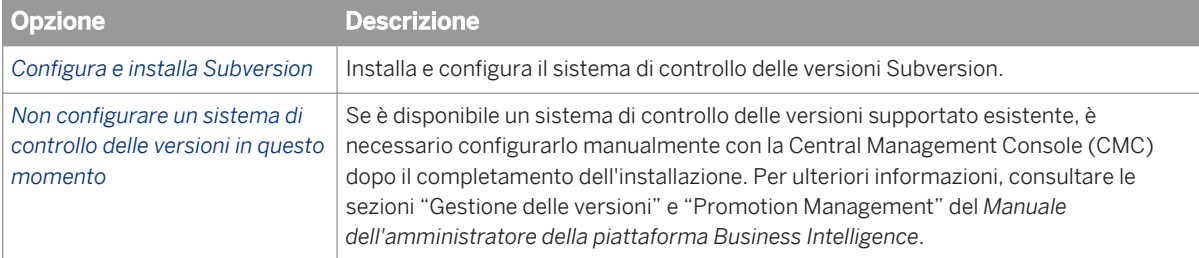

La piattaforma BI è in grado di gestire diverse versioni delle risorse BI esistenti nel repository CMS in un sistema di controllo delle versioni, rendendo più semplice il ripristino di una configurazione precedente mediante la CMC quando necessario.

5. Nella pagina *Configura Server Intelligence Agent (SIA)* verificare il nome e il numero di porta predefiniti per il nodo SIA.

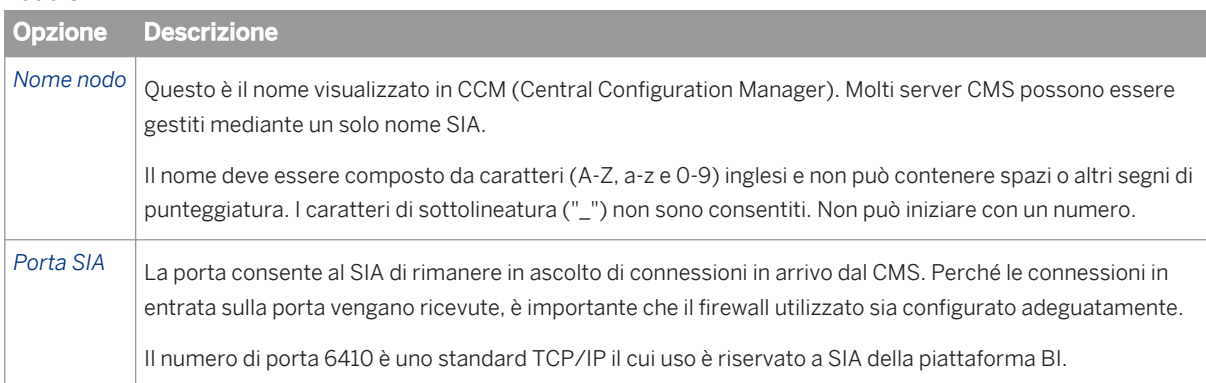

6. Nella pagina *Configura Central Management Server (CMS)* rivedere il valore predefinito per il numero di porta CMS.

Si tratta della porta utilizzata dal CMS per l'ascolto delle connessioni in entrata dal server di applicazioni Web, dal server Web (se necessario), nonché da altri nodi e server CMS (se necessario). Perché le connessioni in entrata sulla porta vengano ricevute, è importante che il firewall utilizzato sia configurato adeguatamente. Il numero di porta 6400 è uno standard TCP/IP il cui uso è riservato a SIA della piattaforma BI.

7. Nella pagina *Configura account CMS* immettere e confermare la password dell'account Administrator del CMS e la chiave cluster CMS.

L'amministratore CMS è un account speciale nel sistema di autenticazione della piattaforma BI, utilizzato solo per amministrare la configurazione server. Non fa parte di alcun sistema operativo né di sistemi di autenticazione single sign-on.

La comunicazione tra alcuni componenti CMS è crittografata a garanzia di un livello superiore di protezione per l'utilizzo dei cluster.

- 8. Configurare il database di sistema CMS.
	- a) Se è stata selezionata l'opzione *Configurare e installare un database Sybase SQL Anywhere*, immettere le informazioni relative ad account e porta nella pagina *Configura Sybase SQL Anywhere*.
Immettere il numero di porta su cui Sybase SQL Anywhere può ascoltare le query di database in entrata. Per consentire al database di ricevere le connessioni in entrata su questa porta, è importante che il firewall utilizzato sia configurato in modo appropriato. Immettere inoltre la password dell'account administrator.

- b) Se è stata selezionata l'opzione *Configura un database esistente*, immettere le informazioni di connessione per il database esistente da utilizzare per il CMS nella pagina *Configura database repository CMS - <tipo database>*.
- c) Se è stata selezionata l'opzione *Configura un database esistente* e si intende utilizzare il controllo, immettere le informazioni relative alla connessione per il database esistente da utilizzare per l'archivio dati di controllo nella pagina *Configura database di controllo*.
- 9. Se è stata selezionata l'opzione *Installare il server di applicazioni Web Java Tomcat predefinito e distribuire automaticamente le applicazioni Web*, rivedere i valori di porta predefiniti nella pagina *Configura Tomcat*.

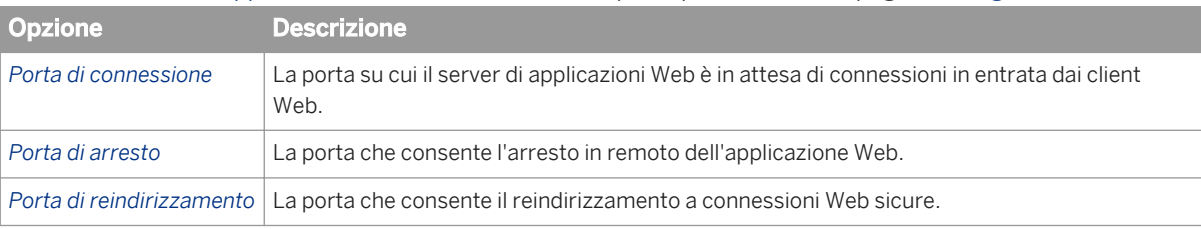

Per consentire a Tomcat di ricevere le connessioni in entrata sui numeri di porta indicati, è importante che il firewall utilizzato sia configurato in modo appropriato.

10. Nella pagina *Configura porta di attesa HTTP* rivedere il numero della porta di attesa HTTP nella pagina per il server WACS per ascoltare le connessioni in entrata dai client Web.

Per consentire al server WACS di ricevere le connessioni in entrata sui numeri di porta indicati, è importante che il firewall utilizzato sia configurato in modo appropriato.

- 11. Se è stata selezionata l'opzione *Configura e installa Subversion*, rivedere il numero di porta e immettere una password Subversion (l'account utente è "LCM") nella pagina *Configura Subversion*.
- 12. Nella pagina *Seleziona connettività all'agente Solution Manager Diagnostics (SMD)* specificare se si desidera integrare la piattaforma BI con un agente SMD esistente.

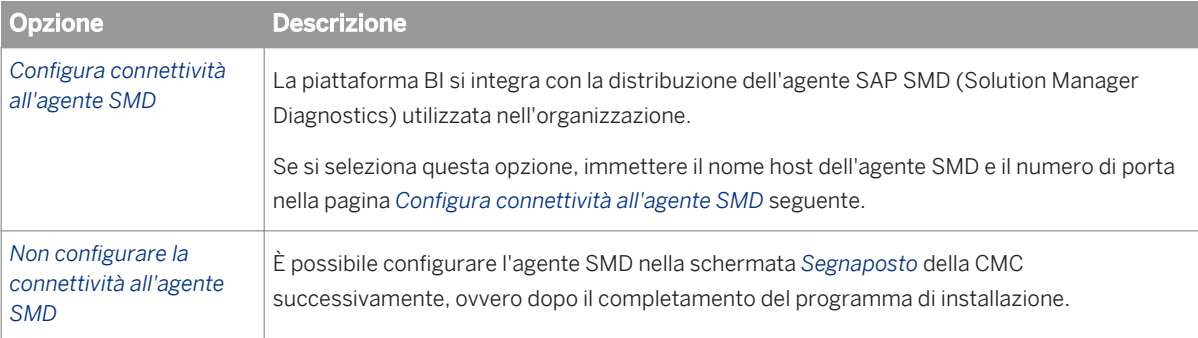

#### i Nota

per utilizzare l'agente SMD (Solution Manager Diagnostics), è necessario prima installarlo insieme a SAP Host Agent.

○ Per informazioni sull'installazione di SAP Host Agent prima della piattaforma BI, consultare *[Abilitazione](#page-25-0)  [del supporto SLD \(SAP System Landscape Directory\)](#page-25-0)* [pagina 26].

- Per informazioni sull'installazione di SAP Host Agent dopo la piattaforma BI, consultare *[Configurazione](#page-64-0)  [della post-installazione del fornitore di dati System Landscape Directory \(SLD\)](#page-64-0)* [pagina 65].
- Per informazioni sull'installazione dell'agente SMD prima della piattaforma BI, consultare *[Supporto per](#page-26-0) [SAP Solution Manager Diagnostics \(SMD\)](#page-26-0)* [pagina 27].
- Per informazioni sull'installazione dell'agente SMD dopo la piattaforma BI, consultare *[Configurazione](#page-64-0)  [della post-installazione dell'agente SMD](#page-64-0)* [pagina 65].
- 13. Nella pagina *Seleziona connettività a Introscope Enterprise Manager* decidere se integrare la piattaforma BI con un server Introscope Enterprise Manager esistente.

per utilizzare CA Wily Introscope Enterprise Manager, è necessario prima installare l'agente SMD.

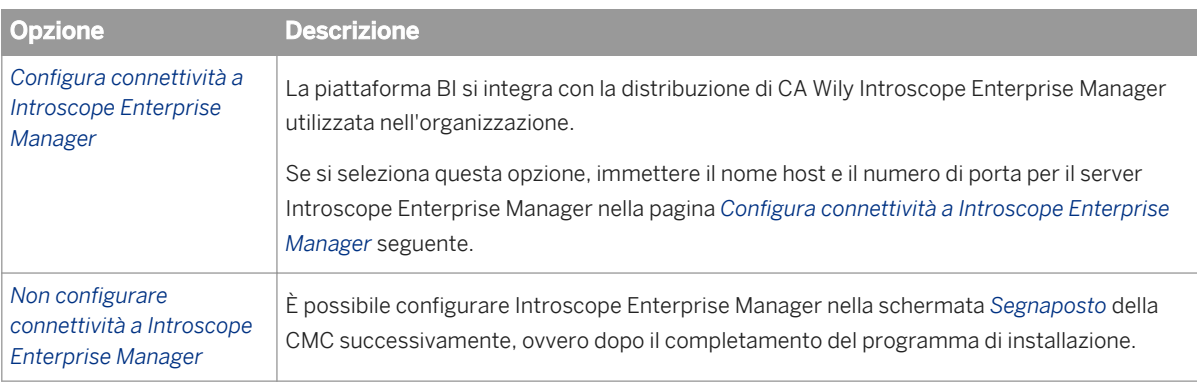

Viene visualizzata la pagina *Avvia installazione*. Avviare l'installazione.

Passare a *Durante l'esecuzione del programma di installazione*.

# **5.3.1.2 Installazione Personalizza/Espandi**

Le procedure seguenti sono relative al tipo di installazione *Personalizza / Espandi* della piattaforma BI.

1. Nella pagina *Seleziona funzionalità* selezionare nell'elenco le funzionalità da installare.

Le funzionalità sono raggruppate in base alle intestazioni seguenti:

○ *Livello Web*

I componenti del livello Web includono applicazioni Web come BI Launch Pad e la Central Management Console (CMC) che consentono agli utenti finali e agli amministratori di interagire con il contenuto BI e l'installazione della piattaforma BI.

Se non è disponibile un server di applicazioni Web da utilizzare con la piattaforma BI, il programma di installazione installa e configura automaticamente un server di applicazioni Web Tomcat. Per identificare il server di applicazioni Web supportato più adatto ai requisiti di un'organizzazione è consigliabile valutare i requisiti rispetto alle informazioni indicate dal fornitore di server di applicazioni Web.

Se è già stato installato un server di applicazioni Web supportato, è possibile deselezionare l'opzione per l'installazione di Tomcat e installare solo le applicazioni Web Java.

#### ○ *Server*

Le funzionalità server includono i server della piattaforma Business Intelligence (ad esempio i server di elaborazione e pianificazione), i principali componenti di sistema (come il CMS, Event Server, database in bundle, un sistema di controllo delle versioni) e server che integrano la piattaforma BI nell'infrastruttura di rete esistente dell'organizzazione, come SAP BW o altri sistemi ERP (Enterprise Resource Planning) .

#### i Nota

Se si intende utilizzare l'autenticazione SAP BW, verificare che la funzionalità *Server Publisher BW* sia selezionata nell'elenco delle funzionalità *Server di integrazione*.

#### ○ *Strumenti di amministrazione*

Le funzionalità di Strumenti di amministrazione agevolano gli amministratori nella manutenzione di un'installazione. Lo strumento di gestione dell'aggiornamento ad esempio consente di migrare il contenuto BI durante un aggiornamento tra versioni diverse della piattaforma BI.

#### ○ *Accesso database*

Per accedere, analizzare e sintetizzare nei report i dati contenuti nei database esistenti dell'organizzazione, selezionare le funzionalità *Accesso database appropriate*. Se l'organizzazione non si serve di uno specifico database, è possibile deselezionarlo.

#### i Nota

- L'integrazione per sistemi ERP (Enterprise Resource Planning) PeopleSoft Enterprise, JD Edwards EnterpriseOne, Siebel o Oracle EBS non è selezionata per impostazione predefinita. Se si intende utilizzare l'autenticazione Single Sign-On ERP o altre funzionalità ERP, assicurarsi che sia selezionata la funzionalità ERP appropriata nell'elenco delle funzionalità *Accesso ai dati*.
- Se si intende utilizzare l'integrazione per sistemi SAP, SAP BW o SAP R3, assicurarsi che le funzionalità *SAPBW* e *SAP* siano selezionate nell'elenco delle funzionalità *Accesso ai dati*.

#### ○ *Esempi*

La funzionalità Esempi installa esempi di report, modelli e database per creazione report. Se non sono necessari esempi, deselezionare questa funzionalità.

#### 2. Nella pagina *Seleziona Nuova installazione o Espandi installazione* selezionare il tipo di installazione da eseguire.

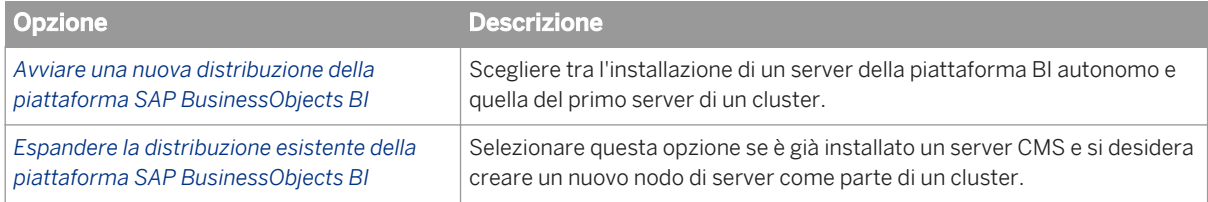

Se nell'ultima schermata è stata selezionata l'opzione *Avviare una nuova distribuzione della piattaforma SAP BusinessObjects BI*, procedere con un'*installazione nuova personalizzata*.

Se nell'ultima pagina è stata selezionata l'opzione *Espandere la distribuzione esistente della piattaforma SAP BusinessObjects BI*, procedere con un'installazione di tipo *Personalizza/Espandi*.

### **5.3.1.2.1 Installazione nuova personalizzata**

Se è stata scelta l'opzione *Avviare una nuova distribuzione della piattaforma SAP BusinessObjects BI* per un'installazione di tipo *Personalizza/Espandi*:

- 1. Se è stata deselezionata la funzionalità *Database Sybase SQL Anywhere* nella pagina *Seleziona funzionalità*:
	- a) Nella pagina *Seleziona un tipo di database CMS esistente* selezionare il tipo da utilizzare per il database CMS.
	- b) Nella pagina *Seleziona un tipo di database dei controllo esistente* selezionare il tipo da utilizzare per il database di controllo.

Se non si desidera utilizzare la funzionalità di controllo, selezionare *Nessun database di controllo*.

2. Nella pagina *Configura Server Intelligence Agent (SIA)* verificare il nome e il numero di porta predefiniti per il nodo SIA.

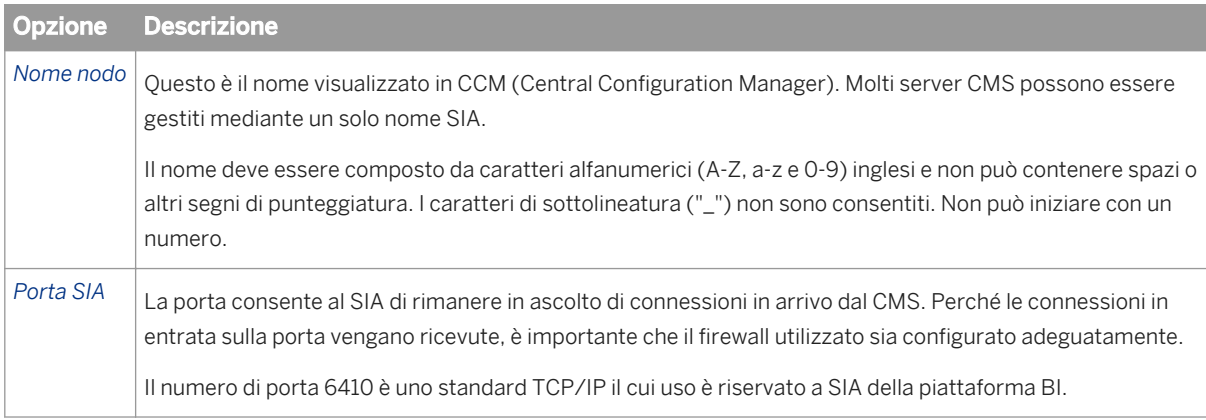

3. Nella pagina *Configura Central Management Server (CMS)* rivedere il valore predefinito per il numero di porta CMS.

Si tratta della porta utilizzata dal CMS per l'ascolto delle connessioni in entrata dal server di applicazioni Web, dal server Web (se necessario), nonché da altri nodi e server CMS (se necessario). Perché le connessioni in entrata sulla porta vengano ricevute, è importante che il firewall utilizzato sia configurato adeguatamente. Il numero di porta 6400 è uno standard TCP/IP il cui uso è riservato a SIA della piattaforma BI.

4. Nella pagina *Configura account CMS* immettere e confermare la password dell'account Administrator del CMS e la chiave cluster CMS.

Administrator CMS è un account speciale nel sistema di autenticazione della piattaforma BI, utilizzato solo per amministrare la configurazione server di SAP BusinessObjects. Non fa parte di alcun sistema operativo né di sistemi di autenticazione single sign-on.

La comunicazione tra alcuni componenti CMS è crittografata a garanzia di un livello superiore di protezione per l'utilizzo dei cluster.

- 5. Configurare il database di sistema CMS.
	- a) Se è stata selezionata la funzionalità *Database Sybase SQL Anywhere* nella pagina *Seleziona funzionalità*, immettere le informazioni su account e porta nella pagina *Configura Sybase SQL Anywhere*.

Immettere il numero di porta su cui Sybase SQL Anywhere può ascoltare le query di database in entrata. Per consentire al database di ricevere le connessioni in entrata su questa porta, è importante che il firewall utilizzato sia configurato in modo appropriato. Immettere e confermare il nome del server di database e la password dell'account dell'amministratore.

- b) Se è stata deselezionata la funzionalità *Database Sybase SQL Anywhere* nella pagina *Seleziona funzionalità*, immettere le informazioni di connessione per il database esistente da utilizzare per il CMS nella pagina *Configura database repository CMS - <tipo database>*.
- c) Se è stata deselezionata la funzionalità *Database Sybase SQL Anywhere* nella pagina *Seleziona funzionalità* e si intende utilizzare il controllo, immettere le informazioni di connessione per il database esistente da utilizzare per l'ADS nella pagina *Configura database di controllo*.

6. Nella pagina *Seleziona Avvio automatico del server* decidere se avviare i server immediatamente dopo il completamento dell'installazione.

Se è stato selezionato *No*, i server devono essere avviati manualmente con Central Configuration Manager (CCM) al completamento dell'installazione.

7. Se è stata selezionata la funzionalità *Tomcat* nella pagina *Seleziona funzionalità*, rivedere i valori della porta predefinita nella pagina *Configura Tomcat*.

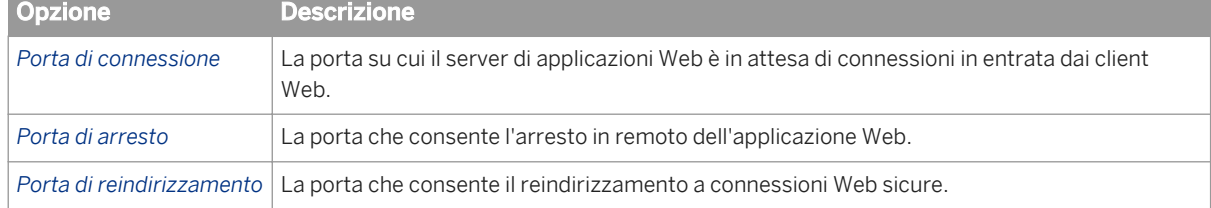

Per consentire a Tomcat di ricevere le connessioni in entrata sui numeri di porta indicati, è importante che il firewall utilizzato sia configurato in modo appropriato.

8. Se sono state selezionate le funzionalità *Server del contenitore applicazioni Web* o *Servizio Web RESTful* nella pagina *Seleziona funzionalità*, rivedere il numero della *Porta di attesa HTTP* nella pagina *Configura porta di attesa HTTP*.

Per consentire al server WACS di ricevere le connessioni in entrata sui numeri di porta indicati, è importante che il firewall utilizzato sia configurato in modo appropriato.

- 9. Se è stata selezionata la funzionalità *Subversion* nella pagina *Seleziona funzionalità*, esaminare il numero di porta e immettere una password Subversion (l'account utente è "LCM") nella pagina *Configura Subversion*.
- 10. Nella pagina *Seleziona connettività all'agente Solution Manager Diagnostics (SMD)* specificare se si desidera integrare la piattaforma BI con un agente SMD esistente.

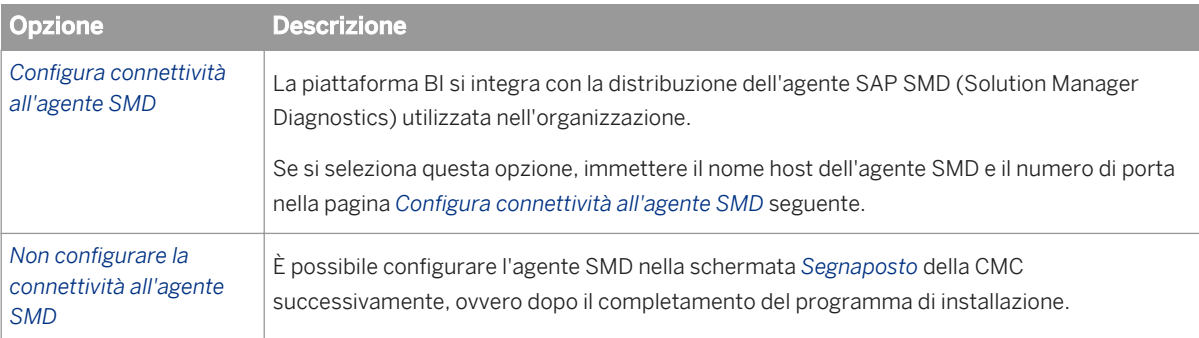

#### i Nota

per utilizzare l'agente SMD (Solution Manager Diagnostics), è necessario prima installarlo insieme a SAP Host Agent.

- Per informazioni sull'installazione di SAP Host Agent prima della piattaforma BI, consultare *[Abilitazione](#page-25-0)  [del supporto SLD \(SAP System Landscape Directory\)](#page-25-0)* [pagina 26].
- Per informazioni sull'installazione di SAP Host Agent dopo la piattaforma BI, consultare *[Configurazione](#page-64-0)  [della post-installazione del fornitore di dati System Landscape Directory \(SLD\)](#page-64-0)* [pagina 65].
- Per informazioni sull'installazione dell'agente SMD prima della piattaforma BI, consultare *[Supporto per](#page-26-0)  [SAP Solution Manager Diagnostics \(SMD\)](#page-26-0)* [pagina 27].
- Per informazioni sull'installazione dell'agente SMD dopo la piattaforma BI, consultare *[Configurazione](#page-64-0)  [della post-installazione dell'agente SMD](#page-64-0)* [pagina 65].
- 11. Nella pagina *Seleziona connettività a Introscope Enterprise Manager* decidere se integrare la piattaforma BI con un server Introscope Enterprise Manager esistente.

per utilizzare CA Wily Introscope Enterprise Manager, è necessario prima installare l'agente SMD.

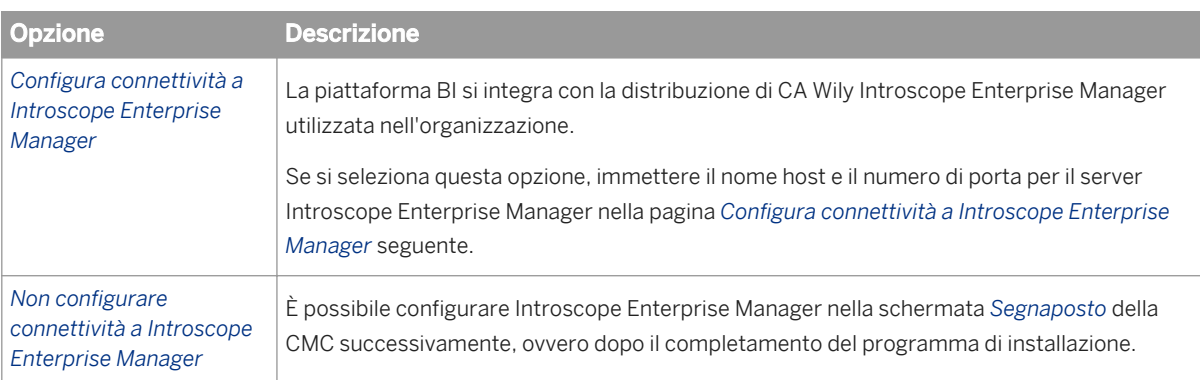

Viene visualizzata la pagina *Avvia installazione*. Avviare l'installazione.

Passare a *Durante l'esecuzione del programma di installazione*.

# **5.3.1.2.2 Installazione Personalizza/Espandi**

Se si sceglie l'opzione *Espandere la distribuzione esistente della piattaforma SAP BusinessObjects BI* per un'installazione di tipo *Personalizza/Espandi*:

- 1. Nella pagina *Seleziona un tipo di database CMS esistente* selezionare il tipo corrispondente al database CMS remoto esistente.
- 2. Nella pagina *Configura Server Intelligence Agent (SIA)* rivedere il numero di porta e il nome predefiniti per il nuovo nodo SIA.

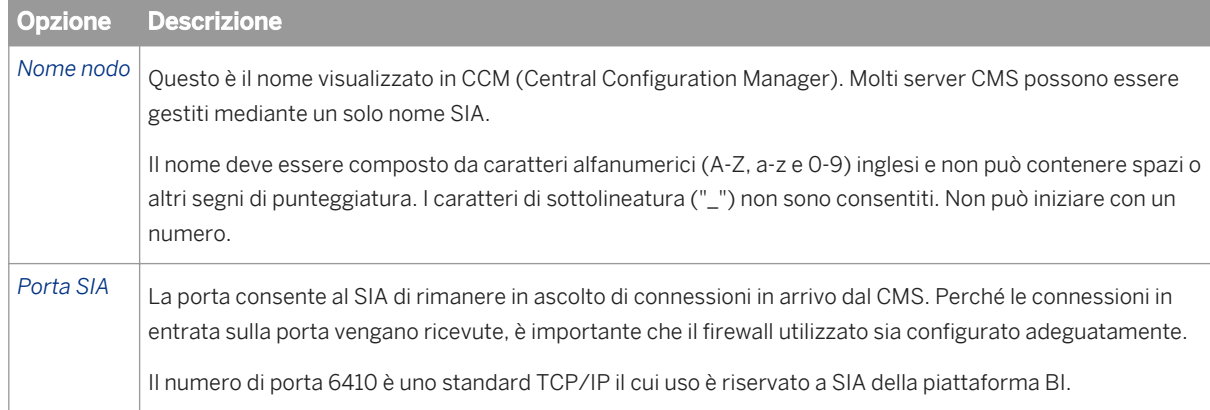

3. Nella pagina *Informazioni distribuzione CMS esistenti* immettere le informazioni di connessione per il CMS remoto esistente, inclusa la password dell'amministratore.

4. Nella pagina *Configura account CMS*, immettere e confermare la chiave cluster CMS per il nuovo CMS.

Administrator CMS è un account speciale nel sistema di autenticazione della piattaforma BI, utilizzato solo per amministrare la configurazione server di SAP BusinessObjects. Non fa parte di alcun sistema operativo né di sistemi di autenticazione single sign-on.

La comunicazione tra alcuni componenti CMS è crittografata a garanzia di un livello superiore di protezione per l'utilizzo dei cluster.

5. Nella pagina *Configura Central Management Server (CMS)* rivedere il valore predefinito per il numero di porta CMS.

Si tratta della porta utilizzata dal CMS per l'ascolto delle connessioni in entrata dal server di applicazioni Web, dal server Web (se necessario), nonché da altri nodi e server CMS (se necessario). Perché le connessioni in entrata sulla porta vengano ricevute, è importante che il firewall utilizzato sia configurato adeguatamente. Il numero di porta 6400 è uno standard TCP/IP il cui uso è riservato a SIA della piattaforma BI.

6. Nella pagina *Configura database repository CMS - <tipo database>*, immettere i dettagli di connessione per il database di sistema CMS.

Se si utilizza il database Sybase SQL Anywhere fornito con la piattaforma BI nel CMS esistente, con cui si sta tentando di stabilire una connessione, immettere la connessione DSN ODBC di sistema per il database di sistema CMS esistente.

Se si utilizza un database diverso installato in precedenza, immettere la credenziali di connessione per fare in modo che il server CMS si connetta al database.

7. Nella pagina *Seleziona Avvio automatico del server* decidere se avviare i server immediatamente dopo il completamento dell'installazione.

Se è stato selezionato *No*, i server devono essere avviati manualmente con Central Configuration Manager (CCM) al completamento dell'installazione.

8. Se è stata selezionata la funzionalità *Tomcat 7.0*, rivedere i valori di porta predefiniti nella pagina *Configura Tomcat*.

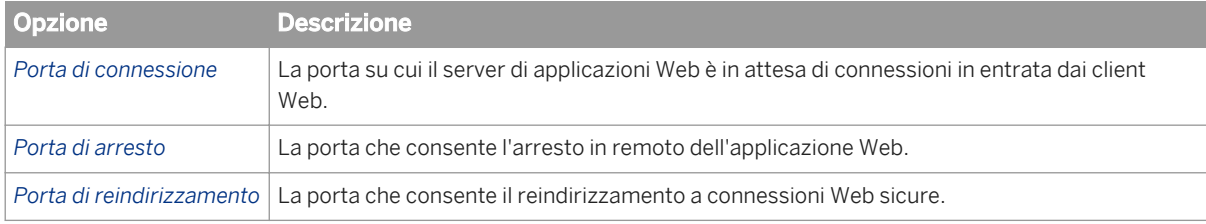

9. Nella pagina *Configura porta di attesa HTTP* rivedere il numero della porta di attesa HTTP nella pagina per il server WACS per ascoltare le connessioni in entrata dai client Web.

Per consentire al server WACS di ricevere le connessioni in entrata sui numeri di porta indicati, è importante che il firewall utilizzato sia configurato in modo appropriato.

- 10. Se è stata selezionata la funzionalità *Subversion*, rivedere il numero di porta e immettere una password Subversion (l'account utente è "LCM") nella pagina *Configura Subversion*.
- 11. Nella pagina *Seleziona connettività all'agente Solution Manager Diagnostics (SMD)* specificare se si desidera integrare la piattaforma BI con un agente SMD esistente.

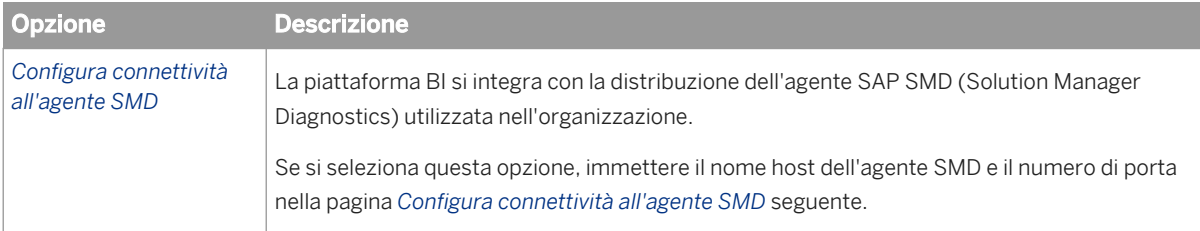

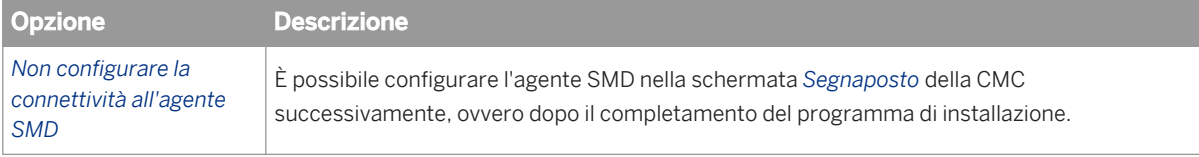

per utilizzare l'agente SMD (Solution Manager Diagnostics), è necessario prima installarlo insieme a SAP Host Agent.

- Per informazioni sull'installazione di SAP Host Agent prima della piattaforma BI, consultare *[Abilitazione](#page-25-0) [del supporto SLD \(SAP System Landscape Directory\)](#page-25-0)* [pagina 26].
- Per informazioni sull'installazione di SAP Host Agent dopo la piattaforma BI, consultare *[Configurazione](#page-64-0)  [della post-installazione del fornitore di dati System Landscape Directory \(SLD\)](#page-64-0)* [pagina 65].
- Per informazioni sull'installazione dell'agente SMD prima della piattaforma BI, consultare *[Supporto per](#page-26-0) [SAP Solution Manager Diagnostics \(SMD\)](#page-26-0)* [pagina 27].
- Per informazioni sull'installazione dell'agente SMD dopo la piattaforma BI, consultare *[Configurazione](#page-64-0)  [della post-installazione dell'agente SMD](#page-64-0)* [pagina 65].
- 12. Nella pagina *Seleziona connettività a Introscope Enterprise Manager* decidere se integrare la piattaforma BI con un server Introscope Enterprise Manager esistente.

#### i Nota

per utilizzare CA Wily Introscope Enterprise Manager, è necessario prima installare l'agente SMD.

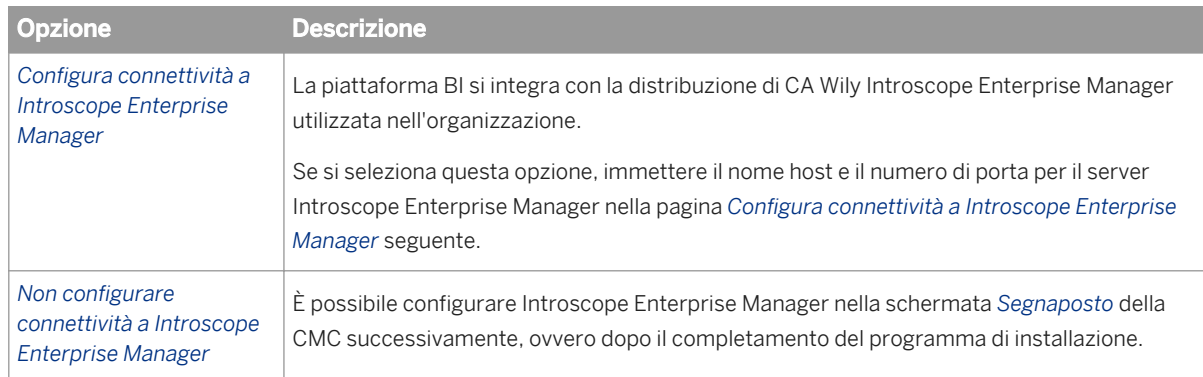

Viene visualizzata la pagina *Avvia installazione*. Avviare l'installazione.

Passare a *Durante l'esecuzione del programma di installazione*.

### **5.3.1.3 Installazione livello Web**

Il livello Web contiene applicazioni Web quali BI Launch Pad e la Central Management Console (CMC). Utilizzare l'opzione di installazione *Livello Web* per installare le applicazioni Web della piattaforma BI nel server di applicazioni Web in uso.

- Durante l'installazione del livello Web viene richiesto di accedere a un Central Management Server (CMS) esistente con l'account amministratore della piattaforma BI. Per potere eseguire l'installazione di livello Web, è necessario che un CMS sia in esecuzione in remoto o sullo stesso computer.
- Se si intende utilizzare un livello Web con un'autenticazione terze parti o con l'integrazione per sistemi di Enterprise Resource Planning (ERP) quali Siebel Enterprise, JD Edwards EnterpriseOne o Oracle E-Business Suite, è necessario eseguire l'installazione *Personalizza/Espandi* e selezionare i componenti richiesti.

Ad esempio, per eseguire un'installazione di livello Web con supporto ERP, selezionare i seguenti componenti dall'elenco delle funzionalità *Personalizza/Espandi*:

- *Istanze Livello Web Applicazioni Web Java*
- *Istanze Livello Web Tomcat 7.0* (se ancora non si dispone di un server di applicazioni Web)
- *Istanze Accesso database* (selezionare il nome del sistema ERP)

Se non è disponibile un server di applicazioni Web da utilizzare con la piattaforma BI, il programma di installazione può installare e configurare automaticamente un server di applicazioni Web Tomcat. Per identificare il server di applicazioni Web supportato più adatto ai requisiti di un'organizzazione è consigliabile valutare i requisiti rispetto alle informazioni indicate dal fornitore di server di applicazioni Web.

Se è già stato installato un server di applicazioni Web supportato, è possibile deselezionare l'opzione per l'installazione di Tomcat e installare solo le applicazioni Web Java. Questa opzione non comporta la distribuzione delle applicazioni Web nel server di applicazioni Web. Per distribuire applicazioni Web in un server di applicazioni Web dopo un'installazione di livelli Web, utilizzare lo strumento WDeploy. Per ulteriori informazioni sull'utilizzo dello strumento WDeploy, consultare il *Manuale della distribuzione in rete di applicazioni Web della piattaforma SAP BusinessObjects Business Intelligence*.

Le procedure seguenti sono relative al tipo di installazione *Livello Web* della piattaforma BI.

1. Nella pagina *Seleziona funzionalità*, selezionare le funzionalità da installare in *Istanze Livello Web* .

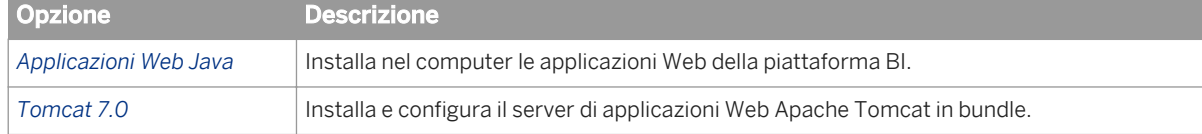

2. Se è stata selezionata la funzionalità *Tomcat 7.0*, rivedere i valori di porta predefiniti nella pagina *Configura Tomcat*.

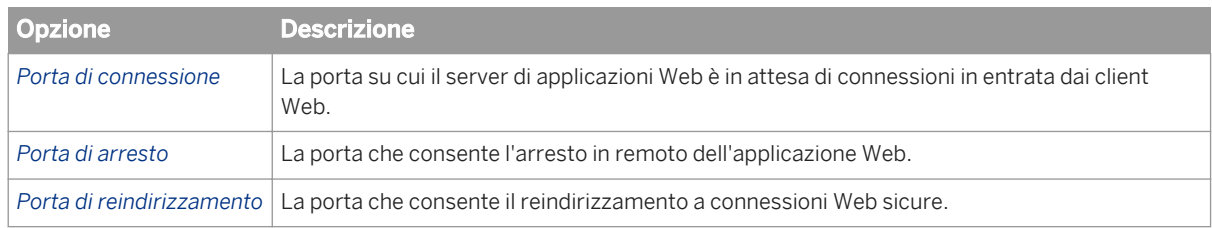

- 3. Nella pagina *Informazioni distribuzione CMS esistenti*, accedere a un CMS esistente.
- 4. Nella pagina *Seleziona connettività a Introscope Enterprise Manager* decidere se integrare la piattaforma BI con un server Introscope Enterprise Manager esistente.

per utilizzare CA Wily Introscope Enterprise Manager, è necessario prima installare l'agente SMD.

- Per informazioni sull'installazione dell'agente SMD prima della piattaforma BI, consultare *[Supporto per](#page-26-0) [SAP Solution Manager Diagnostics \(SMD\)](#page-26-0)* [pagina 27].
- Per informazioni sull'installazione dell'agente SMD dopo la piattaforma BI, consultare *[Configurazione](#page-64-0)  [della post-installazione dell'agente SMD](#page-64-0)* [pagina 65].

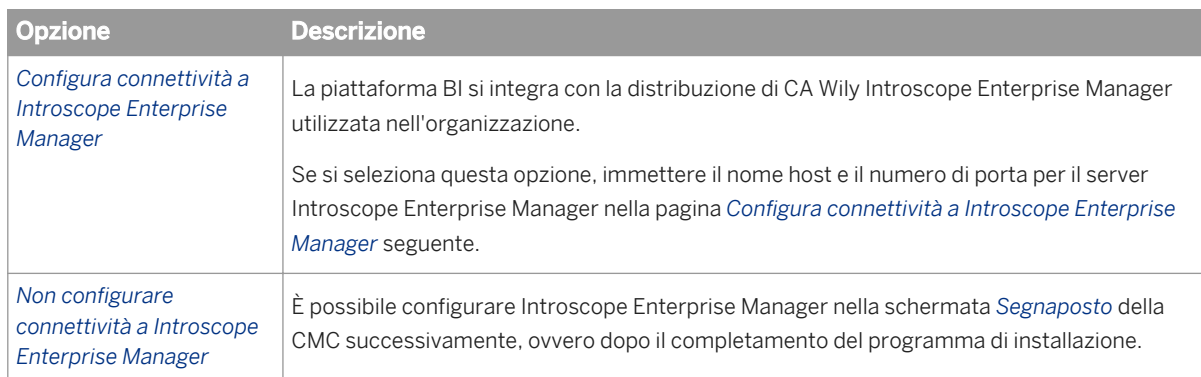

Viene visualizzata la pagina *Avvia installazione*. Avviare l'installazione.

Passare a *Durante l'esecuzione del programma di installazione*.

# **5.3.2 Durante l'esecuzione del programma di installazione**

L'indicatore di stato fornisce un'indicazione complessiva sull'avanzamento dell'installazione.

#### i Nota

quando si esegue un'installazione di tipo Espandi, è possibile che il CMS venga riavviato automaticamente nel corso del processo.

# **5.3.3 Al termine dell'installazione**

Al termine dell'installazione, esaminare le informazioni presenti nella schermata *Passaggi post-installazione*. Se non si utilizza il server di applicazioni Web Tomcat incluso, è necessario distribuire le applicazioni Web con lo strumento di distribuzione delle applicazioni Web WDeploy.

### **5.4 Esecuzione di un'installazione invisibile all'utente**

Ogni opzione dell'installazione guidata può essere letta da un file di risposta richiamato alla riga di comando. Questo tipo di installazione è definita installazione invisibile all'utente.

#### i Nota

Non è possibile utilizzare un'installazione invisibile all'utente per modificare o rimuovere la piattaforma BI.

Il file di risposta è un file di testo contenente i parametri delle opzioni di installazione in formato chiave-valore. Quando si utilizza un file di risposta per specificare opzioni di installazione, il programma di installazione viene eseguito dalla riga di comando con il parametro -r **<FILE\_RISPOSTA>**, dove **<FILE\_RISPOSTA>** è il nome del file di risposta.

Il file di risposta contiene più opzioni di installazione con un'opzione per riga. Nell'esempio seguente il file di risposta viene fornito come parametro:

./setup.sh [...] -r \$HOME/response.ini [...]

Ad esempio, l'opzione di installazione cmsport=6401 può essere immessa su una riga nel file di risposta per impostare il numero di porta CMS su 6401, anziché sul valore predefinito di 6400.

Nell'esempio che segue il parametro cmsport viene specificato in un file di risposta e i puntini di sospensione ([...]) indicano il punto in cui normalmente sono presenti altre opzioni di installazione:

```
[...]
cmsport=6401
[...]
```
Per un elenco completo di opzioni di installazione, vedere *[Parametri delle opzioni di installazione](#page-48-0)* [pagina 49]. Per un esempio di un file di risposta, vedere *[Esempio di file di risposta](#page-56-0)* [pagina 57].

### **5.4.1 Parametri opzionali della riga di comando**

Nella tabella seguente sono elencati i parametri opzionali che possono essere indicati al programma di installazione sulla riga di comando per l'esecuzione di un'installazione invisibile.

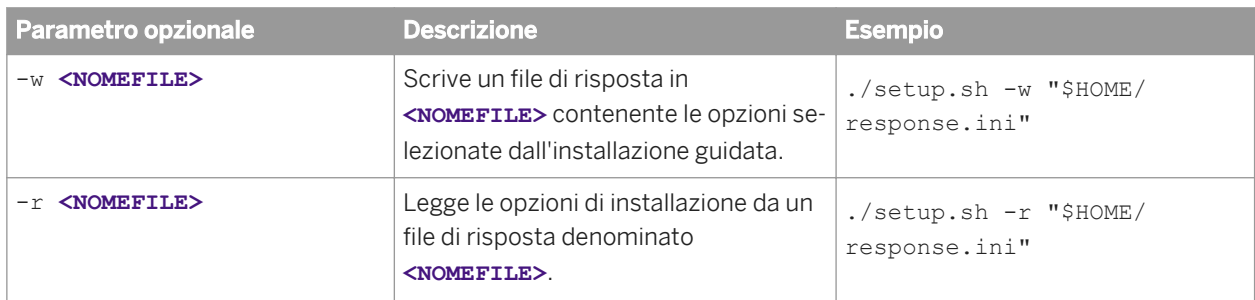

Tabella 1: Parametri opzionali della riga di comando del programma di installazione

### **5.4.1.1 Utilizzo di un file di risposta**

Per utilizzare un file di risposta, eseguire il programma di installazione con il parametro -r <FILE\_RISPOSTA. Il programma di installazione legge tutte le opzioni di installazione dal file di risposta e non è richiesta l'immissione di ulteriori informazioni.

Ad esempio, il comando seguente legge le opzioni di installazione dal file di risposta \$HOME/response.ini:

./setup.sh -r \$HOME/response.ini

Per ignorare un'opzione di installazione in un file di risposta, indicare l'opzione sulla riga di comando. Le opzioni di installazione fornite sulla riga di comando hanno la precedenza sulle opzioni contenute nel file di risposta. Per l'elenco completo delle opzioni di installazione, vedere *Parametri delle opzioni di installazione* di seguito.

Se si verifica una condizione imprevista, viene scritto un messaggio nel file di registro e il programma di installazione si chiude. L'attività di installazione, gli avvisi e gli errori vengono scritti nel file di registro dell'installazione nella cartella:

**<DIR\_INSTALL\_BIP>**/InstallData/logs/**<DATAeORA>**/setupengine.log

Se la cartella <**DIR\_INSTALL\_BIP>** non è ancora stata creata quando il programma di installazione termina, cercare il file install.log nella cartella temporanea specificata dalla variabile di ambiente **<TEMP>** del sistema.

### **5.4.1.1.1 Scrittura di un file di risposta**

Per creare un file di risposta, eseguire il programma di installazione con il parametro -w **<FILE\_RISPOSTA>** e selezionare le opzioni di installazione desiderate con l'installazione guidata. Al termine della procedura guidata, il programma di installazione si chiude e viene creato il file di risposta, che può essere quindi utilizzato per installazioni future.

Ad esempio, il seguente comando crea il file di risposta \$HOME/response.ini:

./setup.sh -w \$HOME/response.ini

Una volta creato, il file di risposta può essere aggiornato con un editor di testo.

#### i Nota

Quando si crea un file di risposta con il programma di installazione della GUI, la chiave di licenza e tutte le password immesse tramite la GUI non vengono registrate nel file di risposta in formato di testo normale. È necessario sostituire gli asterischi (\*\*\*\*\*\*\*\*) con le password prima di eseguire un'installazione invisibile all'utente.

# **5.4.1.1.2 Lettura di un file di risposta**

Un'installazione con file di risposta viene avviata sulla riga di comando, me le opzioni di installazione vengono lette da un file di testo ASCII con le opzioni memorizzate in formato chiave-valore. Risulta utile per impostare un cluster o creare ambienti di sviluppo o test con opzioni standardizzate.

<span id="page-48-0"></span>Quando un'opzione viene utilizzata sia sulla riga di comando che in un file di risposta, le opzioni della riga di comando hanno la precedenza sulle opzioni dei file di risposta. Ciò consente a un amministratore di sovrascrivere un'opzione in un file di risposta quando richiesto. Sono quindi disponibili tre livelli di precedenza per le opzioni di installazione:

- 1. Le opzioni di installazione specificate sulla riga di comando hanno la massima precedenza e sovrascrivono sempre le opzioni del file di risposta e i valori predefiniti.
- 2. Le opzioni di installazione specificate in un file di risposta vengono utilizzate quando non sono contenute in un file di risposta e sovrascrivono i valori predefiniti.
- 3. Le opzioni di installazione basate su valori predefiniti vengono utilizzate quando non sono presenti sulla riga di comando né in un file di risposta.

Ad esempio, il comando seguente legge le opzioni di installazione dal file di risposta \$HOME/response.ini, ma sovrascrive l'impostazione del file di risposta per la cartella di destinazione dell'installazione:

./setup.sh -r \$HOME/response.ini InstallDir=/opt/sap/sap\_bobj/

### **5.4.2 Parametri delle opzioni di installazione**

La tabella che segue contiene i parametri che possono essere utilizzati per selezionare le opzioni di installazione nei file di risposta.

Tabella 2: Parametri delle opzioni di installazione

| <b>Parametro</b>                                     | <b>Descrizione</b>                                                                                                    |
|------------------------------------------------------|----------------------------------------------------------------------------------------------------|
| chooseintroscopeintegration= <va<br>LORE&gt;</va<br> | Determina se il supporto Introscope verrà abilitato o meno. Per abili-<br>tare l'integrazione Introscope, impostare <valore> su integrate.<br/>Per disabilitare l'integrazione Introscope, impostare <valore> su<br/>nointegrate.</valore></valore>                                                                             |
| choosesmdintegration= <valore></valore>              | Determina se il supporto dell'agente SAP SMD (Solution Manager<br>Diagnostics) verrà abilitato o meno. Per abilitare l'integrazione SMD,<br>impostare <valore> su integrate. Per disabilitare l'integrazione<br/>SMD, impostare <valore> SU nointegrate.</valore></valore>                                                      |
| clusterkey= <chiave></chiave>                        | Chiave di crittografia utilizzata per crittografare le comunicazioni<br>protette del cluster CMS. Sostituire <chiave> con la stringa chiave.</chiave>                                                                                                    |
| cmspassword= <password></password>                   | Password da utilizzare per l'account Administrator di CMS. Sostituire<br><password> con la password.</password>                                                                                                    |
| cmsport= <porta></porta>                             | Numero della porta di attesa TCP della rete utilizzata dal server CMS<br>per le connessioni in entrata. Sostituire <porta> con il numero di<br/>porta. Il valore predefinito è 6.400.</porta>                                                                                                    |
| enableservers= <switch></switch>                     | Determina se i server CMS verranno automaticamente avviati o<br>meno al termine dell'installazione. Per abilitare automaticamente i<br>server dopo l'installazione, impostare <swirch> su 1. Per non abili-<br/>tare i server e avviarli manualmente in un secondo tempo, impostare<br/><b><switch> SU 0.</switch></b></swirch> |

![](_page_49_Picture_161.jpeg)

![](_page_50_Picture_76.jpeg)

![](_page_51_Picture_213.jpeg)

![](_page_52_Picture_239.jpeg)

![](_page_53_Picture_166.jpeg)

# **5.4.2.1 Codici delle funzionalità**

Utilizzare i seguenti codici delle funzionalità per selezionare le funzionalità per l'installazione. Per selezionare più funzionalità è necessario separarle con virgole.

- root: installa tutte le funzionalità
	- WebTier: installa tutti i componenti del livello Web

#### i Nota

se si intende utilizzare un livello Web con l'autenticazione di terze parti o l'integrazione per sistemi ERP (Enterprise Resource Planning) quali SAP BW, Siebel Enterprise, JD Edwards EnterpriseOne o Oracle E-Business Suite, è necessario eseguire un'installazione *Personalizza/Espandi* e selezionare i componenti necessari.

Ad esempio, per eseguire un'installazione di livello Web con il supporto dell'autenticazione SAP BW e SAP, selezionare i seguenti componenti dall'elenco delle funzionalità *Personalizza/Espandi*:

- *Istanze WebTier Applicazioni Web Java*
- *Istanze WebTier Tomcat 7.0* (se non si dispone già di un server di applicazioni Web)
- *Istanze Accesso database SAPBW*
- *Istanze Accesso database SAP*

Per eseguire un'installazione di livello Web con il supporto di un altro sistema ERP, selezionare:

- *Istanze WebTier Applicazioni Web Java*
- *Istanze WebTier Tomcat 7.0* (se non si dispone già di un server di applicazioni Web)
- *Istanze Accesso database* (selezionare il nome del sistema ERP)
- JavaWebApps1 Applicazioni Web Java
- IntegratedTomcat (installa il server di applicazioni Web Tomcat in bundle)
- Servers: installa tutti i componenti server
	- PlatformServers: installa tutti i server della piattaforma
		- CMS (Central Management Server)
		- FRS (File Repository Server)
		- PlatformServers.IntegratedDB.SQLAnywhere (installa il server di database Sybase SQL Anywhere in bundle)
		- PlatformServers.EventServer
		- PlatformServers.WebAppContainerService (WACS)
		- AdaptiveProcessingServer (elaborazione piattaforma)
		- AdaptiveJobServer (pianificazione)
		- Platform.RestWebService
		- Platform.Action.Framework.backend (framework Insight to Action)
		- Subversion (sistema di controllo versione Subversion)
	- ConnectionServices: installa i componenti di connettività
		- ConnectionProcService
	- DataFederatorServices: installa tutti i componenti di Data Federation
		- DataFederatorQueryService
	- AdvancedAnalysisServices: installa tutti i componenti di Analysis
		- MultidimensionalAnalysisServices (MDAS)
		- BExWebApplicationsService
	- CrystalReportsServers: installa tutti i componenti di SAP Crystal Reports
		- CrystalReportsProcServices (elaborazione per SAP Crystal Reports)
		- CrystalReportSchedulingServices
		- CrystalReport2011ProcServices (elaborazione per SAP Crystal Reports 2011)
		- CrystalReport2011SchedulingServices (pianificazione per SAP Crystal Reports 2011)
	- WebIServers: installa tutti i componenti di Web Intelligence
		- WebIProcServer (elaborazione Web Intelligence)
- WebISchedulingServices (pubblicazione Web Intelligence)
- XcelsiusServers (Dashboards)
- MobileServices
	- MobileServers
	- MobileAddon (plug-in CMS per Mobile)
- IntegrationServers: installa tutti i componenti di integrazione
	- BWPublisherServer (autenticazione SAP BW e supporto di SAP BW Publisher)
- MultitenancyManager
- AdministratorTools: installa tutti gli strumenti dell'amministratore
	- UpgradeManager (Upgrade Management Tool)
- DataAccess: installa tutti i componenti di accesso al database:
	- DataAccess.DataFederator
	- DataAccess.HPNeoView
	- DataAccess.MySQL
	- DataAccess.GenericJDBC
	- DataAccess.GenericODBC
	- DataAccess.GenericOLEDB
	- DataAccess.OptionalDataDirectODBC
	- DataAccess.MaxDB
	- DataAccess.SAPHANA
	- DataAccess.Salesforce (Salesforce.com)
	- DataAccess.Netezza
	- DataAccess.Microsoft\_AnalyticalServices
	- DataAccess.MicrosoftExchange
	- DataAccess.MicrosoftOutlook
	- DataAccess.Microsoft\_SQLServer
	- DataAccess.Microsoft\_Access
	- DataAccess.Ingres
	- DataAccess.Greenplum
	- DataAccess.IBMDB2
	- DataAccess.Informix
	- DataAccess.ProgressOpenEdge
	- DataAccess.Oracle
	- DataAccess.Sybase
	- DataAccess.Teradata
	- DataAccess.SAPBW
	- DataAccess.SAPERP
	- DataAccess.XMLWebServices
	- DataAccess.OData
	- DataAccess.Excel
	- DataAccess.SAP (protezione e accesso ai dati per i sistemi SAP BW e R/3)
- <span id="page-56-0"></span>○ DataAccess.PersonalFiles
- DataAccess.JavaBean
- DataAccess.OpenConnectivity
- DataAccess.HSQLDB
- DataAccess.Derby
- DataAccess.HadoopHive
- DataAccess.Essbase
- DataAccess.Peoplesoft (PeopleSoft Enterprise)
- DataAccess.JDEdwards (JD Edwards EnterpriseOne)
- DataAccess.Siebel (Siebel Enterprise Server)
- DataAccess.OracleEBS (Oracle E-Business Suite)
- DataAccess.Universe (universo SAP BusinessObjects)
- DataAccess.MyCube (cubo OLAP)
- DataAccess.XML
- DataAccess.ADO.NET
- DataAccess.COMData
- DataAccess.DataSet (Consumer insieme di dati)
- DataAccess.SymantecACT
- DataAccess.BDE (DLL database IDAPI)
- DataAccess.CDO (oggetti Crystal Data)
- DataAccess.FieldDefinitions
- DataAccess.FileSystem
- DataAccess.NTEventLog
- DataAccess.WebActivityLog
- DataAccess.Btrieve (driver database Pervasive)
- DataAccess.dBase
- DataAccess.UWSC (connettore universale servizi Web)
- Samples: installa report e origini dati di esempio

### **5.4.2.2 Esempio di file di risposta**

Nel seguente file di risposta di esempio sono contenute le opzioni per l'installazione della piattaforma BI.

```
\rightarrow Suggerimento
```
Nel pacchetto di installazione è incluso anche un file di risposta denominato response.ini.

```
Esempio
```
#### response.ini

```
# InstallDir requires a trailing slash
InstallDir=/opt/sap/sap_bobj/
ProductKey=XXXXX-XXXXXX-XXXXXX-XXXX
SetupUILanguage=en
```
InstallType=default TomcatConnectionPort=10001 TomcatRedirectPort=10002 TomcatShutdownPort=10003 CMSPort=10004 CMSPassword=Password1 ClusterKey=Password1

SIAName=sia SIAPort=10006 SelectedLanguagePacks=en RunMonitorTool=0

LCMName=localhost LCMPort=10004 LCMUserName=Administrator LCMPassword=Password1 NewOrExistingLCM=new

#Choose to Integrated Introscope: integrate or nointegrate ChooseIntroscopeIntegration=nointegrate

### Choose to Integrate Solution Manager Diagnostics (SMD) Agent: integrate or nointegrate choosesmdintegration=nointegrate

# Change this to "0" if you want to use existing db SelectIntegratedDatabase=1

SQLAnywhereAdminPassword=Password1 SQLAnywherePort=2638

# Choose your existing database types UsingCMSDBType=sqlanywhere UsingAuditDBType=sqlanywhere

# Enter appropriate values for the db type ExistingCMSDBServer=www ExistingCMSDBPort=111 ExistingCMSDBDatabase=xxx ExistingCMSDBUser=yyy ExistingCMSDBPassword=zzz ExistingCMSDBReset=1

# Enter appropriate values for the db type ExistingAuditingDBServer=aaa ExistingAuditingDBPort=111 ExistingAuditingDBDatabase=bbb ExistingAuditingDBUser=ccc ExistingAuditingDBPassword=ddd

#Enter appropriate values for the Introscope Introscope\_ENT\_HOST=localhost Introscope\_ENT\_PORT=6001 Introscope\_ENT\_INSTRUMENTATION=10

#Enter appropriate values for the SMD Agent SMDAgent\_HOST=localhost SMDAgent\_PORT=6001

#WACS Port WACSPort=6405

# The acceptable value of WebAppServerType: tomcat/wacs/manual/none WebAppServerType=tomcat

#List the features installed by default features=JavaWebApps1,tomcat70,WebTier,CMS,FRS,PlatformServers.IntegratedDB.SQLAny where, PlatformServers.EventServer, AdaptiveProcessingServer, AdaptiveJobServer, Platf orm.RestWebService,Platform.Action.Framework.backend,Subversion,ConnectionProcServ ice,ConnectionServices,DataFederatorQueryService,DataFederatorServices,Multidimens ionalAnalysisServices,BExWebApplicationsService,AdvancedAnalysisServices,CrystalRe portsProcServices,CrystalReportSchedulingServices,CrystalReport2011ProcServices,Cr ystalReport2011SchedulingServices,CrystalReportsServers,WebIProcServer,WebISchedul ingServices,WebIServers,XcelsiusServers,MobileAddon,MobileServices,BWPublisherServ er, IntegrationServers, MultitenancyManager, UpgradeManager, AdministratorTools, DataAc cess.DataFederator,DataAccess.HPNeoView,DataAccess.MySQL,DataAccess.GenericJDBC,Da taAccess.GenericOLEDB,DataAccess.OptionalDataDirectODBC,DataAccess.MaxDB,DataAcces s.Salesforce,DataAccess.Netezza,DataAccess.Microsoft\_AnalyticalServices,DataAccess .MicrosoftExchange, DataAccess.MicrosoftOutlook, DataAccess.Microsoft SQLServer, Data Access.Microsoft Access, DataAccess.Ingres, DataAccess.Greenplum, DataAccess.IBMDB2, D ataAccess.Informix,DataAccess.ProgressOpenEdge,DataAccess.Oracle,DataAccess.Sybase ,DataAccess.Teradata,DataAccess.SAPBW,DataAccess.SAP,DataAccess.SAPHANA,DataAccess .PersonalFiles,DataAccess.JavaBean,DataAccess.OpenConnectivity,DataAccess.HSQLDB,D ataAccess.Derby,DataAccess.HadoopHive,DataAccess.Essbase,DataAccess.Universe,DataA ccess.MyCube,DataAccess.XML,DataAccess.ADO.NET,DataAccess.COMData,DataAccess.DataS et, DataAccess.SymantecACT, DataAccess.BDE, DataAccess.CDO, DataAccess.FieldDefinition s,DataAccess.FileSystem,DataAccess.NTEventLog,DataAccess.WebActivityLog,DataAccess .Btrieve,DataAccess.dBase,DataAccess.UWSC,DataAccess.SAPERP,DataAccess.XMLWebServi ces,DataAccess.OData,DataAccess.Excel,DataAccess.OracleEBS,Samples

# **6 Post-installazione**

In questa sezione vengono descritte le attività che devono essere eseguite al termine dell'esecuzione del programma di installazione per verificare che l'installazione abbia avuto esito positivo.

### **6.1 Verifica dell'installazione**

È possibile verificare che l'installazione sia stata eseguita correttamente utilizzando una console CMC (Central Management Console) per accedere al CMS. La console CMC consente di amministrare server, utenti e gruppi, diritti e criteri di protezione.

Se è stato installato un server di applicazioni Web dedicato, è possibile immetterne l'URL per accedere alla CMC. Utilizzare il seguente URL:

http://**<NOMEHOST\_WAS>**:**<PORTA>**/BOE/CMC

Sostituire <NOMEHOST\_WAS> con il nome host del server di applicazioni Web e <PORTA> con la porta di attesa del server di applicazioni Web. Se si utilizza un contesto principale del server di applicazioni Web personalizzato o il contesto dell'applicazione Web BOE.war, l'URL sarà diverso.

Se si utilizza Internet Explorer, è possibile che vengano visualizzati vari messaggi *Protezione avanzata di Internet Explorer* perché il nuovo server non è stato ancora inserito nell'elenco di siti attendibili. Fare clic su *Aggiungi* per aggiungere il server Web locale all'elenco di siti Web attendibili. Se il server non sta utilizzando la crittografia SSL, deselezionare *Richiedi verifica server (https) per tutti i siti dell'area*.

Accedere come amministratore digitando **Administrator** nel campo *Nome utente* e immettendo la password di amministrazione specificata nel programma di installazione.

Per ulteriori informazioni sull'utilizzo di CMC, consultare il *Manuale dell'amministratore della piattaforma SAP BusinessObjects Business Intelligence*.

# **6.1.1 Verifica della versione installata**

Utilizzare uno dei seguenti metodi per verificare la versione installata della piattaforma BI.

- Nelle distribuzioni Windows, utilizzare Installazione applicazioni.
- Nelle distribuzioni Unix o Linux, eseguire modifyOrRemoveProducts.sh.

#### **Strumenti client e prodotti BI**

È possibile visualizzare la versione corrente degli strumenti client della piattaforma BI e di altri prodotti SAP BusinessObjects BI come SAP Crystal Reports nel menu *? Informazioni* .

# **6.1.2 Risoluzione dei problemi di accesso**

Se non si riesce ad accedere al CMS utilizzando la CMC, o avviare la CMC, verificare quanto segue:

- 1. Un firewall sta bloccando la porta CMS (numero predefinito 6400) o la porta del server di applicazioni Web?
- 2. L'URL è corretto?

L'URL predefinito per accedere alla console CMC è:

http://**<NOMEHOST\_WAS>**:**<PORTA>**/BOE/CMC

Sostituire <NOMEHOST WAS> con il nome host del server di applicazioni Web e <PORTA> con la porta di attesa del server di applicazioni Web. Se si utilizza un contesto principale del server di applicazioni Web personalizzato o il contesto dell'applicazione Web BOE.war, l'URL sarà diverso.

3. Il metodo specificato nel campo *Autenticazione* è corretto? Il tipo di autenticazione predefinito è *Enterprise*, con riferimento al sistema di autenticazione nativo della piattaforma BI.

Se si utilizza un sistema di autenticazione Single Sign On LDAP, selezionare il sistema.

- 4. Sono state fornite le credenziali utente corrette nei campi *Nome utente* e *Password* della schermata di accesso alla console CMC? Il nome dell'account amministrativo è **Administrator**. È stata immessa la password durante il processo di installazione.
- 5. Server Intelligence Agent (SIA) è in esecuzione? Avviare il CCM con lo script ccm.sh. Se l'agente SIA non è in esecuzione, avviarlo.
- 6. Verificare che i server di database utilizzati per i database di sistema CMS e dell'archivio dati di controllo siano in esecuzione e che la connessione di rete dal server CMS al database funzioni.
- 7. Se si tenta di connettersi a un cluster CMS utilizzando il formato @<nomecluster> e si tratta del primo tentativo, la console CMC non può essere a conoscenza dei server CMS che fanno parte del cluster. In questo caso, è necessario specificare un elenco di server CMS nel file web. xml, contenuto nella cartella WEB-INF del file WAR dell'applicazione Web CMC. Per ulteriori dettagli attenersi alle istruzioni fornite nella sezione cms.clusters del file web.xml. È anche possibile specificare informazioni relative al cluster CMS per BI Launch Pad modificandone il file web. xml corrispondente.

Se il problema non viene risolto da nessuna delle soluzioni indicate, potrebbe essere necessario riparare o

reinstallare il software o contattare il supporto all'indirizzo *[https://service.sap.com/bosap-support](http://help.sap.com/disclaimer?site=https://service.sap.com/bosap-support)* .

# **6.2 Creazione di server APS aggiuntivi**

Il programma di installazione installa un solo APS (Adaptive Processing Server) per sistema host. In base alle funzionalità installate, il server APS può ospitare un numero elevato di servizi, tra cui il servizio di monitoraggio, il servizio Lifecycle Management, il servizio di analisi multidimensionale (MDAS), quello di pubblicazione e altri ancora.

Per i sistemi di produzione o di test, la procedura consigliata consiste nel creare ulteriori APS e nel configurarli in base alle specifiche esigenze aziendali.

È possibile creare ulteriori APS in due modi:

● Eseguire la Configurazione guidata del sistema.

La procedura guidata consente di definire le configurazioni di base del sistema della piattaforma BI, inclusa la configurazione degli APS in base ai modelli di distribuzione predefiniti. La configurazione degli APS fornita dalla procedura guidata è un valido punto di partenza. È comunque necessario eseguire il ridimensionamento del sistema.

La procedura guidata è disponibile nella Central Management Console (CMC). Per ulteriori informazioni sulla procedura guidata, consultare il capitolo "Introduzione alla Configurazione guidata del sistema" nel *Manuale dell'amministratore della piattaforma Business Intelligence*. Per ulteriori informazioni sui modelli di distribuzione predefiniti, consultare il documento *SAP BusinessObjects BI platform Deployment Templates*, disponibile all'interno della procedura guidata e anche all'indirizzo *<http://help.sap.com/bobip41>*.

● Utilizzare la CMC per creare e configurare manualmente ulteriori APS. Per informazioni dettagliate, consultare "Aggiunta, duplicazione ed eliminazione di server" nel *Manuale dell'amministratore della piattaforma Business Intelligence*.

#### **►** Da ricordare

La selezione di un modello di distribuzione nella procedura guidata o la creazione manuale di ulteriori APS non sostituisce il ridimensionamento del sistema. Accertarsi di eseguire il ridimensionamento: *[http://](http://help.sap.com/disclaimer?site=http://www.sap.com/bisizing)*

*[www.sap.com/bisizing](http://help.sap.com/disclaimer?site=http://www.sap.com/bisizing)* .

# **6.3 Distribuzione di applicazioni Web**

L'installazione distribuisce applicazioni Web solo alla versione in bundle di Tomcat. Per distribuire applicazioni Web a un server di applicazioni supportato, è necessario distribuire le applicazioni Web manualmente con lo strumento WDeploy oppure con la console di amministrazione del server di applicazioni Web.

Lo strumento WDeploy consente di automatizzare la distribuzione delle applicazioni Web nei server di applicazioni Web supportati. Per ulteriori informazioni sull'utilizzo di WDeploy, consultare il *Manuale della distribuzione in rete di applicazioni Web della piattaforma SAP BusinessObjects Business Intelligence*.

# **6.4 Configurazione di connessioni DSN DataDirect**

È possibile creare un report che utilizzi un DSN DataDirect per definire una connessione a un'origine dati. Prima di caricare questo report nella piattaforma BI, configurare il file odbc.ini di tale piattaforma per la connessione DataDirect utilizzata dal report.

# **6.4.1 Per configurare il file odbc.ini per le connessioni DataDirect**

La piattaforma BI può utilizzare i driver di database ODBC DataDirect per connettersi a un'origine dati. I driver ODBC utilizzano un file odbc.ini per definire connessioni a origini dati specifiche. Se si intende caricare un

report che utilizza DataDirect per connettersi al database di creazione di report, è necessario aggiungere informazioni sulla connessione DataDirect al file odbc. ini della piattaforma Bl.

Per gli esempi contenuti in questa sezione, si supponga che il report utilizzi una connessione SQL Server Native Wire Protocol denominata SQL\_NWP\_1.

- 1. Modificare la directory specificando <DIRINSTALL>/sap\_bobj/enterprise\_xi40. Tale directory contiene i file:
	- odbc.ini (file odbc.ini della piattaforma BI)
	- odbc\_dd\_7\_0\_1\_sample.ini (file odbc.ini DataDirect di esempio)
- 2. Aprire il file odbc\_dd\_7\_0\_1\_sample.ini e copiare la dichiarazione DSN per l'origine dati utilizzata dal report, in [ODBC Data Sources], nella sezione relativa alla dichiarazione del file odbc.ini. Ad esempio, copiare la dichiarazione:

SQL Server Native Wire Protocol=DataDirect 7.0.1 SQL Server Native Wire Protocol

- 3. Modificare la dichiarazione in modo da utilizzare il nome di connessione specificato nel report. Ad esempio: SQL NWP 1=DataDirect 7.0.1 SQL Server Native Wire Protocol
- 4. Nel file odbc\_dd\_7\_0\_1\_sample.ini individuare la definizione del DSN utilizzato nel report. Ad esempio:

```
[SQL Server Native Wire Protocol]
Driver=/build/taffi/aurora/sap_bobj/enterprise_xi40/linux_x86/odbc/7.0.1/lib/
CRsqls26.so
Description=DataDirect 7.0.1 SQL Server Native Wire Protocol
...
XML Describe Type=-10
```
5. Copiare queste informazioni dal file odbc\_dd\_7\_0\_1\_sample.ini nel file odbc.ini e modificarle in modo da utilizzare il nome di connessione specificato nel report. Ad esempio:

```
[SQL_NWP_1]
Driver=/build/taffi/aurora/sap_bobj/enterprise_xi40/linux_x86/odbc/7.0.1/lib/
CRsqls26.so
Description=DataDirect 7.0.1 SQL Server Native Wire Protocol
...
XML Describe Type=-10
```
6. Definire le variabili nella definizione DSN.

Per la definizione [SQL\_NWP\_1], è necessario definire:

- Database=<nome\_database>
- HostName=<host\_SQL\_Server>
- PortNumber=<porta\_server\_SQL\_Server>
- 7. Salvare il file odbc.ini.

#### $E$ sempio

Si supponga di voler caricare un report che utilizzare una connessione SQL Server Native Wire Protocol denominata SQL\_NWP\_1. In questo esempio viene illustrato l'aspetto del file odbc.ini modificato in un'installazione Red Hat:

```
[ODBC Data Sources]
BI4_CMS_DSN_1375267365=SQLAnywhere 12.0
BI4<sup>-</sup>Audit DSN 1375267365=SQLAnywhere 12.0
[BI4_CMS_DSN_1373070022]
UID=dba
```

```
DatabaseName=BI4 CMS
 ServerName=BI4_1373070022
 Host=localhost:2638
 Driver=/build/taffi/aurora/sqlanywhere/lib64/libdbodbc12.so
 [BI4_Audit_DSN_1373070022]
 UID=dba
 DatabaseName=BI4_Audit
 ServerName=BI4_1373070022
 Host=localhost:2638
 Driver=/build/taffi/aurora/sqlanywhere/lib64/libdbodbc12.so
 ...
 [SQL_NWP_1]
 Driver=/build/taffi/aurora/sap_bobj/enterprise_xi40/linux_x86/odbc/7.0.1/lib/
 CRsqls26.so
 Description=DataDirect 7.0.1 SQL Server Native Wire Protocol
 AlternateServers=
 AlwaysReportTriggerResults=0
 AnsiNPW=1
 ApplicationName=
 ApplicationUsingThreads=1
 AuthenticationMethod=1
 BulkBinaryThreshold=32
 BulkCharacterThreshold=-1
 BulkLoadBatchSize=1024
 BulkLoadOptions=2
 ConnectionReset=0
 ConnectionRetryCount=0
 ConnectionRetryDelay=3
 Database=<database_name>
 EnableBulkLoad=0
 EnableQuotedIdentifiers=0
 EncryptionMethod=0
 FailoverGranularity=0
 FailoverMode=0
 FailoverPreconnect=0
 FetchTSWTZasTimestamp=0
 FetchTWFSasTime=1
 GSSClient=native
 HostName=<SQL_Server_host>
 HostNameInCertificate=
 InitializationString=
 Language=
 LoadBalanceTimeout=0
 LoadBalancing=0
 LoginTimeout=15
 LogonID=
 MaxPoolSize=100
 MinPoolSize=0
 PacketSize=-1
 Password=
 Pooling=0
 PortNumber=<SQL_Server_server_port> 1433
 QueryTimeout=0
 ReportCodePageConversionErrors=0
 SnapshotSerializable=0
 TrustStore=
 TrustStorePassword=
 ValidateServerCertificate=1
 WorkStationID=
 XML Describe Type=-10
```
# <span id="page-64-0"></span>**6.5 Supporto SAP**

# **6.5.1 Configurazione della post-installazione del fornitore di dati System Landscape Directory (SLD)**

Se si è deciso di non abilitare il supporto per SAP System Landscape Directory (SLD) durante l'installazione della piattaforma BI, è possibile abilitarlo successivamente in qualsiasi momento, installando SAP Host Agent. Per ulteriori informazioni, consultare *[Abilitazione del supporto SLD \(SAP System Landscape Directory\)](#page-25-0)* [pagina 26].

Dopo aver installato SAP Host Agent, aprire la Central Management Console (CMC), selezionare la scheda *Server*  e riavviare i nodi SIA. La registrazione di SLD verrà eseguita ogni volta che viene riavviato o creato un SIA.

Per abilitare il supporto SLD per le applicazioni Web distribuite in un server di applicazioni Web, consultare la sezione "Registrazione a SAP System Landscape Directory (SLD)" nel *Manuale della distribuzione in rete di applicazioni Web della piattaforma SAP BusinessObjects Business Intelligence*.

# **6.5.2 Configurazione della post-installazione dell'agente SMD**

Anche se non è stato configurato SAP Solution Manager Diagnostics (SMD) durante il processo di installazione, è possibile specificare il numero di porta e il nome host dell'agente SMD nella Central Management Console (CMC).

#### i Nota

Prima di configurare il nome host e il numero porta dell'agente SMD è necessario installare tale agente nella piattaforma BI.

- 1. Aprire la Central Management Console.
- 2. Selezionare la scheda *Server*.
- 3. Espandere la cartella *Nodes* di SIA nell'elenco dei server e fare clic con il pulsante destro del mouse sul SIA da aggiornare.
- 4. Selezionare *Segnaposto* dal menu di scelta rapida.
- 5. Verificare che i segnaposto associati all'agente SMD siano impostati correttamente:
	- a) Aggiornare il segnaposto %SMDAgentHost% con il nome host dell'agente SMD.
	- b) Aggiornare il segnaposto %SMDAgentPort% con il numero di porta dell'agente SMD.
- 6. Salvare e chiudere la schermata *Segnaposto*.
- 7. Riavviare il SIA.
- 8. Quando sono presenti più SIA, ripetere i passaggi 3-7 per ogni SIA della cartella *Nodes*.

# **6.5.3 Configurazione della post-installazione di CA Wily Introscope Agent**

Se non è stato configurato CA Wily Introscope durante il processo di installazione, è possibile configurarlo in seguito nella Central Management Console (CMC).

#### i Nota

Introscope Agent deve essere installato e in esecuzione prima che venga configurato nella CMC.

- 1. Aprire la Central Management Console.
- 2. Selezionare la scheda *Server*.
- 3. Espandere la cartella *Nodes* di SIA nell'elenco dei server e fare clic con il pulsante destro del mouse sul SIA da aggiornare.
- 4. Selezionare *Segnaposto* dal menu di scelta rapida.
- 5. Verificare che i segnaposto associati a Introscope siano impostati correttamente:
	- a) Modificare il segnaposto %IntroscopeAgentEnableInstrumentation% da false in true.
	- b) Aggiornare il segnaposto %IntroscopeAgentManagerHost% con il nome host di Introscope Agent.
	- c) Aggiornare il segnaposto %IntroscopeAgenEnterpriseManagerPort% con il numero di porta di Introscope Agent.
	- d) Esaminare %IntroscopeAgenEnterpriseManagerTransport% per verificare che sia selezionato il trasporto di rete corretto, ad esempio TCP.
- 6. Salvare e chiudere la schermata *Segnaposto*.
- 7. Riavviare il SIA.
- 8. Quando sono presenti più SIA, ripetere i passaggi 3-7 per ogni SIA della cartella *Nodes*.

# **6.6 Integrazione ERP di terze parti**

### **6.6.1 Abilitazione dell'integrazione Siebel Enterprise**

Per integrare la piattaforma BI con Siebel Enterprise, potrebbe essere necessario completare alcuni passaggi aggiuntivi. Sono disponibili due metodi che è possibile utilizzare per creare report a partire da dati Siebel:

- Creazione di report da un client Siebel locale Per creare un report da un client Siebel locale, verificare che Siebel Enterprise sia configurato in modo che il client Web dedicato Siebel o il client Web mobile sia abilitato e accessibile.
- Creazione di report dal server Siebel Enterprise Per abilitare l'integrazione con Siebel Enterprise, i file JAR del databean Java di Siebel devono essere copiati nelle cartelle lib della piattaforma BI e del server di applicazioni Web.
- 1. Individuare la cartella classes creata durante l'installazione degli strumenti Siebel.

I file del databean Java normalmente sono contenuti nella cartella SIEBEL HOME/classes. Ad esempio, la cartella classes di Siebel può essere /opt/siebel/7.8/classes.

2. Copiare i file del databean Java SiebelJI.jar e SiebelJI enu.jar nella directory lib di Java della piattaforma BI.

Ad esempio, copiare /opt/siebel/7.8/classes/SiebelJI.jar e /opt/siebel/7.8/classes/ SiebelJI\_enu.jar in <DIR\_INSTALL\_BIP>/sap\_bobj/enterprise\_xi40/java/lib/siebel.

3. Copiare i file SiebelJI.jar e SiebelJI enu.jar del databean Java nella directory lib del server di applicazioni Web in uso.

Ad esempio, copiare /opt/siebel/7.8/classes/SiebelJI.jar e /opt/siebel/7.8/classes/ SiebelJI\_enu.jar in **<DIR\_INSTALL\_BOE>**/lib Se è stato installato il server di applicazioni Web Tomcat fornito con la piattaforma BI, la cartella è <DIR INSTALL BIP>/tomcat/lib.

4. Riavviare il server CMS e il server di applicazioni Web.

Per ulteriori informazioni, consultare la sezione "Configurazione per l'integrazione Siebel" nel *Manuale dell'amministratore della piattaforma SAP BusinessObjects Business Intelligence*.

# **6.6.2 Abilitazione dell'integrazione JD Edwards EnterpriseOne**

Per abilitare l'integrazione JD Edwards EnterpriseOne, è necessario copiare i file JAR del databean Java di JD Edwards nella cartella lib di Java della piattaforma BI.

1. Individuare la cartella classes creata durante l'installazione di JD Edwards EnterpriseOne.

I file del databean Java normalmente si trovano nella cartella <JDE HOME>/system/classes.

- 2. Individuare i seguenti file del databean Java:
	- kernel.jar
	- jdeutil.jar
	- log4j.jar
	- pseoneqryxml.jar
	- pseonexml.jar
- 3. Copiare i file .jar elencati sopra nella cartella lib di JD Edwards della piattaforma BI:

**<DIR\_INSTALL\_BIP>**/sap\_bobj/enterprise\_xi40/java/lib/jdedwards/default/jdedwards.

4. Copiare inoltre il file .jar nella cartella lib Java del server di applicazioni Web. Ad esempio, se si utilizza il server di applicazioni Web fornito con la piattaforma BI, la directory lib predefinita di tale server è:

**<DIR\_INSTALL\_BIP>**/sap\_bobj/tomcat/lib.

5. Riavviare il server CMS e il server di applicazioni Web.

Per ulteriori informazioni, consultare la sezione "Configurazione per l'integrazione JD Edwards EnterpriseOne" nel *Manuale dell'amministratore della piattaforma SAP BusinessObjects Business Intelligence*.

# **6.6.3 Abilitazione dell'integrazione di Oracle E-Business Suite (EBS)**

Per abilitare la creazione di report dalle origini dati Oracle EBS in SAP Crystal Reports, verificare che sia installato il client Oracle a 32 bit nei sistemi in cui è in esecuzione SAP Crystal Reports.

Per abilitare l'integrazione della piattaforma BI con Oracle EBS, inclusi i ruoli di importazione e l'autenticazione di Oracle EBS, attenersi alla procedura indicata di seguito.

1. Installare e configurare il client Oracle a 64 bit negli host della piattaforma BI.

Quando si installa il client Oracle a 64 bit, verificare che siano installati i seguenti componenti:

- Driver JDBC Oracle
- Bridge JDBC-OCI
- 2. Verificare che il client Oracle possa connettersi accedendo al database Oracle EBS sul client.
- 3. Copiare i seguenti file binari del client Oracle nella libreria Oracle della piattaforma BI.

Copiare:

- **<ORA\_HOME>**/lib/ocijdbc11.so
- **<ORA\_HOME>**/lib/libclntsh.so.11.1
- **<ORA\_HOME>**/lib/libnnz11.so

In: **<DIR\_INSTALL\_BIP>**/sap\_bobj/enterprise\_xi40/java/lib/oracle/default.

4. Copiare il seguente file nella directory lib del server di applicazioni Web.

Copiare:

○ **<ORA\_HOME>**/jdbc/lib/ojdbc5.jar

Copiare il file nella directory lib del server di applicazioni Web. Ad esempio, se si utilizza il server di applicazioni Web fornito con la piattaforma BI, la directory lib predefinita di tale server è:

#### **<DIR\_INSTALL\_BIP>**/sap\_bobj/tomcat/lib.

- 5. Riavviare CMS.
- 6. Arrestare il server di applicazioni Web.
- 7. Eliminare il contenuto della cartella di lavoro delle applicazioni Web.

Ad esempio, nel server di applicazioni Web Tomcat fornito con la piattaforma BI, rimuovere tutti i file presenti nella cartella di lavoro di Tomcat (**<DIR\_INSTALL\_BIP>**/sap\_bobj/tomcat/work/Catalina/ localhost/BOE).

8. Riavviare il server di applicazioni Web.

Dopo aver installato l'integrazione per Oracle E-Business Suite, verificare che venga imposto il contesto di protezione Oracle EBS. Per eseguire questa operazioni, creare manualmente il pacchetto bobj pkg in qualsiasi nuovo database Oracle EBS prima di utilizzare la soluzione di integrazione per la prima volta. Per generare il pacchetto, accedere al database Oracle EBS e utilizzare il codice PL\SQL fornito nel file seguente:

**<DIR\_INSTALL\_BIP>**/Samples/ebs/bobj\_pkg.txt

# **6.7 Verifiche diagnostiche post-installazione**

È possibile utilizzare Monitoring Tool in qualsiasi momento per eseguire una verifica diagnostica e rilevare la presenza di eventuali problemi.

Per accedere a Monitoring Tool in modo da eseguire test diagnostici, accedere alla CMC (Central Management Console), selezionare la schermata *Monitoraggio* e fare clic sulla scheda *Probe*.

### **6.8 Apporto di modifiche alla piattaforma SAP BusinessObjects Business Intelligence**

### **6.8.1 Modifica della piattaforma SAP BusinessObjects Business Intelligence**

Queste istruzioni descrivono il processo per modificare l'installazione della piattaforma SAP BusinessObjects Business Intelligence (BI) aggiungendo o rimuovendo le funzionalità installate.

Prima di modificare la piattaforma BI, si consiglia di eseguire il backup del database di sistema CMS.

#### 1 Nota

Per modificare un'installazione, è necessario che il CMS sia in esecuzione.

- 1. Modificare la directory nella cartella <DIR\_INSTALL\_BIP>.
- 2. Eseguire il comando:

./modifyOrRemoveProducts.sh

#### i Nota

I file di registro, i file di configurazione delle applicazioni Web e le applicazioni Web non verranno rimossi dal programma di disinstallazione. Le cartelle rimaste dopo la rimozione di una funzionalità corrispondente possono essere rimosse manualmente in un secondo momento con il comando rm.

- 3. Selezionare l'installazione da modificare.
- 4. Selezionare *Modifica* .
- 5. Nella pagina *Seleziona pacchetti lingua* selezionare le lingue da installare e deselezionare quelle da rimuovere. Fare clic su *Avanti* per continuare.
- 6. Verificare che tutte le funzionalità desiderate disponibili siano selezionate. Verificare che le funzionalità che non si desidera installare siano deselezionate.

Espandere la funzionalità evidenziata nella struttura di selezione premendo la **barra spaziatrice**. Utilizzare i tasti freccia per spostarsi verso l'alto o il basso. Attivare o disattivare le selezioni di funzionalità con il tasto  $\vert x \vert$ .

Dopo aver selezionato le funzionalità desiderate, premere Invio.

- 7. Se si sta modificando un server in cui è installato un CMS, premere  $\boxed{Invio}$  per applicare le modifiche. Se si sta modificando un server che utilizza un CMS installato in remoto, immettere nome host, porta e nome utente e password dell'account amministrativo.
- 8. Al termine delle modifiche premere  $\boxed{\text{Invio}}$  per tornare alla riga di comando.

L'installazione è stata aggiornata.

# **6.8.2 Ripristino della piattaforma SAP BusinessObjects Business Intelligence**

Queste istruzioni descrivono il processo di ripristino di un'installazione della piattaforma SAP BusinessObjects Business Intelligence. Questo processo ripristina i file e le impostazioni configurati in origine dal programma di installazione.

Prima di ripristinare la piattaforma SAP BusinessObjects Business Intelligence è consigliabile eseguire il backup del database di sistema CMS.

#### i Nota

Per modificare un'installazione, è necessario che il CMS sia in esecuzione.

- 1. Modificare la directory nella cartella <DIR\_INSTALL\_BIP>.
- 2. Eseguire il comando:

./modifyOrRemoveProducts.sh

#### i Nota

I file di registro, i file di configurazione delle applicazioni Web e le applicazioni Web non verranno rimossi dal programma di disinstallazione. Le eventuali cartelle rimanenti possono essere rimosse manualmente con il comando rm.

- 3. Selezionare l'installazione da ripristinare.
- 4. Selezionare l'opzione *Ripristina*.
- 5. Immettere le informazioni di connessione e di accesso del CMS e procedere per confermare l'operazione di ripristino.
- 6. Al termine del ripristino premere  $\sqrt{\frac{1 \cdot x}{n}}$  per tornare alla riga di comando.

A questo punto l'installazione è stata riparata e il sistema ripristinato alla configurazione originale.

# **6.8.3 Rimozione della piattaforma SAP BusinessObjects Business Intelligence**

In queste istruzioni viene descritto il processo di disinstallazione definitiva della piattaforma SAP BusinessObjects Business Intelligence da un sistema.

Prima di rimuovere la piattaforma SAP BusinessObjects Business Intelligence è consigliabile eseguire il backup del database di sistema CMS.

#### i Nota

i componenti aggiuntivi che si configurano come dipendenze di altri prodotti devono essere rimossi prima del prodotto dal quale dipendono. Per i server in cui è installato Explorer della piattaforma SAP BusinessObjects Business Intelligence è ad esempio necessario rimuovere prima il componente Explorer della piattaforma SAP BusinessObjects Business Intelligence in quanto non funzionerà senza la piattaforma SAP BusinessObjects Business Intelligence.

#### i Nota

la rimozione della piattaforma SAP BusinessObjects Business Intelligence comporta la rimozione del prodotto principale insieme agli eventuali pacchetti di manutenzione installati. Per rimuovere i singoli pacchetti di manutenzione, consultarne i relativi manuali di installazione.

Gli elementi seguenti non vengono eliminati:

- I database di controllo del repository CMS, poiché potrebbero essere condivisi con altri programmi. Se si sta utilizzando il server di database Sybase SQL Anywhere in bundle, nella seguente posizione rimarrà il backup dei file del database di controllo e CMS (.db): <DIR\_INSTALL\_BIP>/sqlanywhere/ database.backup.**<DATA>**/
- Cartella del file repository, poiché potrebbe contenere dati utente.
- La distribuzione delle applicazioni Web distribuite su un server di applicazioni Web non verrà annullata. Utilizzare il comando WDeploy o la console di amministrazione del server di applicazioni Web per annullare la distribuzione delle applicazioni Web.
- File di applicazioni Web personalizzati per un singolo server di applicazioni Web
- File di configurazione

#### i Nota

se necessario, questi elementi possono essere rimossi manualmente da un amministratore in un secondo momento.

#### 1. Arrestare tutti i processi server.

Modificare la directory nella cartella <DIR\_INSTALL\_BIP>/sap\_bobj ed eseguire il comando:

./ccm.sh –stop all

In alternativa, eseguire il comando:

./stopservers

2. Modificare la directory nella cartella <DIR\_INSTALL\_BIP>.

Eseguire, ad esempio, il seguente comando:

cd ..

3. Eseguire il comando:

./modifyOrRemoveProducts.sh

I file di registro, i file di configurazione delle applicazioni Web e le applicazioni Web non verranno rimossi dal programma di disinstallazione. Le eventuali cartelle rimanenti possono essere rimosse manualmente con il comando rm.

- 4. Selezionare l'installazione da rimuovere.
- 5. Selezionare l'opzione *Rimuovi* e confermare.

# **6.8.4 Applicazione di patch a soluzioni di terze parti fornite con la piattaforma BI**

Insieme all'installazione della piattaforma BI 4.1 vengono fornite diverse soluzioni software di terze parti, tra cui:

- Sybase SQL Anywhere SAP
- Apache Tomcat 7.0
- SAP JVM

Queste soluzioni vengono consegnate così come sono, senza alcun supporto per l'applicazione di patch o aggiornamenti messo a disposizione dal fornitore. Se nei prodotti consegnati si verificano problemi di protezione, SAP applicherà le patch necessarie nei pacchetti di supporto successivi o fornirà le patch appropriate.

Se l'azienda ha necessità di eseguire una versione o una patch più recente del software in dotazione, si può valutare l'opportunità di passare a una soluzione completa che garantisca maggiore flessibilità e supporto. Per un elenco dei database, dei server delle applicazioni Web e di altri sistemi supportati da questa release, consultare il documento *Product Availability Matrix* (Supported Platforms/PAR), disponibile nella sezione SAP

BusinessObjects del SAP Support Portal all'indirizzo: *[https://service.sap.com/bosap-support](http://help.sap.com/disclaimer?site=https://service.sap.com/bosap-support)*

i Nota

Non è possibile scambiare il JVM/JDK SAP con quello di un altro fornitore.

### **6.9 Quando viene persa la password dell'account Administrator**

In caso di perdita delle credenziali dell'account *administrator* della piattaforma BI, valutare l'eventuale disponibilità di un altro account dello stesso tipo e utilizzarlo per modificare la password dell'account *administrator* della piattaforma BI.

Se questo non è possibile, fare riferimento all'articolo 1679970 del Knowledge Base di SAP - How to reset the Administrator password in Business Intelligence Platform 4.0.
## **6.10 Configurazione post-installazione di caratteri nel file fontalias.xml**

È possibile aumentare il numero di caratteri disponibili in Web Intelligence modificando manualmente il file fontalias.xml.

- In UNIX il file è presente nella directory seguente: <DIR\_INST\_BOBJ>/sap\_bobj/enterprise\_xi40/<piattaforma>\_x64/fonts
- Nei server Windows a 64 bit il file è presente nella cartella seguente: <DIR\_INSTALL\_SAP\_BOBJ>\SAP BusinessObjects Enterprise XI 4.0\win64\_x64\fonts
- Nei client Windows a 32 bit il file è presente nella cartella seguente: <DIR\_INSTALL\_SAP\_BOBJ>\SAP BusinessObjects Enterprise XI 4.0\win32\_x86\fonts

#### i Nota

Per garantire la coerenza dei caratteri utilizzati, verificare che i caratteri aggiunti alle distribuzioni dei computer Web Intelligence Rich Client siano aggiunti anche alle distribuzioni dei computer server della piattaforma BI.

Di seguito è riportato un esempio del file fontalias. xml predefinito:

```
<FONTALIASMANAGER>
  <FONT NAME="Arial">
  <FONTFAMILY PLATFORM="ttf" NAME="Arial">
 <FONTATTRIBUTE BOLD="false" ITALIC="false" LOGICAL="Arial" 
PHYSICAL="Arial.ttf;arial.ttf"/>
  <FONTATTRIBUTE BOLD="true" ITALIC="false" LOGICAL="Arial Bold" PHYSICAL="Arial-
Bold.ttf;arialbd.ttf;arialb.ttf"/>
  <FONTATTRIBUTE BOLD="false" ITALIC="true" LOGICAL="Arial Italic" PHYSICAL="Arial-
Italic.ttf;ariali.ttf"/>
  <FONTATTRIBUTE BOLD="true" ITALIC="true" LOGICAL="Arial Bold Italic" 
PHYSICAL="Arial-BoldItalic.ttf;arialbi.ttf;arialz.ttf"/>
 </FONTFAMILY>
 <FONTFAMILY PLATFORM="win" NAME="Arial"/>
 <FONTFAMILY PLATFORM="java" NAME="Arial, Helvetica, 'Courier New', 'Times New 
Roman'"/>
  <FONTFAMILY PLATFORM="html" NAME="Arial, Helvetica, 'Courier New', 'Times New 
Roman'"/>
 </FONT> </FONTALIASMANAGER>
```
È necessario eseguire le operazioni seguenti:

- Definire un'entità FONT per ogni nuovo carattere.
- Elencare il nome del carattere nell'attributo NAME per le applicazioni Web Intelligence.
- Specificare in ogni entità FONTATTRIBUTE il nome LOGICAL del carattere, nonché il nome file PHYSICAL del carattere. Eventuali caratteri di sostituzione verranno elencati nell'attributo PHYSICAL separati da punto e virgola.
- Assegnare a ogni entità FONT quattro entità FONTFAMILY, una per ogni tipo di PLATFORM:

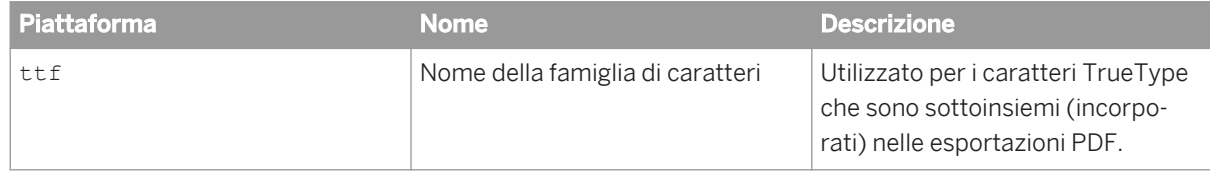

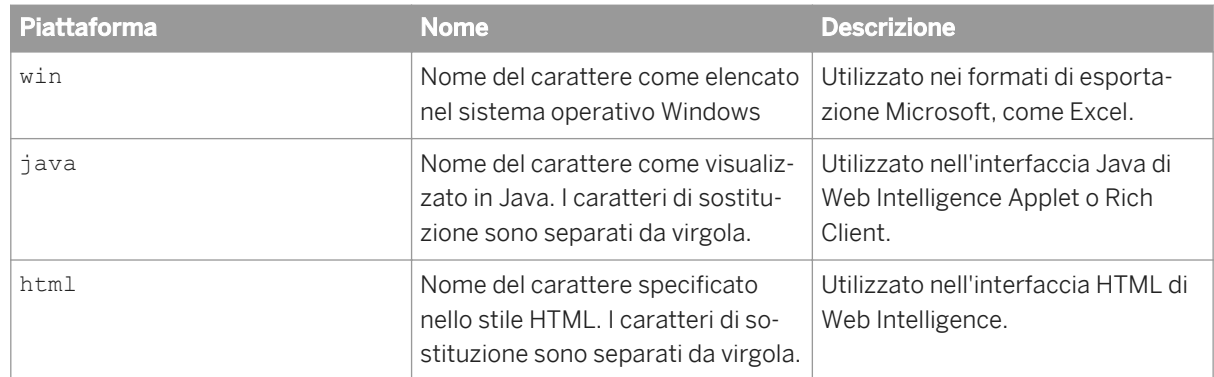

L'entità ttfPLATFORM deve contenere quattro entità FONTATTRIBUTE, per ogni possibile combinazione degli attributi booleani BOLD e ITALIC:

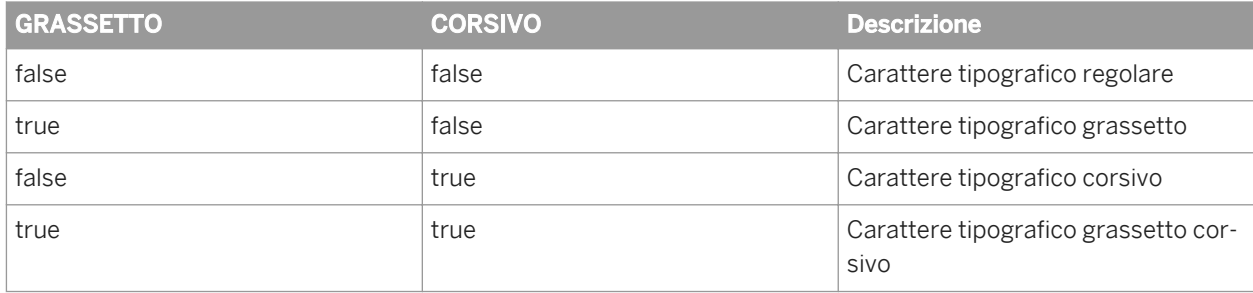

#### i Nota

Si consiglia di usare caratteri TrueType specifici del carattere tipografico per il grassetto, il corsivo e il grassetto corsivo. Se manca un'entità FONTATTRIBUTE non regolare in un'entità FONT, il server di elaborazione di Web Intelligence sintetizza il carattere tipografico dal carattere tipografico regolare specificato. I caratteri sintetizzati presenteranno una qualità inferiore rispetto ai caratteri concepiti esplicitamente per i caratteri tipografici non regolari.

## **7 Configurazione di connessioni DSN DataDirect**

È possibile creare un report che utilizzi un DSN DataDirect per definire una connessione a un'origine dati. Prima di caricare questo report nella piattaforma BI, configurare il file odbc.ini di tale piattaforma per la connessione DataDirect utilizzata dal report.

# **Importanti dichiarazioni di non responsabilità su aspetti legali**

Il presente documento ha esclusivamente finalità informativa. I contenuti del documento sono passibili di modifica senza preavviso e SAP non ne garantisce l'accuratezza o la completezza. SAP NON FORNISCE ALCUNA GARANZIA, ESPLICITA O IMPLICITA, DI COMMERCIABILITÀ O DI ADEGUATEZZA AD UNA SPECIFICA DESTINAZIONE D'UTILIZZO.

### **Campioni di codice**

Eventuali campioni di codice e/o righe o stringhe di codice ("Codice") inclusi nella presente documentazione sono solamente esempi e non devono essere intesi come utilizzabili in un ambiente produttivo. Il Codice è fornito esclusivamente a titolo esemplificativo al fine di mostrare le regole di sintassi e di formulazione di determinati codici. SAP non fornisce alcuna garanzia circa l'accuratezza e la completezza del Codice ivi fornito e non si assume alcuna responsabilità per eventuali errori o danni causati dall'utilizzo del Codice, ad eccezione del caso in cui tali danni siano stati causati da SAP volontariamente o per negligenza grave.

### **Accessibilità**

Le informazioni contenute nella documentazione della Libreria SAP rappresentano la visione corrente dei criteri di accessibilità al momento della pubblicazione; in nessun modo devono intendersi come linee guida vincolanti relative alle modalità per assicurare l'accessibilità dei prodotti software. SAP declina ogni responsabile in relazione al presente documento, dal quale non deriva, direttamente o indirettamente, alcun impegno o obbligo contrattuale.

### **Linguaggio neutro rispetto al genere**

Per quanto possibile, la documentazione SAP non presenta distinzioni di genere. In base al contesto, ci si rivolge al lettore direttamente con il "tu" o utilizzando un sostantivo di genere neutro (ad esempio "responsabile vendite" o "giorni lavorativi"). Tuttavia, in caso di riferimenti a membri di ambo i sessi, ove la terza persona singolare non può essere evitata o non esiste un sostantivo di genere neutro, SAP si riserva il diritto di utilizzare la forma maschile del nome e del pronome, al fine di garantire la comprensibilità della documentazione.

### **Collegamenti ipertestuali a Internet**

La documentazione SAP può includere collegamenti ipertestuali a Internet. Tali collegamenti ipertestuali sono forniti al solo scopo di suggerimento per individuare ulteriore documentazione. SAP non fornisce alcuna garanzia circa la disponibilità e la correttezza di tale ulteriore documentazione, né della relativa utilità per fini specifici. SAP non si assume alcuna responsabilità per eventuali danni causati dall'utilizzo di tale documentazione, ad eccezione del caso in cui tali danni siano stati causati da dolo o colpa grave da parte di SAP. In merito alla classificazione dei collegamenti ipertestuali, si veda [http://help.sap.com/disclaimer.](http://help.sap.com/disclaimer/)

**[www.sap.com/contactsap](http://www.sap.com/contactsap)**

© 2014 SAP SE o una sua affiliata SAP. Tutti i diritti riservati. Non è ammessa la riproduzione o la trasmissione del presente documento, né di alcuna delle sue parti, in qualsiasi formato o per qualsiasi finalità senza l'esplicita autorizzazione di SAP SE o di una sua affiliata SAP. Le informazioni qui contenute sono soggette a modifica senza preavviso.

Presidents E.

> Þ ŵ  $\frac{d\hat{D}}{d\hat{D}}$ \$ i.<br>Ma

> > da

Alcuni prodotti software commercializzati da SAP SE e dai suoi rivenditori contengono componenti software di proprietà di altri produttori di software. Le specifiche nazionali dei prodotti possono variare.

Tali informazioni sono fornite da SAP SE o dalle sue affiliate SAP solo a scopo informativo, senza alcun fine rappresentativo o di garanzia di qualsiasi natura; il Gruppo SAP non si assume alcuna responsabilità per eventuali errori od omissioni presenti nelle informazioni. Le uniche garanzie applicabili ai prodotti e ai servizi di SAP SE o delle sue affiliate SAP sono quelle espressamente menzionate in specifiche clausole contrattuali eventualmente previste per i singoli prodotti o servizi. Nessuna parte del presente documento è da interpretarsi come garanzia aggiuntiva. SAP e gli altri prodotti e servizi SAP qui menzionati, e i rispettivi loghi, sono segni o marchi registrati di SAP SE (ovvero di una sua affiliata) in Germania e in altri Paesi. Tutti gli altri nomi di prodotti o servizi menzionati sono marchi delle rispettive società. Per ulteriori informazioni e comunicazioni sui marchi consultare <http://www.sap.com/corporate-en/legal/copyright/index.epx>.

**SAP**